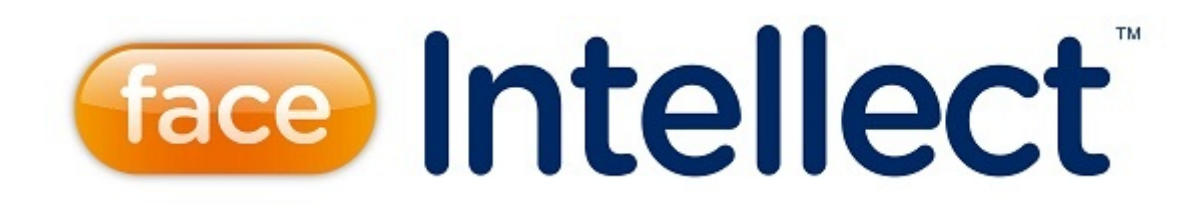

# Руководство Оператора

Last update 12/10/2020

# Содержание

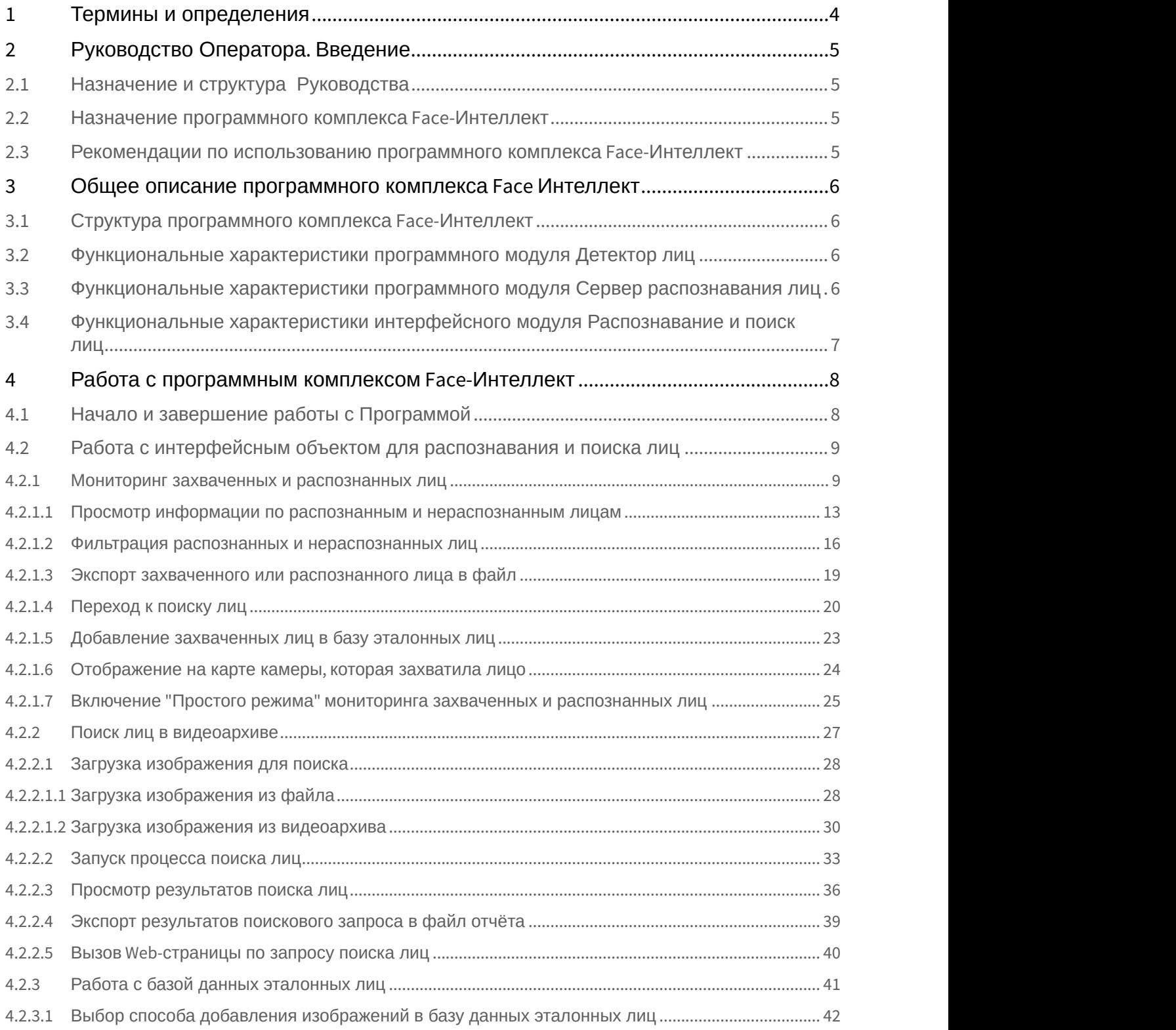

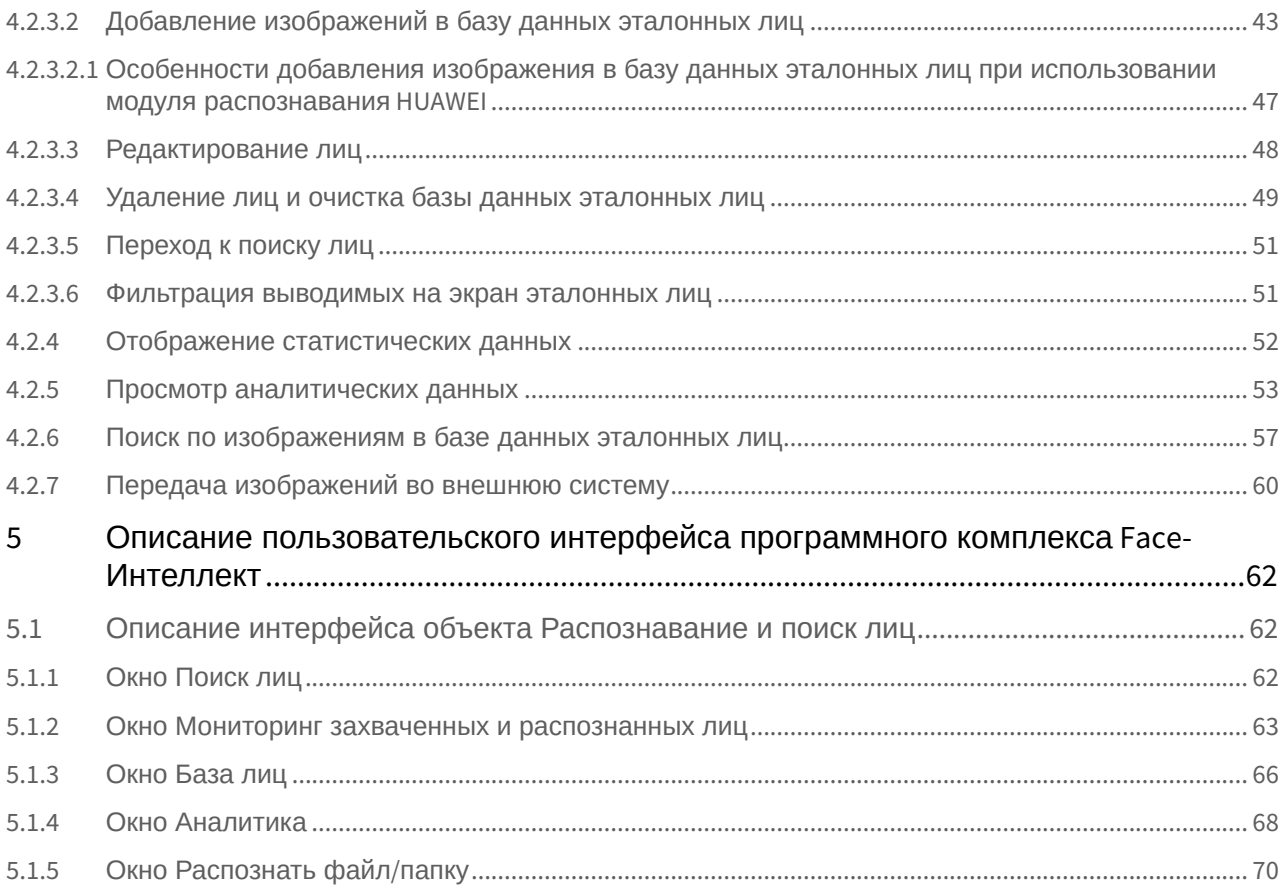

# <span id="page-3-0"></span>1 Термины и определения

- 1. Руководство настоящий документ Программный комплекс Face-*Интеллект*: Руководство Оператора.
- 2. Программа программный комплекс Face-*Интеллект*.
- 3. БД база данных лиц для распознавания.

# <span id="page-4-0"></span>2 Руководство Оператора. Введение

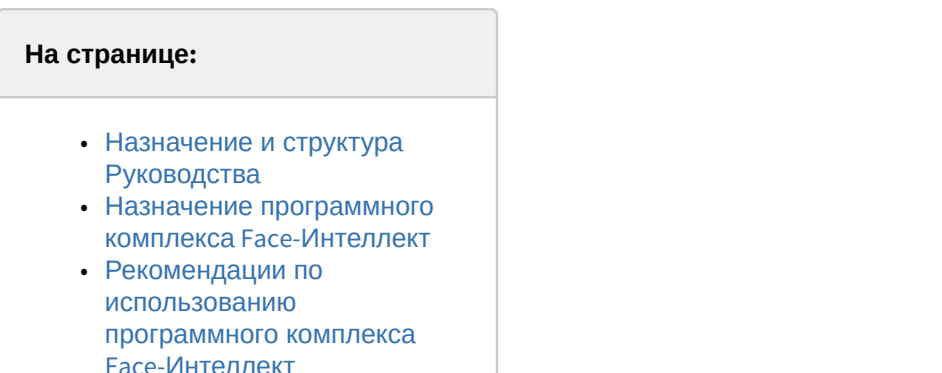

# <span id="page-4-1"></span>2.1 Назначение и структура Руководства

Настоящее Руководство является справочно-информационным пособием и предназначено для пользователей программного комплекса Face-*Интеллект* с правами доступа «Оператор».

В Руководстве представлены следующие материалы:

- 1. общее описание программного комплекса Face-*Интеллект*;
- 2. работа с программным комплексом Face-*Интеллект*;
- 3. описание пользовательского интерфейса программного комплекса Face-*Интеллект*.

# <span id="page-4-2"></span>2.2 Назначение программного комплекса Face-Интеллект

Программный комплекс Face-*Интеллект* предназначен для автоматической идентификации личности по результатам сравнения захваченного лица в кадре видеоизображения и эталонных изображений, сведения о которых хранятся в базе данных для распознавания.

Программный комплекс Face-*Интеллект* обладает следующими функциональными возможностями:

- 1. обнаружение лица человека в кадре видеоизображения;
- 2. снятие биометрических параметров лиц;
- 3. сравнение захваченного лица в кадре видеоизображения и эталонных изображений, хранящихся в каталоге «<Директория установки Face-*Интеллект*\Bmp\person>», на основании их биометрических параметров;
- 4. ведение базы данных распознанных лиц;
- 5. формирование фото- и видеоархива;
- 6. поиск лиц в базе данных по фотоснимку лица.

# <span id="page-4-3"></span>2.3 Рекомендации по использованию программного комплекса Face-Интеллект

Программный комплекс Face-*Интеллект* устанавливается в виде расширения к программному комплексу *Интеллект*.

Для корректной работы с программным комплексом Face-*Интеллект* рекомендуется выполнять следующие требования:

- 1. четко выполнять предписания должностных инструкций;
- 2. использовать Программу только по прямому назначению;
- 3. не использовать на базовых компьютерах с установленным программным комплексом Face-*Интеллект* стороннее программное обеспечение, не являющееся его компонентами.

# <span id="page-5-0"></span>3 Общее описание программного комплекса Face Интеллект

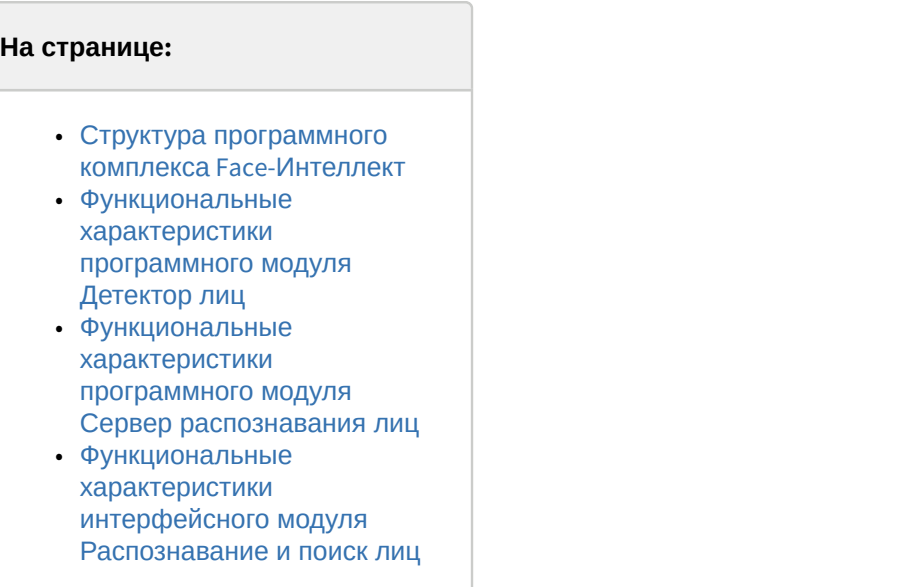

# <span id="page-5-1"></span>3.1 Структура программного комплекса Face-Интеллект

Программный комплекс Face-*Интеллект* включает в себя следующие компоненты:

- 1. Базовая версия программного комплекса *Интеллект*.
- 2. Модуль распознавания лиц.
- 3. Подсистема отчётов Report System.

Базовая версия программного комплекса *Интеллект* является программной платформой для установки модуля распознавания лиц.

Программный комплекс Face-*Интеллект* включает в себя следующие программные модули:

- 1. системный объект **Детектор лиц**;
- 2. системный объект **Сервер распознавания лиц**;
- 3. интерфейсный объект **Распознавание и поиск лиц**.

### <span id="page-5-2"></span>3.2 Функциональные характеристики программного модуля Детектор лиц

Программный модуль **Детектор лиц** предназначен для реализации следующих функций:

- 1. захват лица в кадре видеоизображения;
- 2. отправление фотографии захваченного лица на сервер распознавания лиц.

# <span id="page-5-3"></span>3.3 Функциональные характеристики программного модуля Сервер распознавания лиц

Программный модуль **Сервер распознавания лиц** предназначен для реализации следующих функций:

- 1. запись кадра с изображением захваченного лица;
- 2. снятие биометрических параметров захваченного лица;
- 3. распознавание захваченных лиц;
- 4. ведение базы данных эталонных лиц для распознавания;
- 5. поиск распознанных лиц в базе данных;
- 6. предоставление аналитических данных (в том числе построение специальных [отчётов](https://doc.axxonsoft.com/confluence/pages/viewpage.action?pageId=140872294) в системе Intellect Web Report System);

### 7. подсчет количества проходов.

# <span id="page-6-0"></span>3.4 Функциональные характеристики интерфейсного модуля Распознавание и поиск лиц

Интерфейсный модуль **Распознавание и поиск лиц** предназначен для выполнения следующих функций.

- 1. Поиск в видеоархиве по изображению, захваченному с видеокамеры;
- 2. Поиск в видеоархиве по изображению, загруженному из файла;
- 3. Мониторинг захваченных лиц в режиме реального времени;
- 4. Экспорт результатов поиска в файл отчёта формата **pdf**;
- 5. Работа с базами данных лиц;
- 6. Подсчет количества проходов;
- 7. Распознавание характеристик лица при наличии соответствующей лицензии для модуля распознавания Tevian.

# <span id="page-7-0"></span>4 Работа с программным комплексом Face-Интеллект

# <span id="page-7-1"></span>4.1 Начало и завершение работы с Программой

Перед началом работы с Программой рекомендуется проверить работоспособность всех компонент Системы: соединений, видеокамер и т.д.

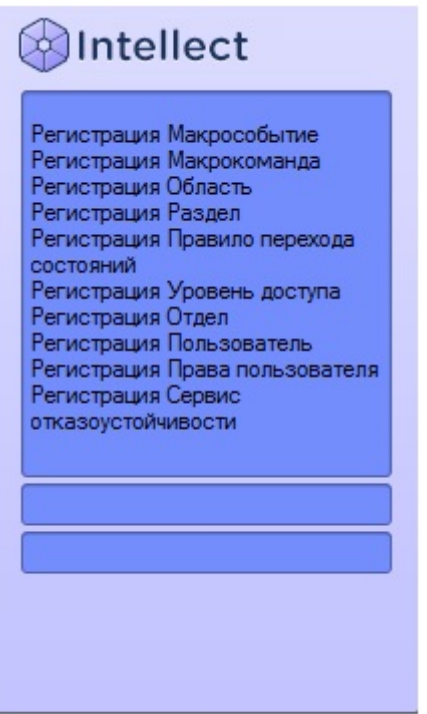

Запуск Программы может производиться следующими способами:

- 1. Автоматически. Программа запускается автоматически, непосредственно по окончанию загрузки операционной системы.
- 2. Вручную. Для запуска Программы в ручном режиме необходимо выбрать пункт **Клиентское рабочее место** в меню **Пуск** Windows (Пуск/Программы/Интеллект/Клиентское рабочее место) или же использовать соответствующий ярлык на рабочем столе.

Запуск Программы может быть ограничен паролем. В таком случае потребуется ввести пароль при запуске Программы.

Для завершения работы Программы необходимо произвести следующие действия:

1. Подвести курсор мыши в правый верхний угол экрана, после чего появится главная панель управления программой.

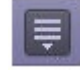

- 2. На панели управления программы щелкнуть значок .
- 3. В отобразившемся меню выбрать пункт **Завершение работы**.

Начнется процесс выгрузки Программы, при соответствующих настройках будет запрошен пароль.

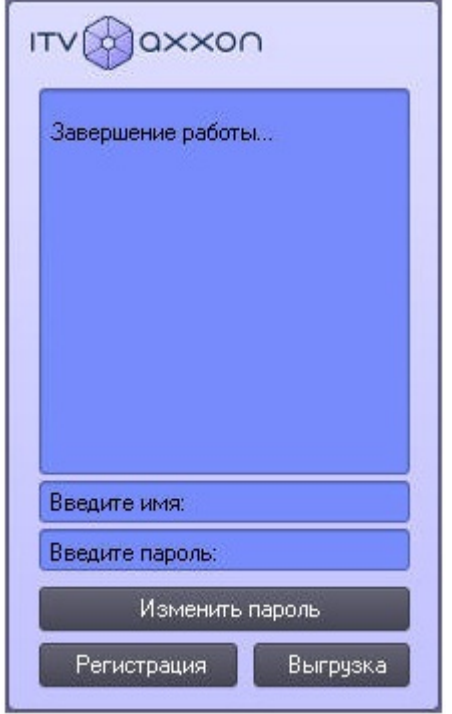

# <span id="page-8-0"></span>4.2 Работа с интерфейсным объектом для распознавания и поиска лиц

# <span id="page-8-1"></span>4.2.1 Мониторинг захваченных и распознанных лиц

Для перехода к режиму просмотра захваченных и распознанных лиц в режиме реального времени необходимо нажать кнопку **Монитор** в интерфейсном окне **Распознавание и поиск лиц**.

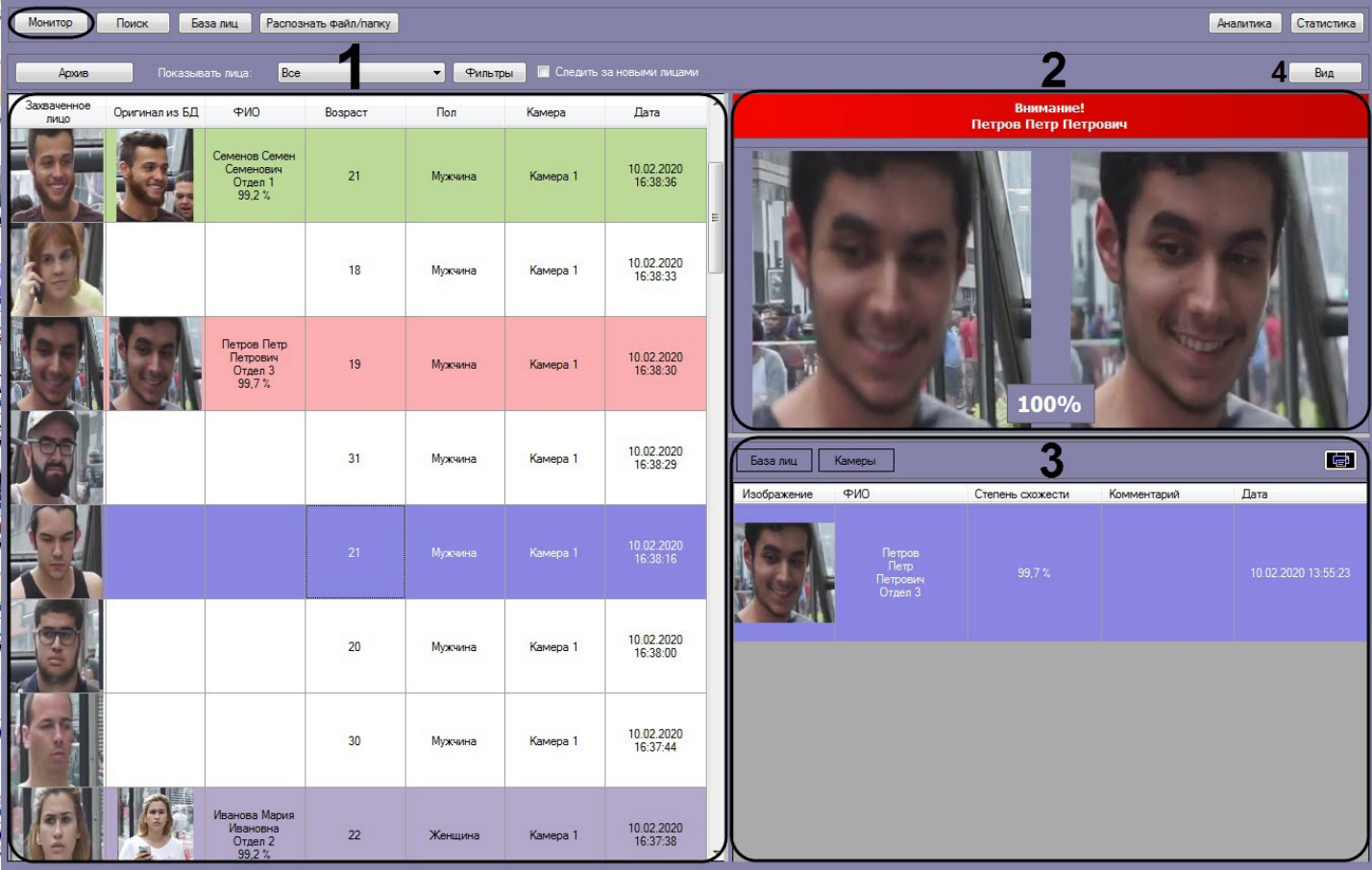

### В информационном поле каждого захваченного лица (**1**) отображается следующая информация:

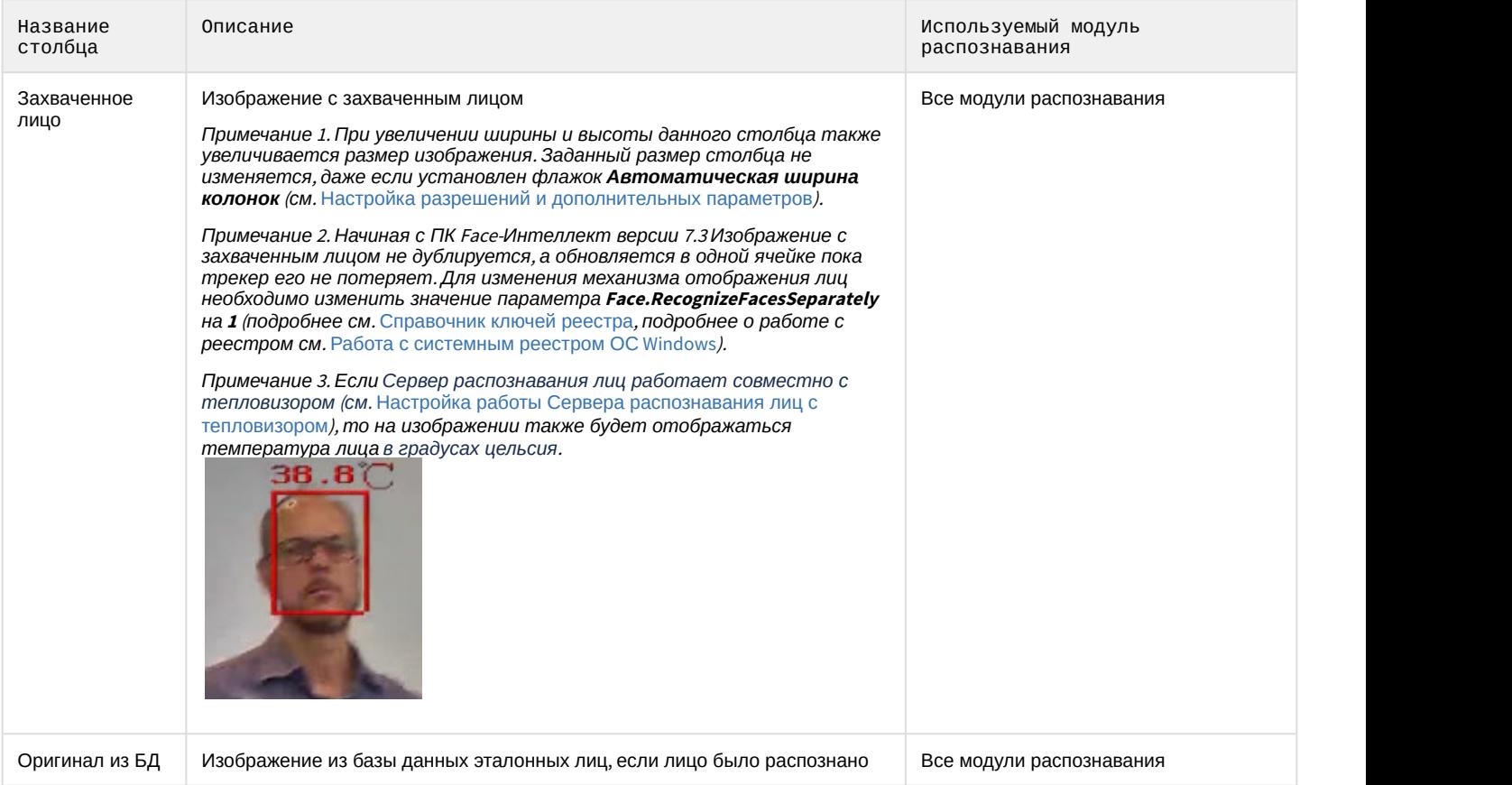

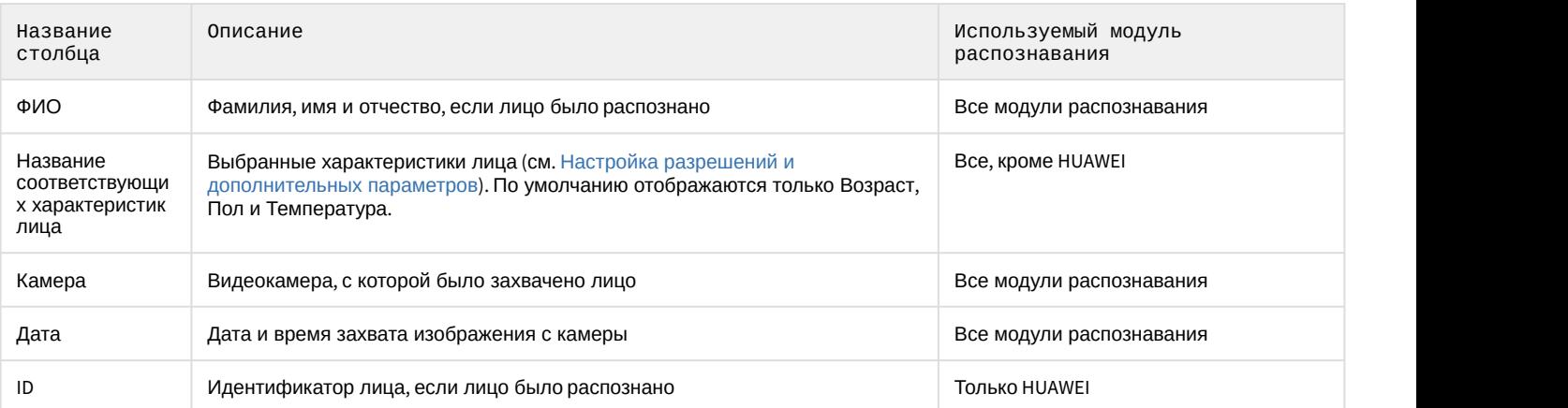

Цвет информационного поля распознанного лица может обозначать следующее:

- Условную степень схожести захваченного лица с наиболее соответствующим ему эталонным лицом. Условные границы уровней схожести задаются при настройке интерфейсного модуля **Распознавание и поиск лиц** (см. [Настройка выделения цветом по схожести лиц](https://doc.axxonsoft.com/confluence/pages/viewpage.action?pageId=184359772)[\).](https://doc.axxonsoft.com/confluence/pages/viewpage.action?pageId=130056205)
- Принадлежность отделу, для которого задан произвольный цвет (см. [Настройка выделения цветом](https://doc.axxonsoft.com/confluence/pages/viewpage.action?pageId=184359777) [лиц](https://doc.axxonsoft.com/confluence/pages/viewpage.action?pageId=184359777)[,](https://doc.axxonsoft.com/confluence/pages/viewpage.action?pageId=184359777) [принадлежащих выбранным отделам](https://doc.axxonsoft.com/confluence/pages/viewpage.action?pageId=184359777)).

Если установлен флажок **Следить за новыми лицами**, то при захвате нового лица список будет прокручиваться к началу, даже если в нем выделено какое-либо лицо. Чтобы отключить автоматическую прокрутку списка, необходимо снять флажок **Следить за новыми лицами**. Также флажок снимается при двойном щелчке левой кнопки мыши по захваченному лицу. В этом случае список не прокручивается вверх при захвате новых лиц.

### **Примечание**

Чтобы флажок **Следить за новыми лицами** устанавливался автоматически после истечения определенного времени, необходимо в конфигурационном файле face\_client.run.config в параметре **AutoFollowTimeSeconds** задать соответствующее время в секундах (подробнее см. [Справочник параметров](https://doc.axxonsoft.com/confluence/pages/viewpage.action?pageId=136939005) [XML-](https://doc.axxonsoft.com/confluence/pages/viewpage.action?pageId=136939005)[файлов](https://doc.axxonsoft.com/confluence/pages/viewpage.action?pageId=136939005)).

В правой верхней части панели мониторинга захваченных лиц (**2**), если захваченное лицо распознано, отображается тревожное окно со следующей информацией:

• Заголовок тревожного окна;

#### **Примечание**

Цвет и название заголовка тревожного окна можно изменить (см. [Настройка заголовка тревожного](https://doc.axxonsoft.com/confluence/pages/viewpage.action?pageId=184359774) [окна](https://doc.axxonsoft.com/confluence/pages/viewpage.action?pageId=184359774)).

- ФИО распознанного лица;
- Изображение с захваченным лицом и соответствующее изображение из базы лиц;

### **Примечание**

Если Сервер распознавания лиц работает совместно с тепловизором (см. [Настройка работы](https://doc.axxonsoft.com/confluence/pages/viewpage.action?pageId=184363170) [Сервера распознавания лиц с тепловизором](https://doc.axxonsoft.com/confluence/pages/viewpage.action?pageId=184363170)), то на изображении захваченного лица также будет отображаться температура лица в градусах цельсия.

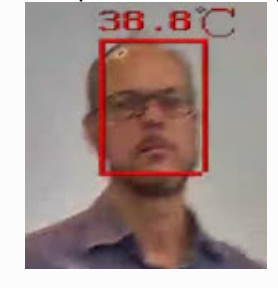

• Степень схожести в процентном соотношении.

В правой нижней части панели мониторинга захваченных лиц (**3**) отображается следующая информация:

### • В разделе **База лиц** отображается информация по распознанному лицу и включает в себя:

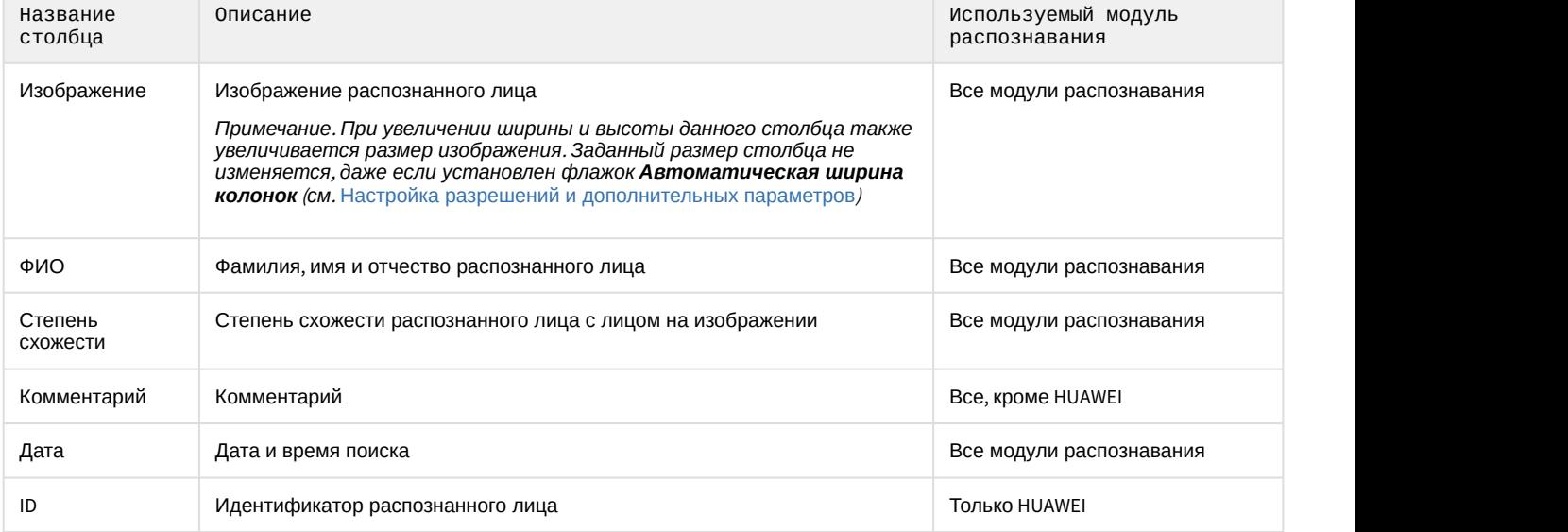

### • В разделе **Камеры** отображаются по указанному фильтру поиска (см. [Просмотр информации по](#page-12-0) [распознанным и нераспознанным лицам](#page-12-0)) 10 последних захваченных лиц, схожих с выбранным лицом и включает в себя:

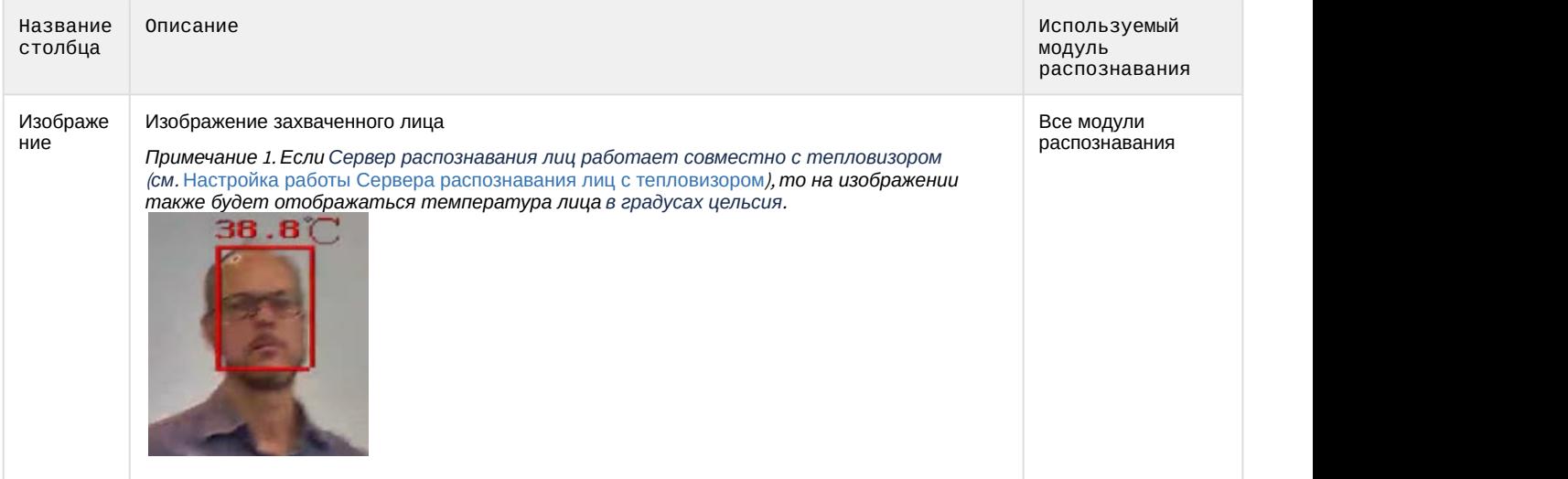

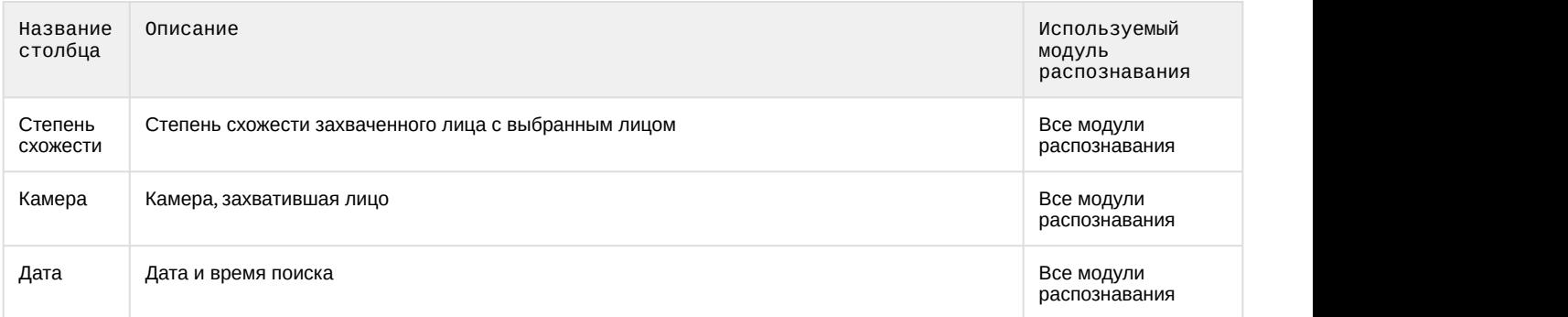

Кнопка **Вид** (**4**) позволяет менять на экране мониторинга расположение информационных областей **1**-**3** по заданным предустановкам.

### **Примечание**

Кнопку **Вид** можно скрыть. Для этого необходимо в конфигурационном файле **face\_client.run.config** для параметра **HideViewButton** установить значение **True** (подробнее см . [Справочник параметров](https://doc.axxonsoft.com/confluence/pages/viewpage.action?pageId=136939005) [XML-](https://doc.axxonsoft.com/confluence/pages/viewpage.action?pageId=136939005)[файлов](https://doc.axxonsoft.com/confluence/pages/viewpage.action?pageId=136939005)).

Если на интерфейсный объект **Монитор** передается видеопоток с камеры, которая используется для распознавания лиц, то под областью захвата лиц будет отображаться ФИО лица, если оно было распознано (см. [Настройка отображения видеосигнала на Мониторе видеонаблюдения](https://doc.axxonsoft.com/confluence/pages/viewpage.action?pageId=136938462)).

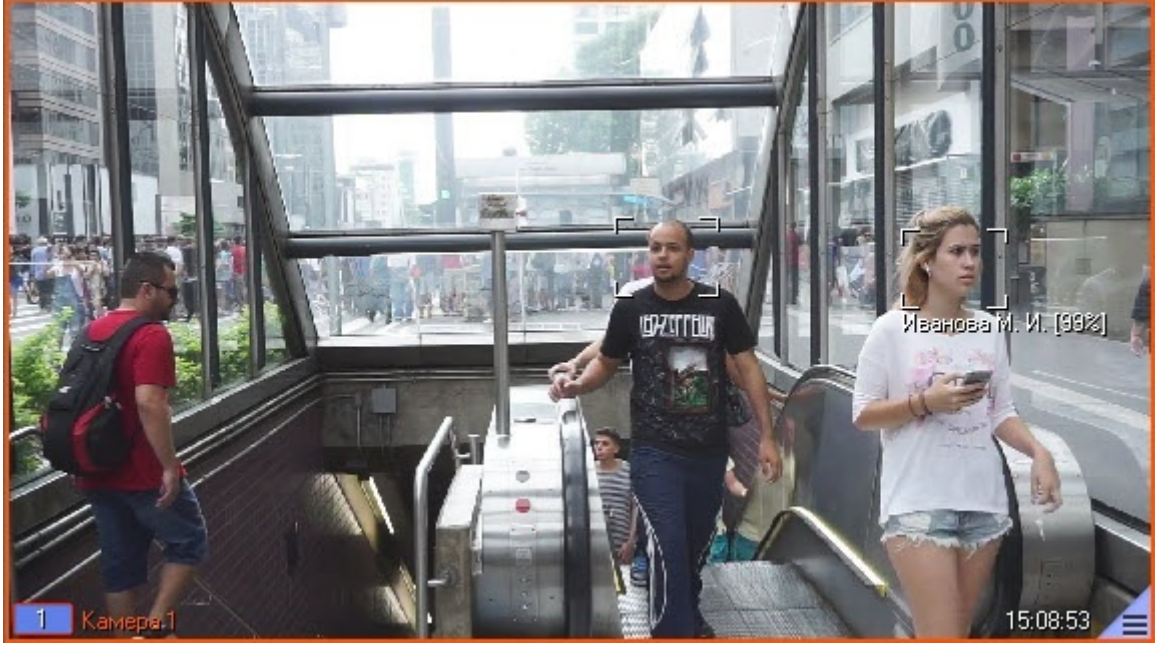

### <span id="page-12-0"></span>4.2.1.1 Просмотр информации по распознанным и нераспознанным лицам

Просмотр информации по распознанным и нераспознанным лицам на панели мониторинга захваченных лиц осуществляется следующим образом:

- 1. Дважды щелкнуть левой кнопкой мыши по захваченному лицу, по которому необходимо получить информацию (**1**).
- 2. Выбрать необходимый раздел, нажав на соответствующую кнопку:
	- **База лиц** (**2**);
	- **Камеры** (**3**).
- 3. Если был выбран раздел **База лиц** (**2**), то в правой нижней области панели мониторинга захваченных лиц (**5**) будет отображена информация по распознанному лицу, взятая из базы данных эталонных лиц.

#### **Примечание**

Если было выбрано нераспознанное лицо, то раздел **База лиц** будет пуст.

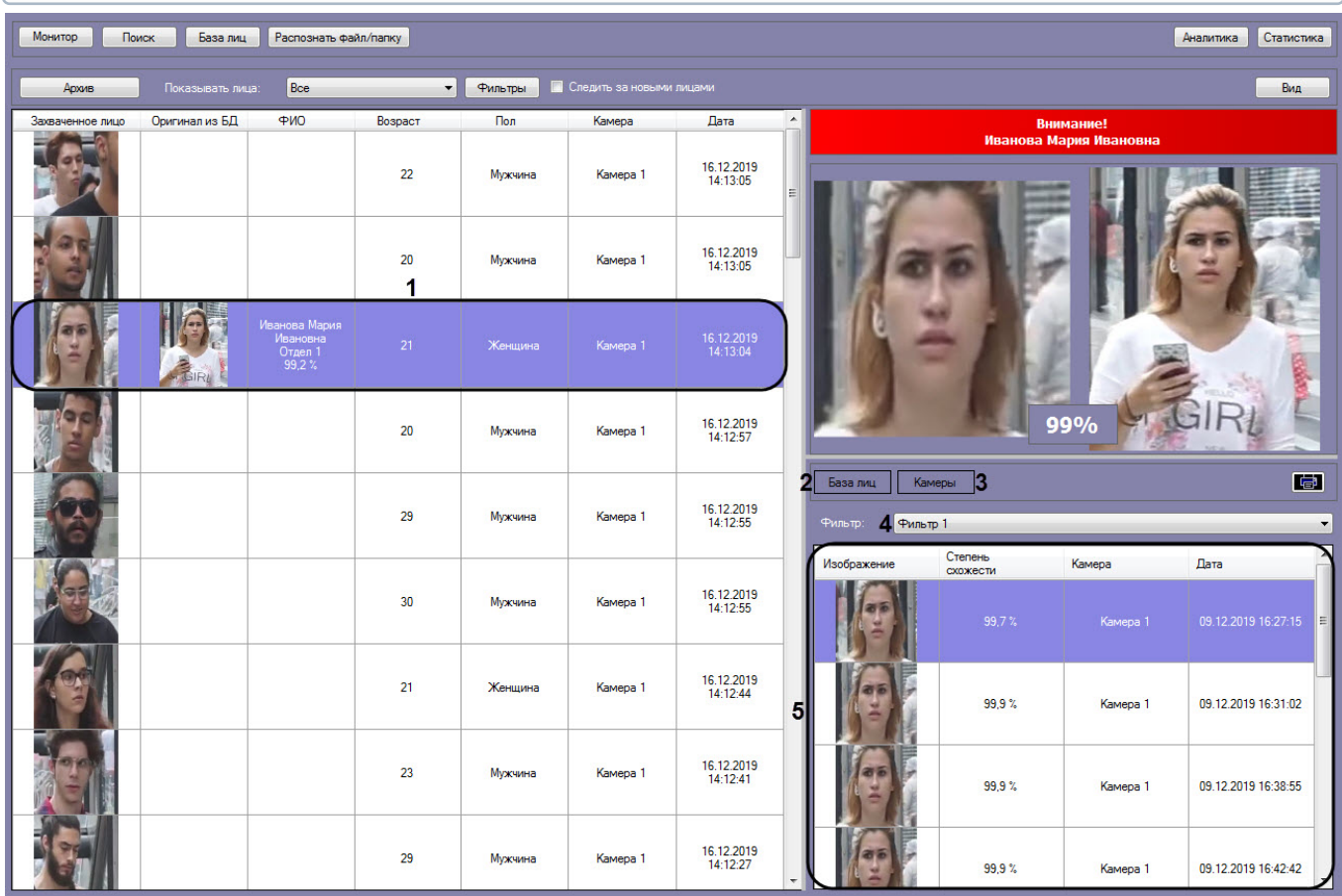

4. Если был выбран раздел **Камеры** (**3**), то в правой нижней области панели мониторинга захваченных лиц (**5**) по выбранному фильтру поиска лиц (см. [Запуск процесса поиска лиц](https://doc.axxonsoft.com/confluence/pages/viewpage.action?pageId=150047022)), который выбирается в раскрывающемся списке **Фильтр** (**4**), будут отображены 10 последних распознанных лиц, схожих с выбранным лицом.

### **Примечание**

При смене фильтра информация обновляется автоматически согласно выбранному фильтру.

- 5. Для просмотра видеозаписи на момент появления в ней выбранного лица необходимо воспользоваться любым из следующих способов:
	- Дважды щелкнуть левой кнопкой мыши по захваченному лицу (применимо также в разделе **Камеры** в правой нижней части панели мониторинга захваченных лиц);

### **Примечание**

В следствии этого в момент выбора захваченного лица (см. шаг 1) выполняется автоматический переход в видеоархив.

• Щелкнуть правой кнопкой мыши по захваченному лицу и выбрать пункт **Видеоархив** (применимо также в разделе **Камеры** в правой нижней части панели мониторинга захваченных лиц).

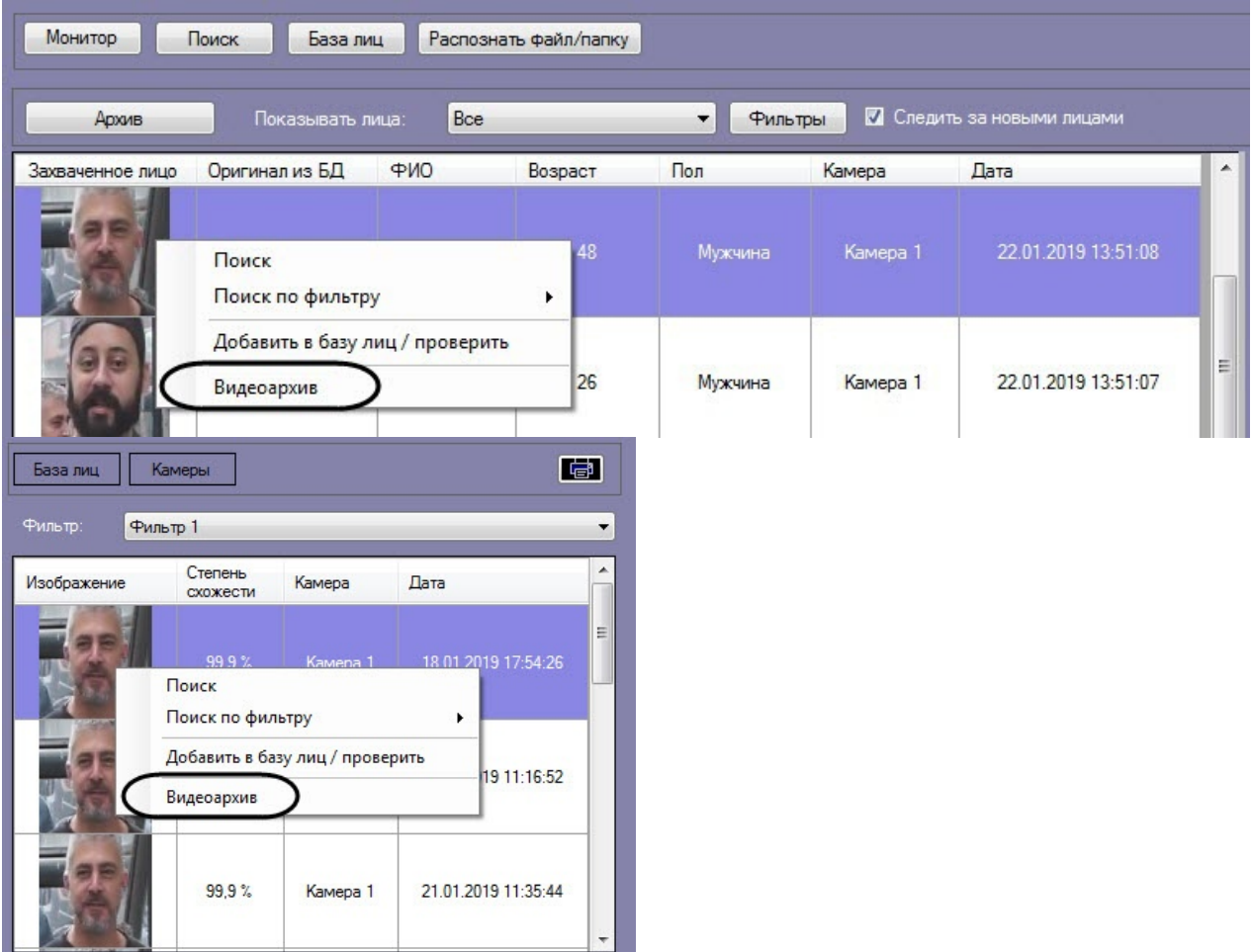

В результате в мониторе для воспроизведения видеоархива (см. [Выбор интерфейсных объектов](https://doc.axxonsoft.com/confluence/pages/viewpage.action?pageId=150047076) [Монитор и Карта для управления](https://doc.axxonsoft.com/confluence/pages/viewpage.action?pageId=150047076)) отобразится видеоархив с приостановленным моментом появления на видеозаписи выбранного лица (подробнее о работе с видеоархивом см. [Работа с архивами](https://doc.axxonsoft.com/confluence/pages/viewpage.action?pageId=136937957)).

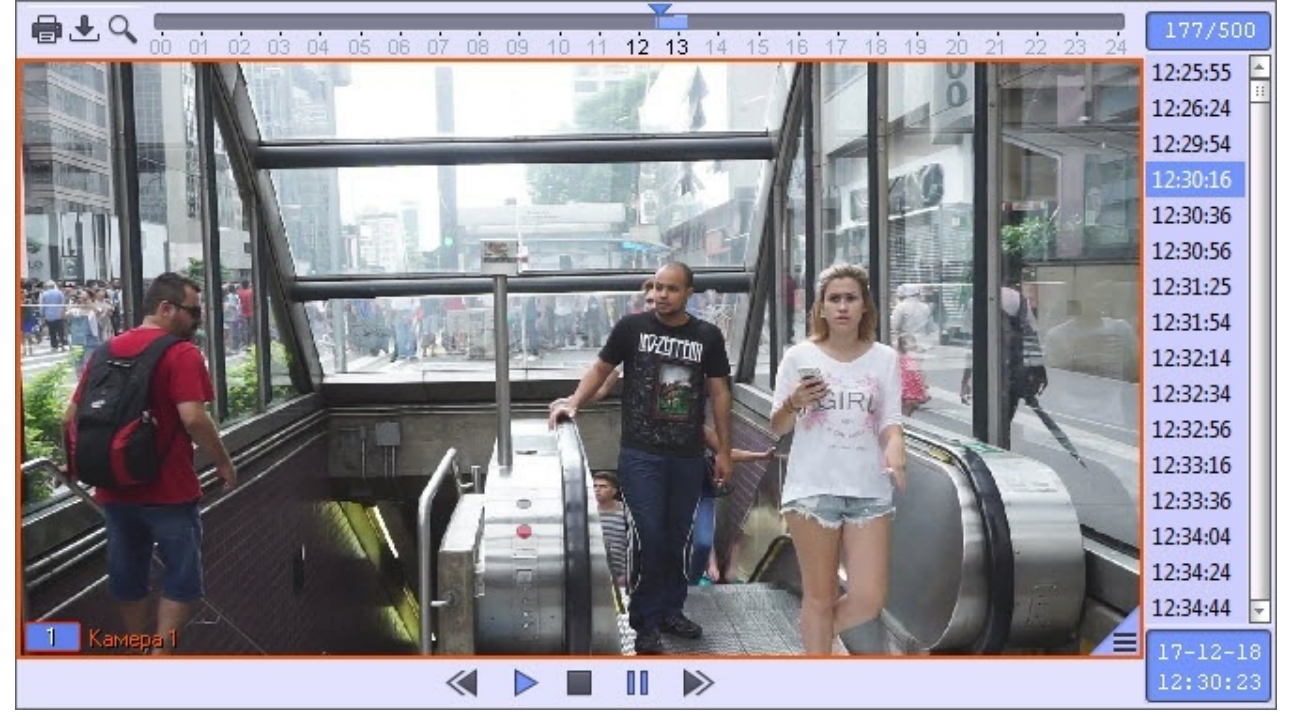

### <span id="page-15-0"></span>4.2.1.2 Фильтрация распознанных и нераспознанных лиц

Существует возможность фильтрации распознанных и нераспознанных лиц. Для этого необходимо:

1. Нажать кнопку **Архив**.

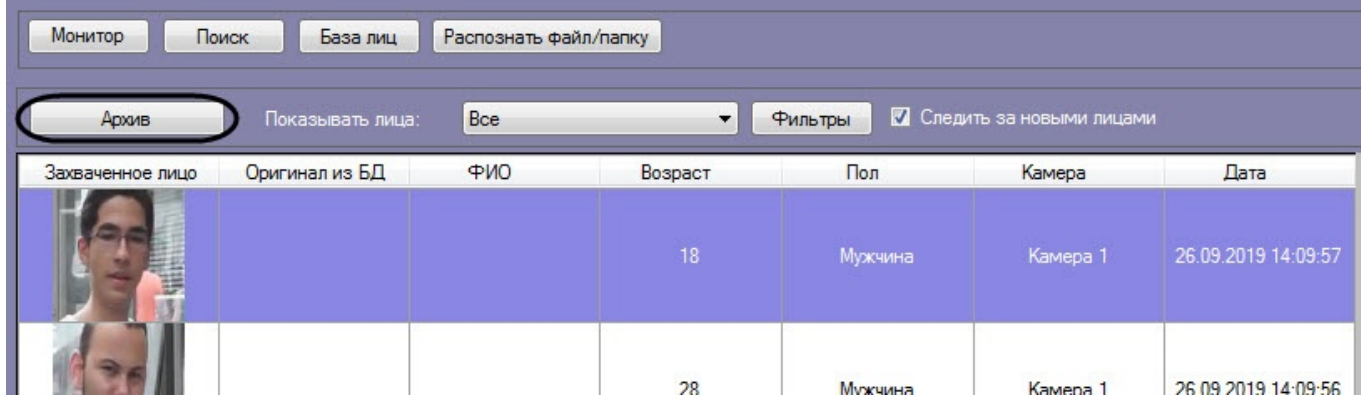

- 2. В раскрывающемся списке **Показывать лица:** (**1**) выбрать необходимое значение:
	- **Все;**
	- **Только распознанные;**
	- **Только нераспознанные.**

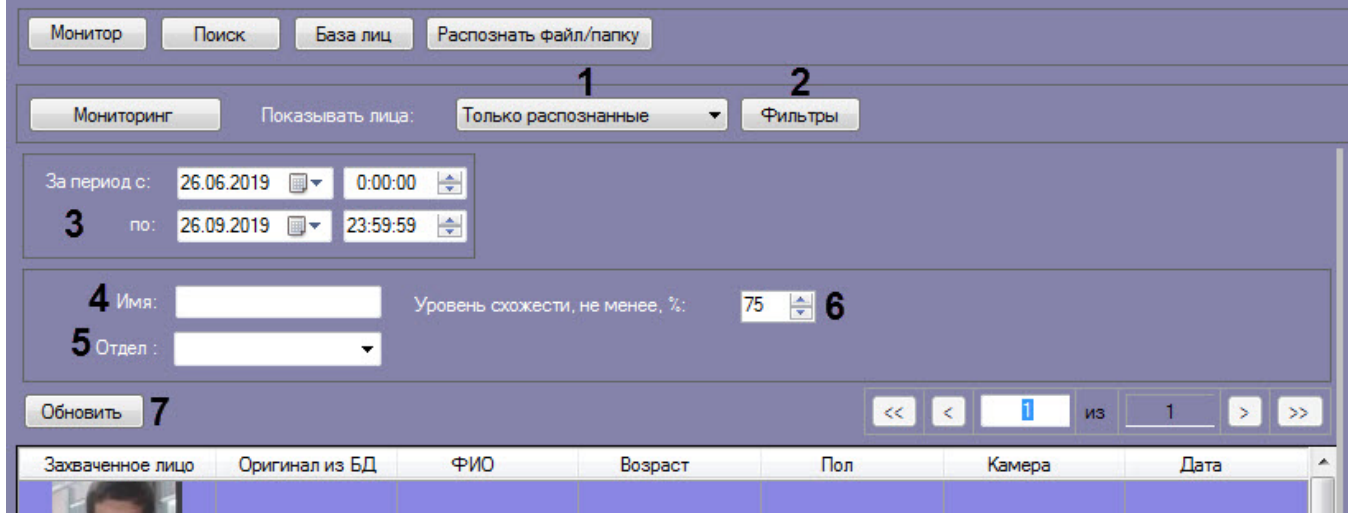

3. Нажать кнопку **Фильтры** (**2**) для задания фильтров характеристик лиц:

a. В поле **Камера** (**1**) ввести подстроку, по которой будет отфильтрован список камер в области **Камеры** (**2**).

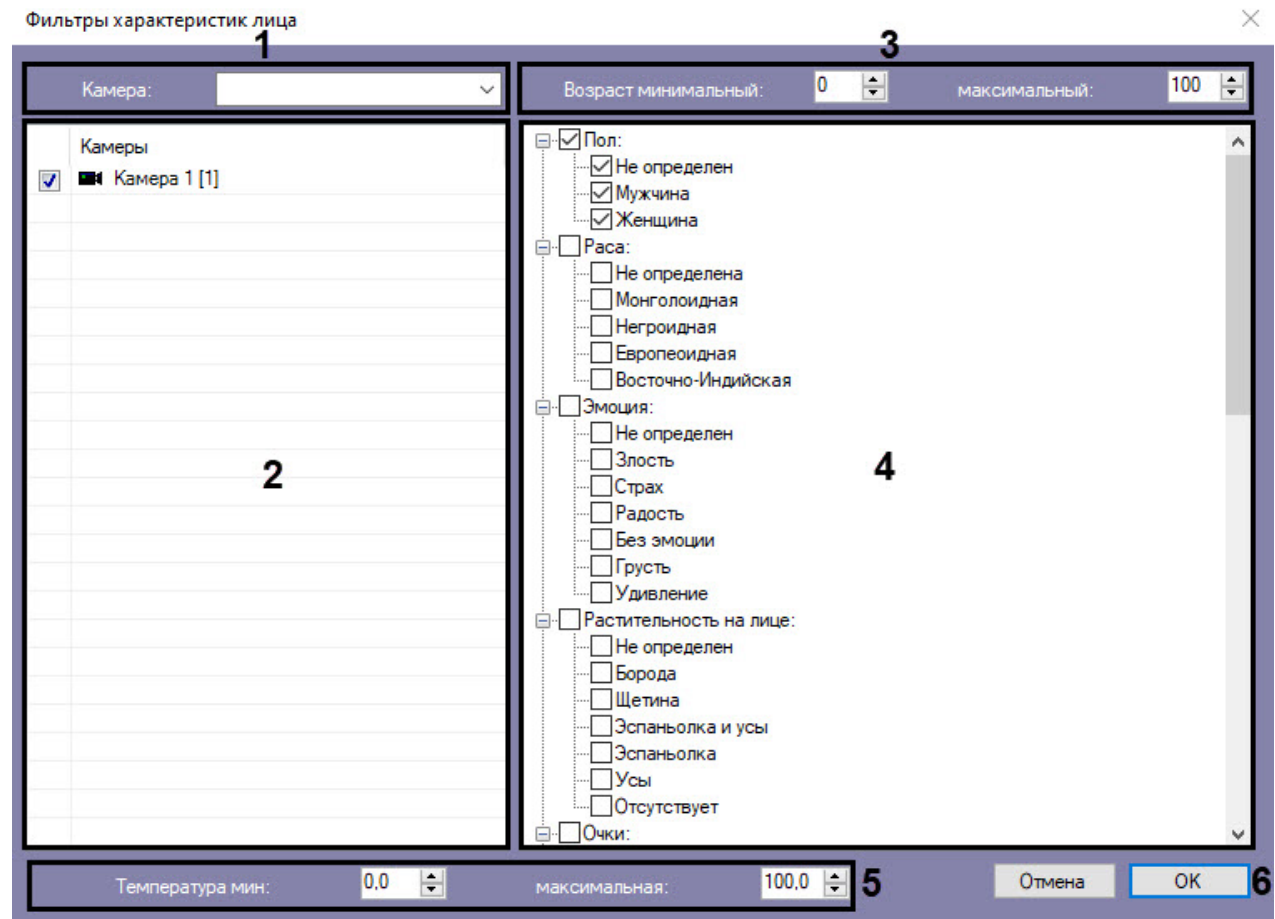

- b. В полях **Возраст минимальный** и **максимальный** указать минимальный и максимальный возраст лиц соответственно (**3**).
- c. В области (**4**) установить флажки напротив соответствующих характеристик лиц.

### **Примечание**

Характеристики лиц (**4**) могут не отображаться (см. [Настройка разрешений и дополнительных](https://doc.axxonsoft.com/confluence/pages/viewpage.action?pageId=184359762) [параметров](https://doc.axxonsoft.com/confluence/pages/viewpage.action?pageId=184359762)).

- d. В полях **Температура мин** и **максимальная** указать минимальную и максимальную температуру лиц соответственно (**5**).
- e. Нажать кнопку **ОК** (**6**).
- 4. Ввести начало и конец периода поиска в полях **За период с:**и **по:** соответственно (**3**).
- 5. В поле **Имя:** ввести имя, по которому требуется осуществить поиск (**4**).

#### **Примечание**

Если используется модуль распознавания HUAWEI, то при осуществлении поиска по имени будут отображаться все распознанные лица, а не только с указанным именем.

6. В раскрывающемся списке **Отдел:** выбрать отдел, по которому требуется осуществить поиск (**5**).

#### **Примечание**

Если используется модуль распознавания HUAWEI, то в раскрывающемся списке **Отдел** можно ввести названия нескольких отделов (репозиториев Huawei) или подстрок, перечислив их через знак "**;** " (точка с запятой). Регистр при этом не учитывается.

- 7. В поле **Уровень схожести, не менее, %** (**6**) указать минимальный уровень схожести эталонного лица на изображении с захваченным лицом на видеозаписи.
- 8. Нажать кнопку **Обновить** (**7**).

### **Примечание.**

Поля **Имя:**, **Отдел:**, **Уровень схожести, не менее, %** доступны только в том случае, если в **Показывать лица:** выбрано значение **Только распознанные**.

В результате будут отображены лица с заданными условиями фильтрации.

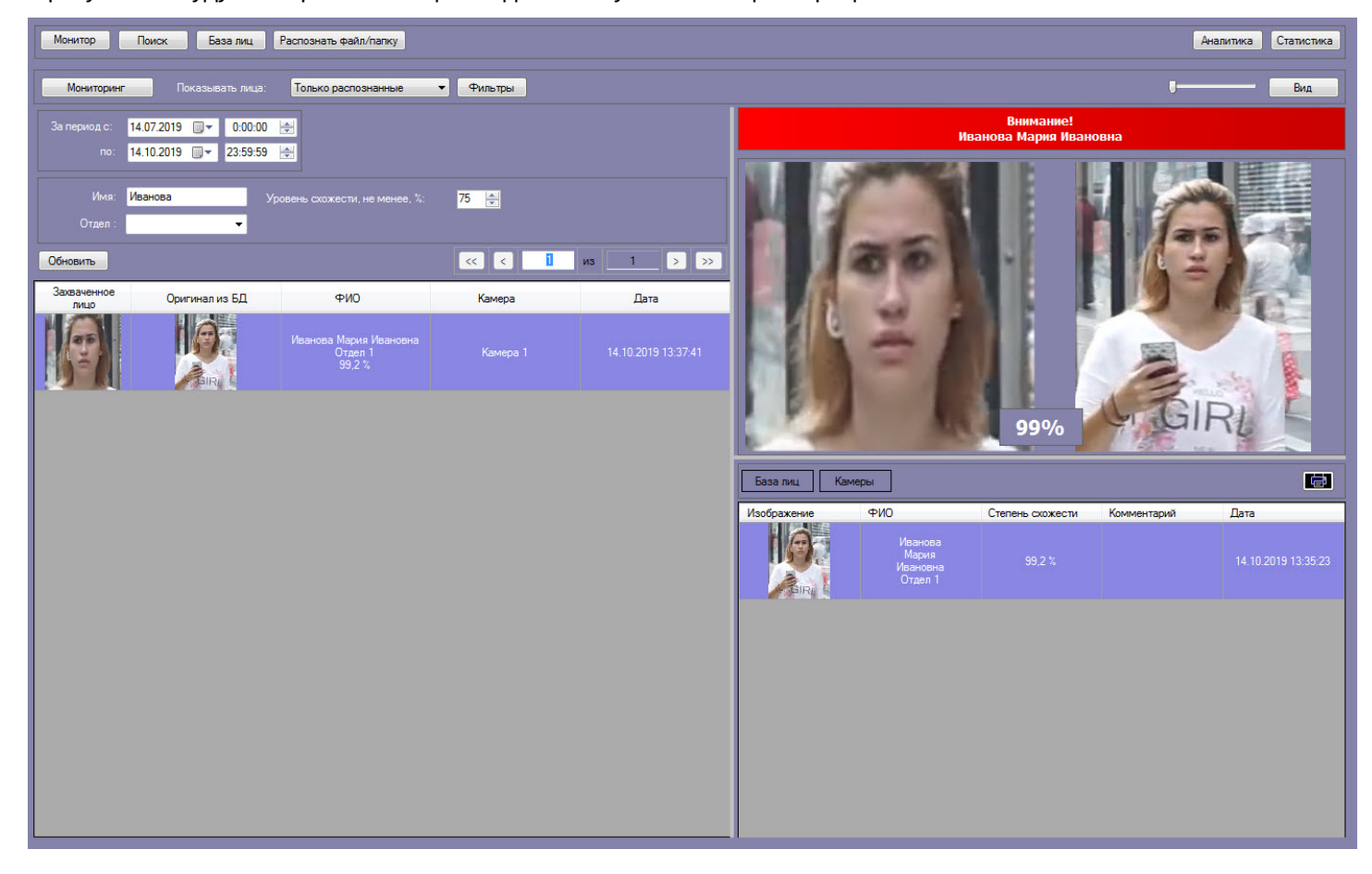

# <span id="page-18-0"></span>4.2.1.3 Экспорт захваченного или распознанного лица в файл

Для экспорта захваченного или распознанного лица в файл необходимо на информационной панели захваченного лица нажать кнопку

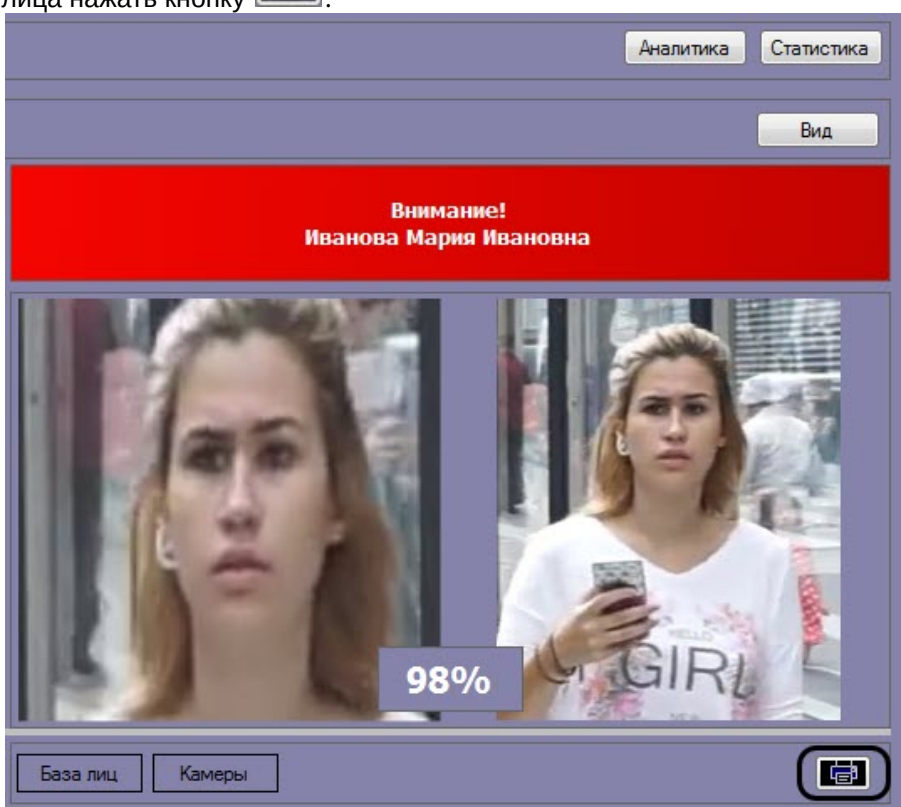

В результате по данному лицу будет сформирован отчет, который затем можно сохранить в файл или распечатать.

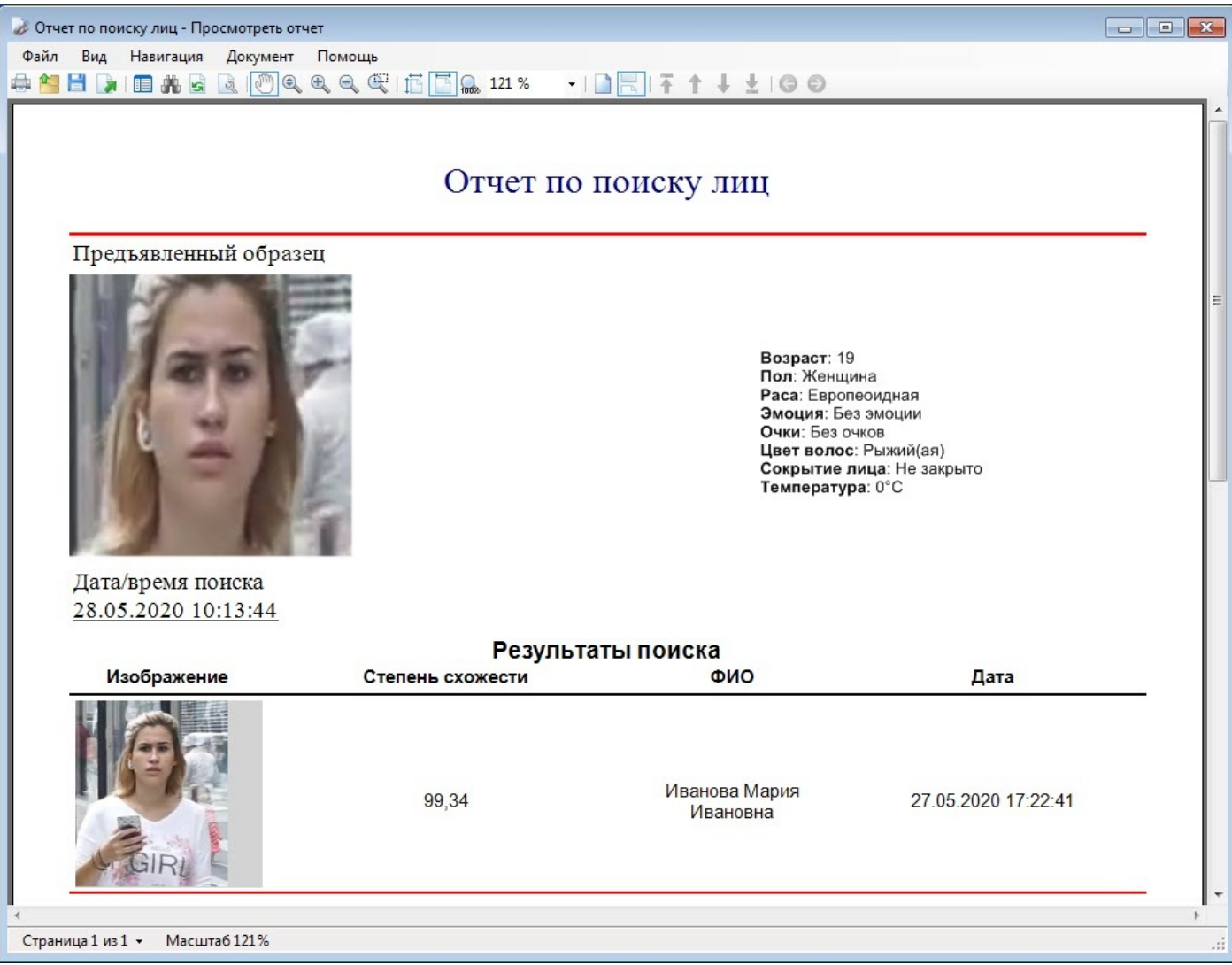

# <span id="page-19-0"></span>4.2.1.4 Переход к поиску лиц

Переход к поиску лиц может быть осуществлен с панели мониторинга захваченных лиц. Для этого необходимо:

- 1. В раскрывающемся списке **Показывать лица:** (**1**) выбрать необходимое значение:
	- **Все;**
	- **Только распознанные;**
	- **Только нераспознанные.**

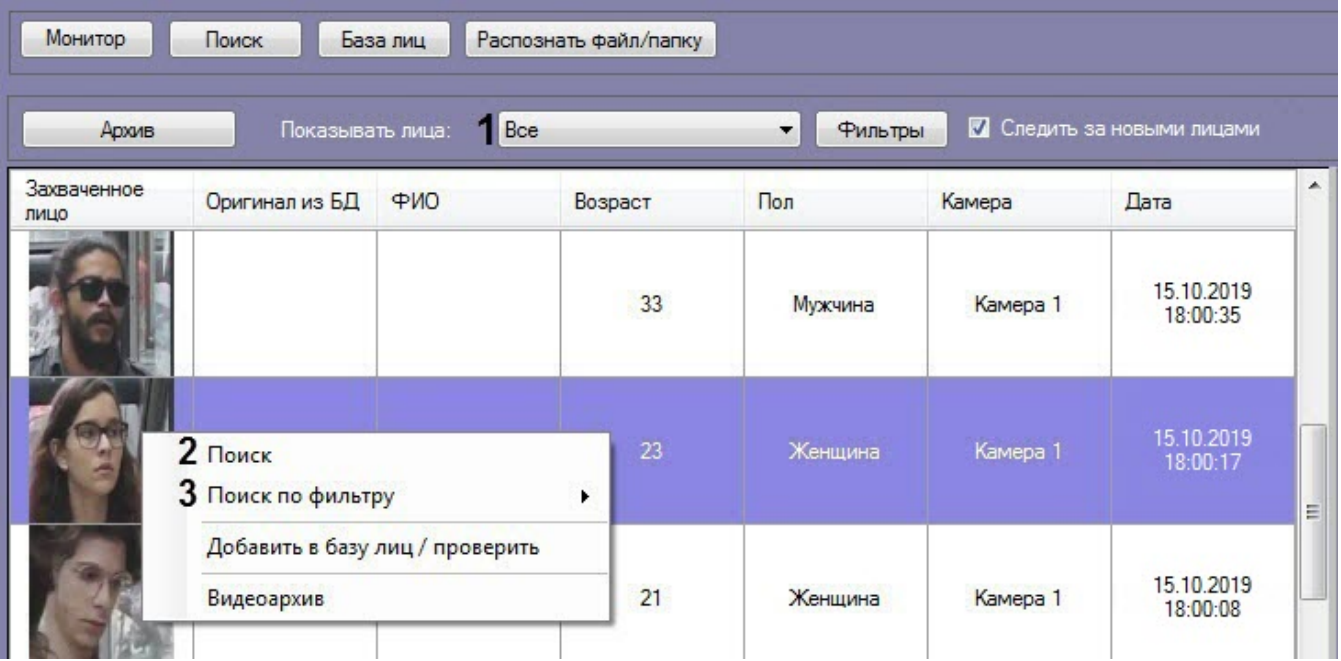

- 2. Выбрать из списка захваченных лиц изображение, по которому требуется осуществить поиск.
- 3. Щелкнуть правой кнопкой мыши на соответствующую строку в списке и выбрать значение **Поиск** (**2**), если необходимо выполнить поиск только по изображению.
- 4. Щелкнуть правой кнопкой мыши на соответствующую строку в списке и выбрать значение **Поиск по фильтру** (**3**) → "Название фильтра", если необходимо выполнить поиск по изображению с заданным фильтром.

### **Примечание**

Перейти к поиску также возможно, щелкнув правой кнопкой мыши на изображении соответствующего раздела **База лиц** (**4**) или **Камеры** (**5**) (см. [Просмотр информации по](#page-12-0) [распознанным и нераспознанным лицам](#page-12-0)) и выбрав соответствующий пункт.

Если было выбрано изображение распознанного лица, нажав на кнопу **База лиц** (**4**), будет доступен **Поиск по имени**. При осуществлении поиска по имени для распознанной личности, поле **Имя** заполняется автоматически согласно данным из Базы данных эталонных лиц.

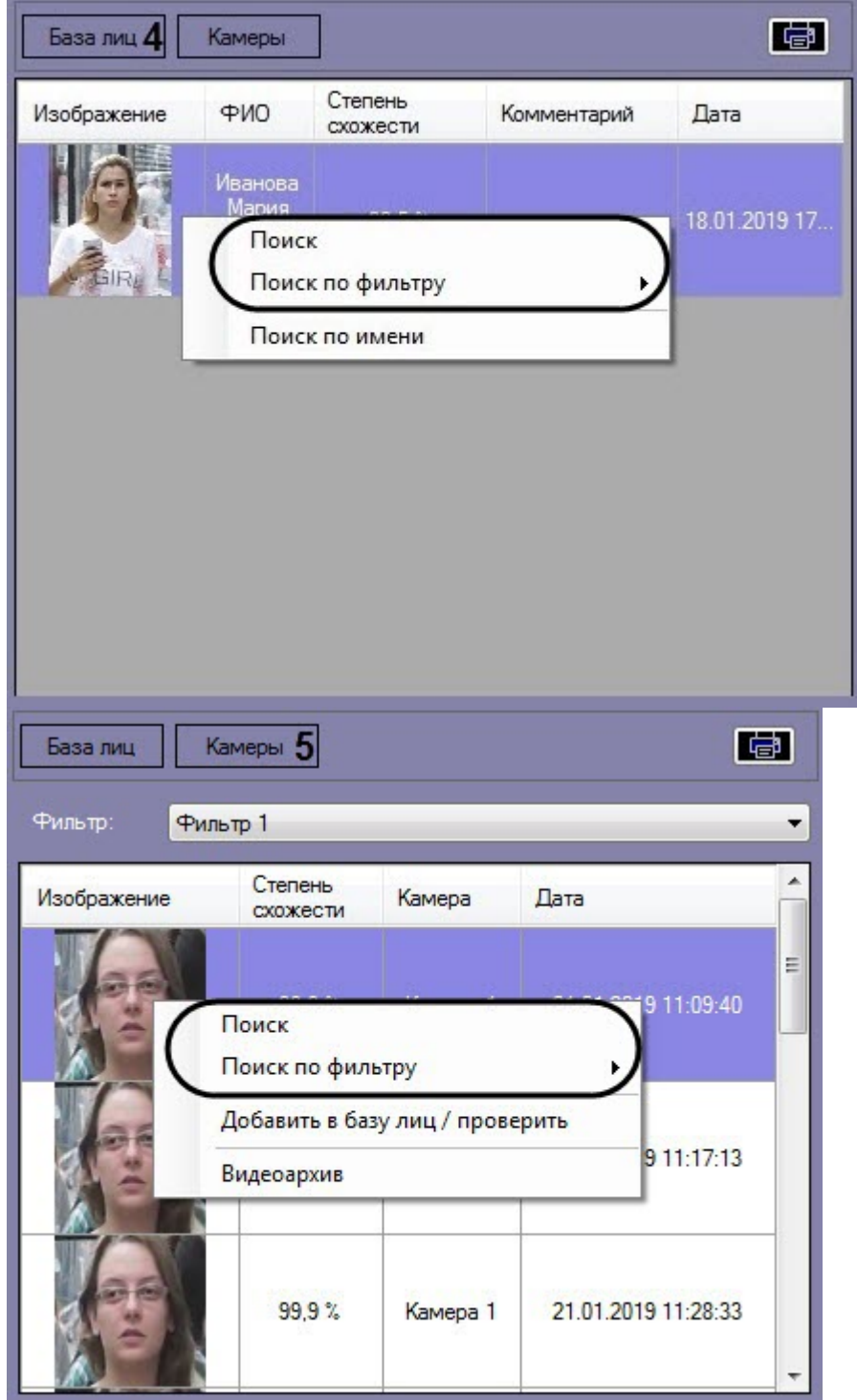

В результате будет выполнен переход к поиску лиц (см. [Поиск лиц в видеоархиве](#page-26-0)) и автоматически осуществлен поиск выбранного лица, где качестве изображения для поиска будет загружено изображение захваченного лица.

### **Примечание**

Если на изображении будет присутствовать более одного лица, то автоматический поиск осуществлен не будет.

### <span id="page-22-0"></span>4.2.1.5 Добавление захваченных лиц в базу эталонных лиц

Существует возможность добавления захваченного лица с панели мониторинга в базу данных эталонных лиц. Для этого необходимо:

1. В раскрывающемся списке **Показывать лица:** (**1**) выбрать необходимое значение.

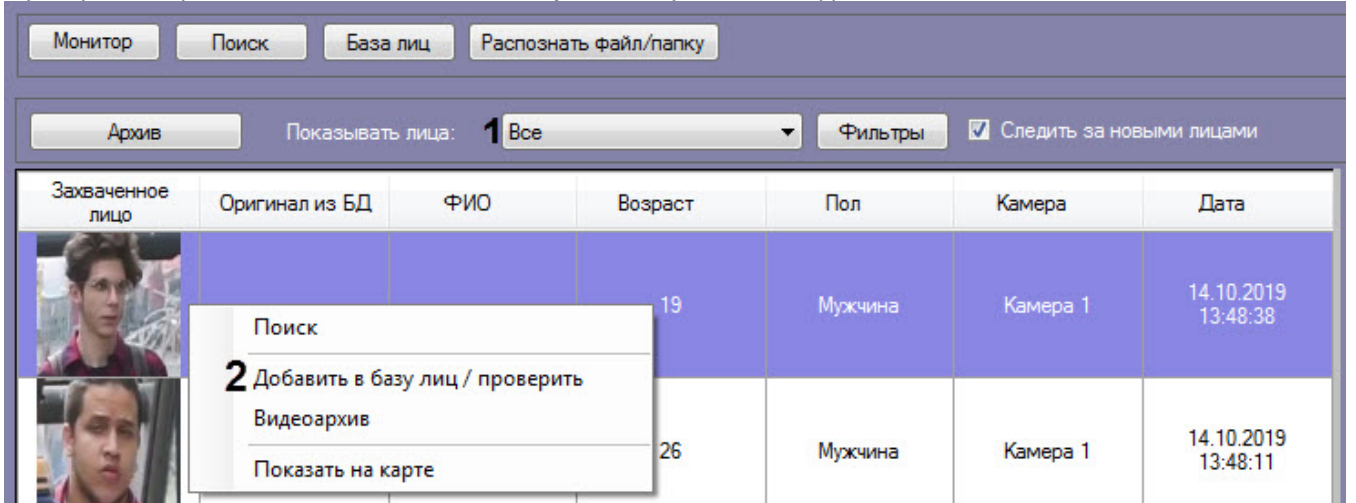

2. Выбрать из списка захваченных лиц изображение, которое нужно добавить в базу данных эталонных лиц. Кликнуть правой кнопкой мыши на соответствующую строку в списке и выбрать значение **Добавить в базу лиц/проверить**.

### **Примечание**

Добавить захваченное лицо в базу эталонных лиц также возможно, щелкнув правой кнопкой мыши на изображении раздела **Камеры** в правой нижней части панели мониторинга захваченных лиц и выбрав соответствующий пункт.

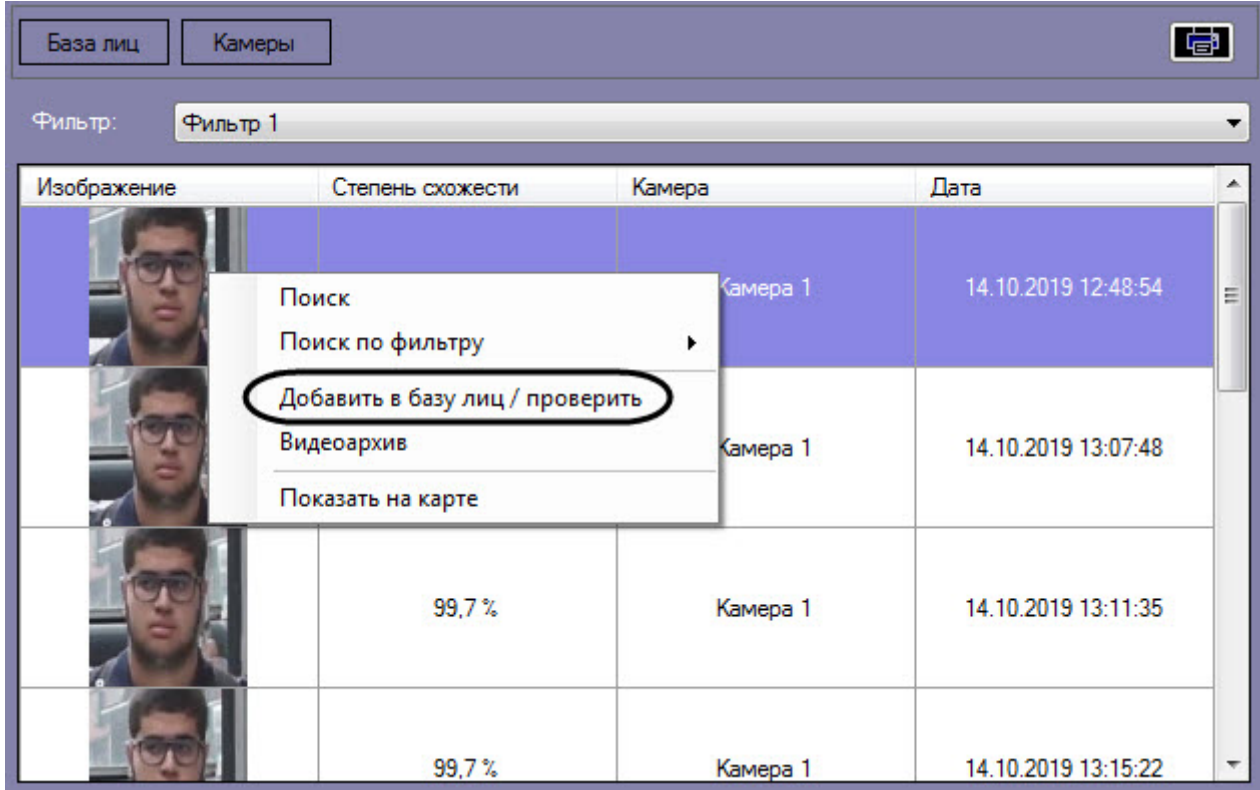

В результате будет открыто окно для добавления захваченного лица в базу эталонных лиц. Процесс добавления захваченных лиц в базу данных эталонных лиц подробно рассмотрен в разделе [Работа с базой данных эталонных](#page-40-0) [лиц](#page-40-0).

### <span id="page-23-0"></span>4.2.1.6 Отображение на карте камеры, которая захватила лицо

Для отображения на карте камеры, которая захватила лицо, необходимо щелкнуть правой кнопкой мыши на захваченном изображении и выбрать пункт **Показать на карте**.

### **Примечание**

Для активации пункта **Показать на карте** необходимо указать карту для управления в настройках интерфейсного окна **Распознавание и поиск лиц** (см. [Настройка разрешений и дополнительных](https://doc.axxonsoft.com/confluence/pages/viewpage.action?pageId=184359762) [параметров](https://doc.axxonsoft.com/confluence/pages/viewpage.action?pageId=184359762)).

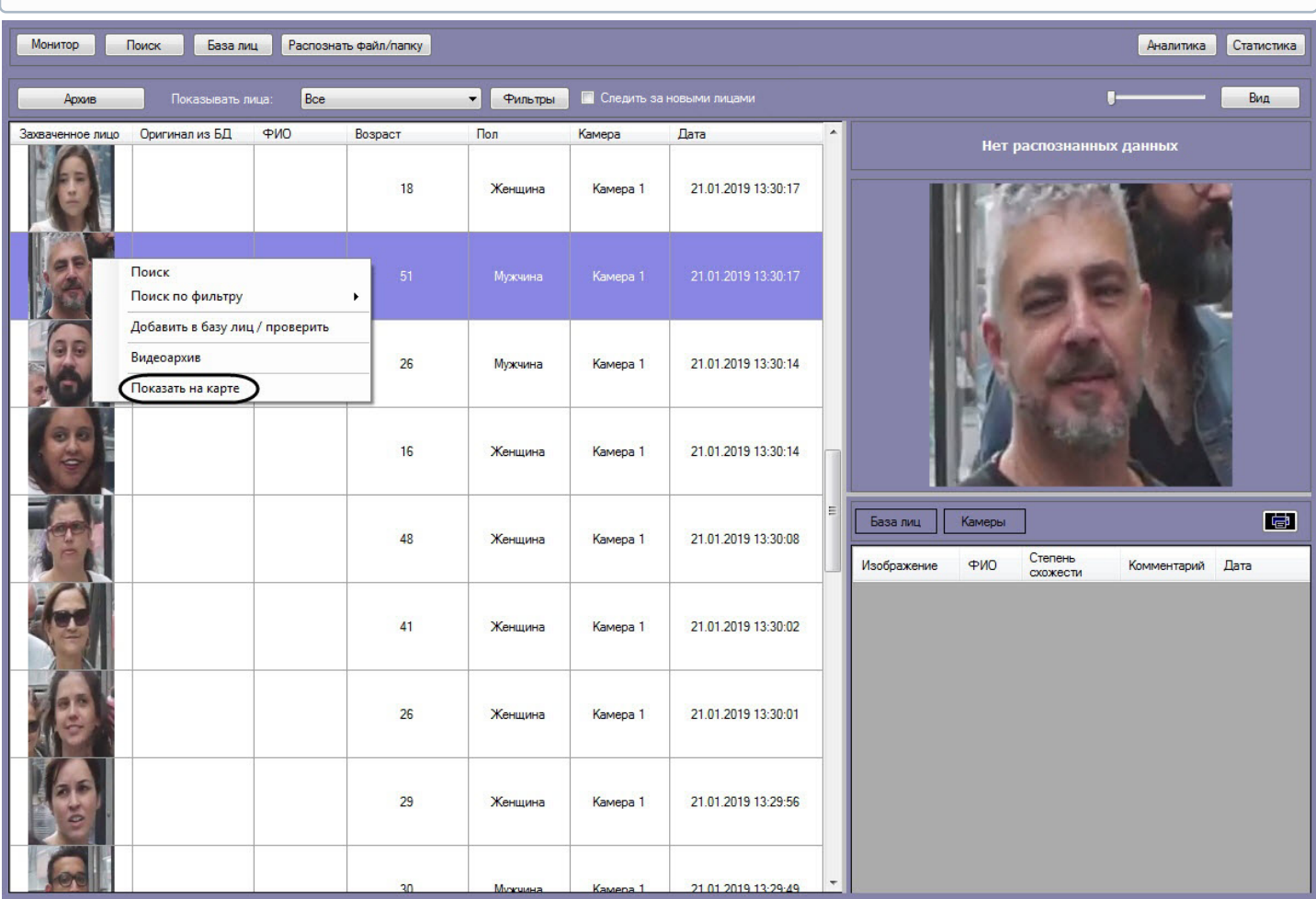

### **Примечание**

Перейти к отображению на карте камеры, которая захватила лицо, также возможно, щелкнув правой кнопкой мыши на изображении раздела **Камеры** в правой нижней части панели мониторинга захваченных лиц и выбрав соответствующий пункт.

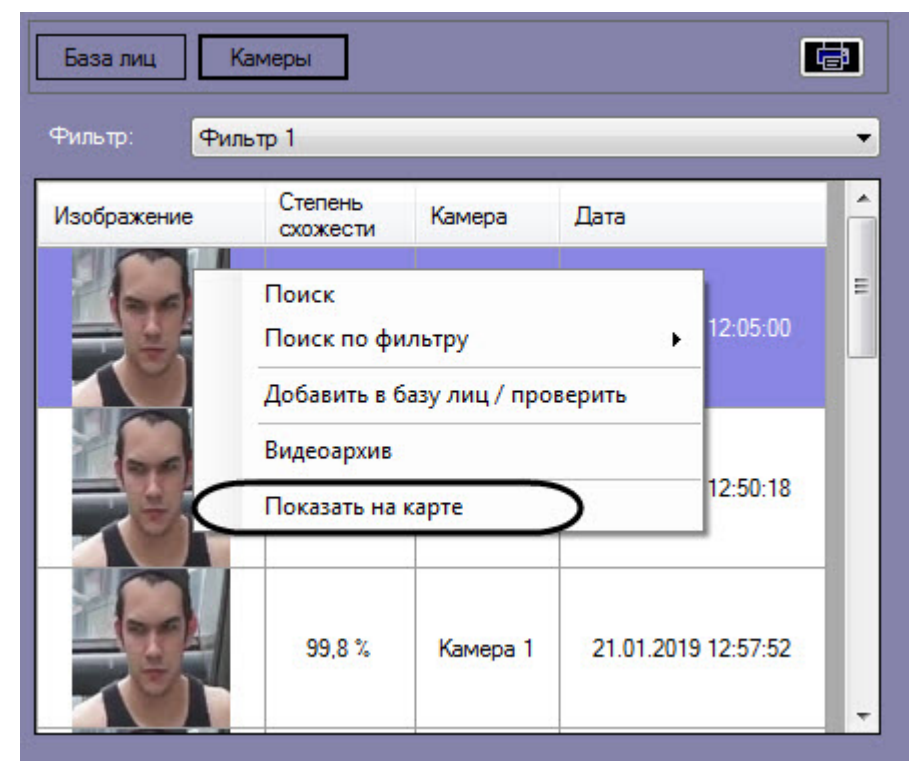

В результате в интерфейсном окне **Карта** будет отображена камера, которая захватила выбранное лицо.

### <span id="page-24-0"></span>4.2.1.7 Включение "Простого режима" мониторинга захваченных и распознанных лиц

"Простой режим" мониторинга предназначен для просмотра захваченных и распознанных лиц в режиме реального времени без возможности перейти в другой режим и изменить внешний вид интерфейсного окна.

Чтобы включить "Простой режим" необходимо в конфигурационном файле face\_client.run.config для параметра **SimpleMode** задать значение **True** (подробнее см. [Справочник параметров](https://doc.axxonsoft.com/confluence/pages/viewpage.action?pageId=136939005) [XML-](https://doc.axxonsoft.com/confluence/pages/viewpage.action?pageId=136939005)[файлов](https://doc.axxonsoft.com/confluence/pages/viewpage.action?pageId=136939005)).

### **Внимание!**

При включении "Простой режима" мониторинга скрывается верхняя часть интерфейсного окна, работа с базой данных эталонных лиц, поиск лиц в видеоархиве и другое становится недоступным. Размеры всех элементов, в том числе размер столбцов будут соответствовать размерам, которые были установлены до включения данного режима. Для выключения "Простого режима" мониторинга необходимо для параметра **SimpleMode** задать значение **False**.

### **Примечание**

В виду того, что при включении "Простой режима" мониторинга скрывается верхняя часть интерфейсного окна, рекомендуется включить автоматическую установку флажка **Следить за новыми лицами** (см. [Мониторинг захваченных и распознанных лиц](#page-8-1)).

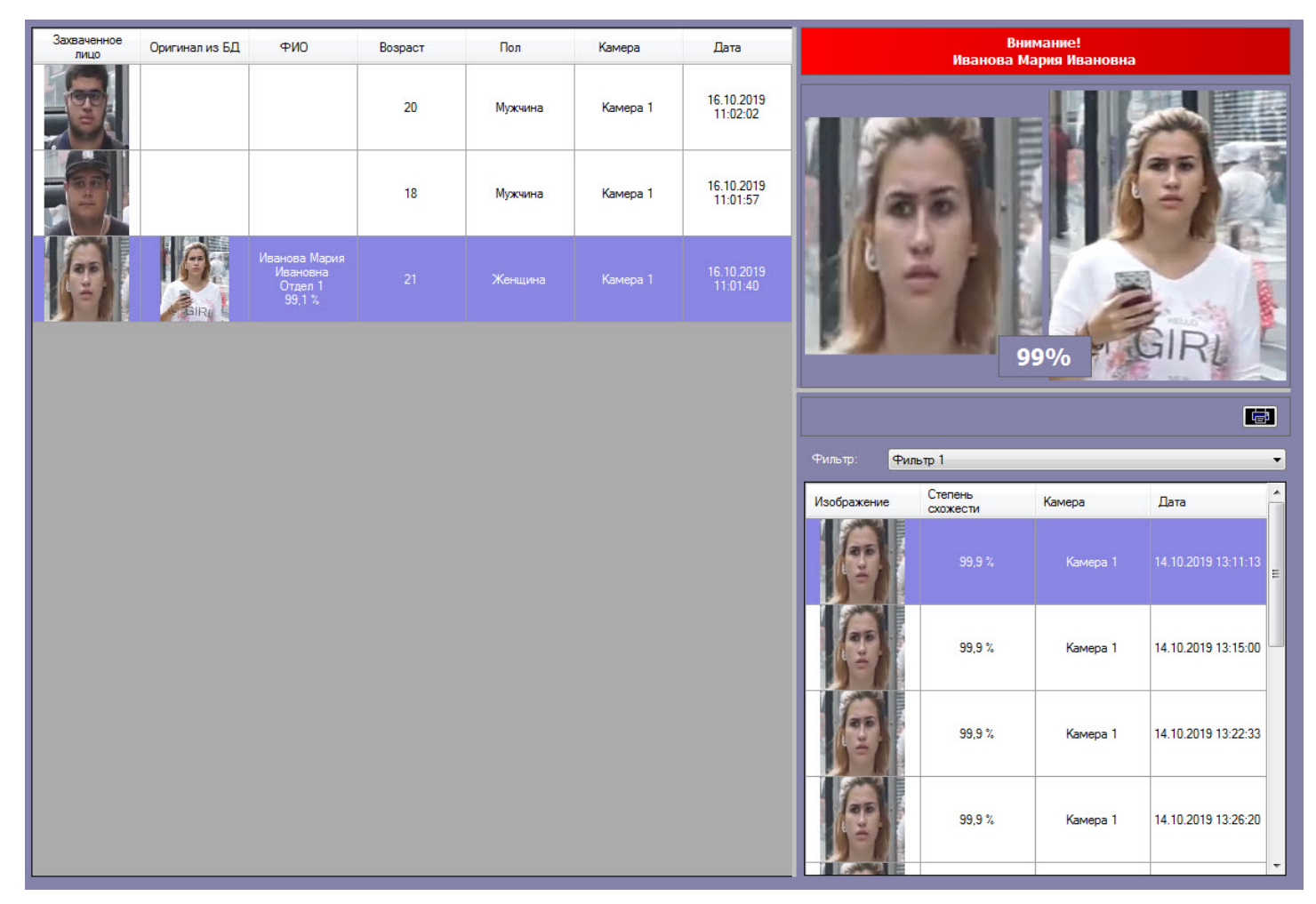

Двойной щелчок левой кнопки мыши по области распознанного лица раскрывает данную область во всё интерфейсное окно и сворачивает обратно.

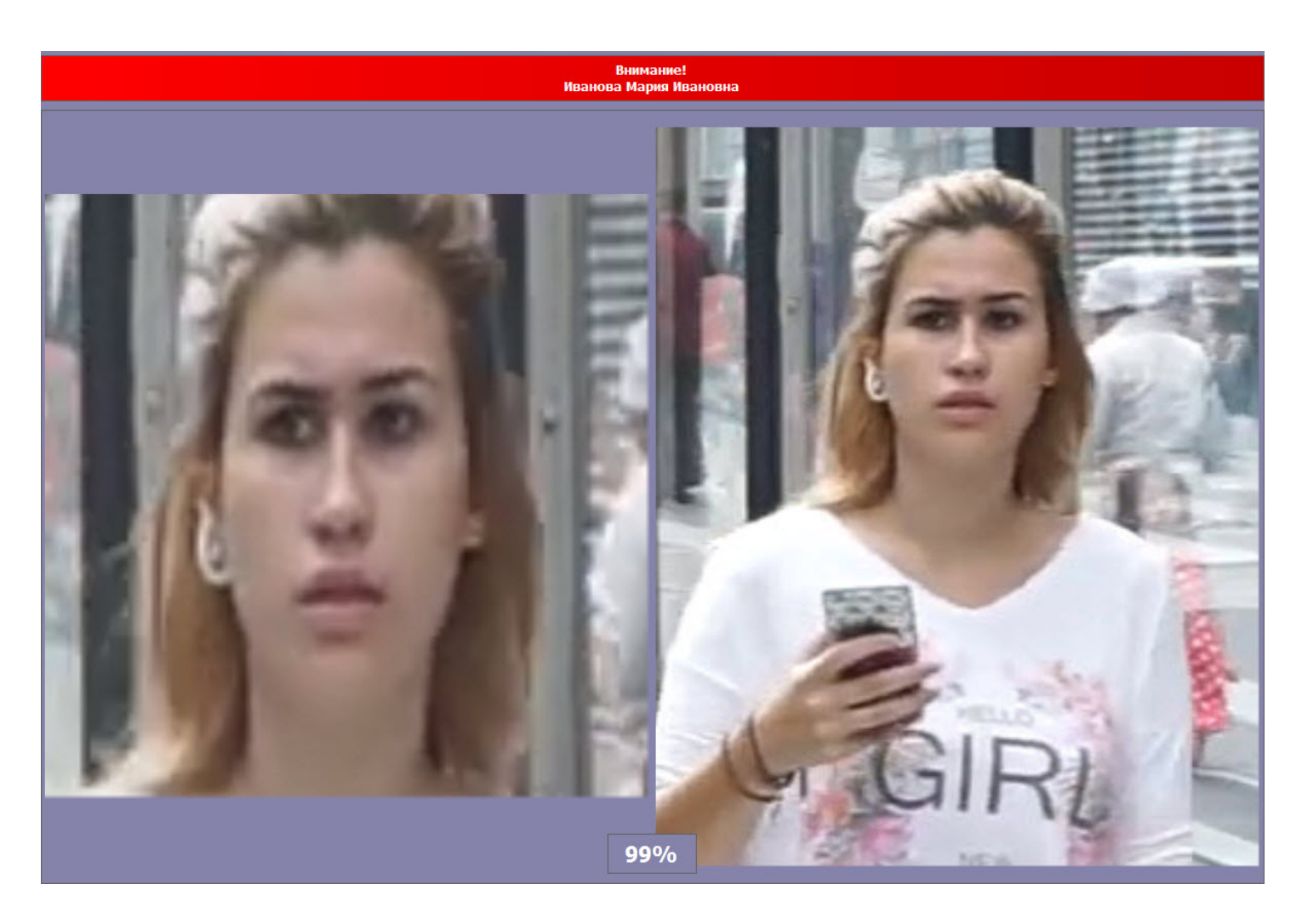

# <span id="page-26-0"></span>4.2.2 Поиск лиц в видеоархиве

Для перехода к поиску лиц необходимо в интерфейсном окне **Распознавание и поиск лиц** нажать кнопку **Поиск**. В результате выполнения операции откроется окно поиска лиц в видеоархиве по изображению.

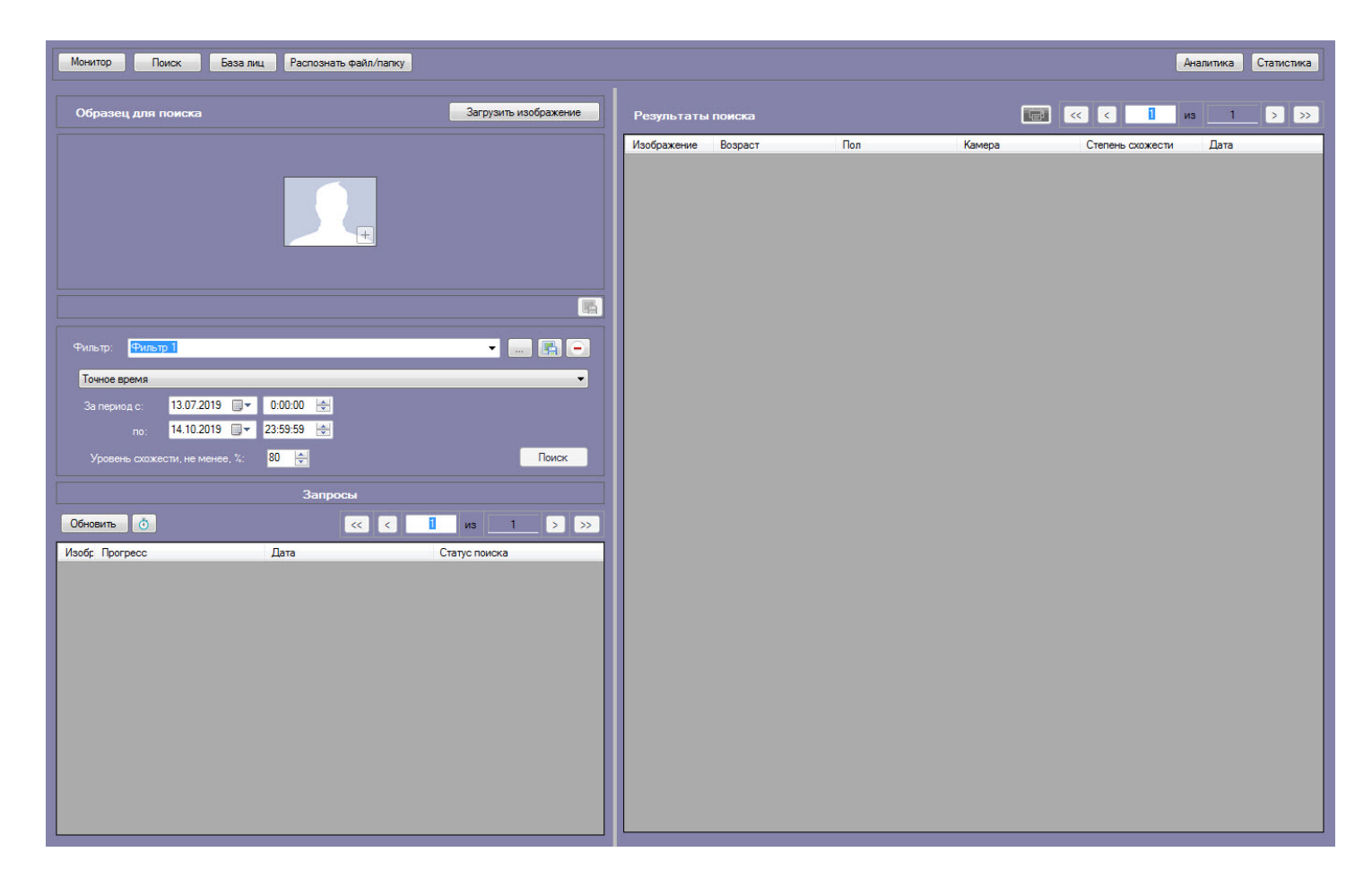

### <span id="page-27-0"></span>4.2.2.1 Загрузка изображения для поиска

Изображение для поиска можно выбрать двумя способами:

- 1. С помощью загрузки файла с изображением.
- 2. С помощью захвата изображения из видеоархива.

### <span id="page-27-1"></span>4.2.2.1.1 Загрузка изображения из файла

Для того, чтобы загрузить изображение для поиска из файла необходимо нажать на кнопку **Загрузить изображение** и в открывшемся списке выбрать **Загрузить из файла**.

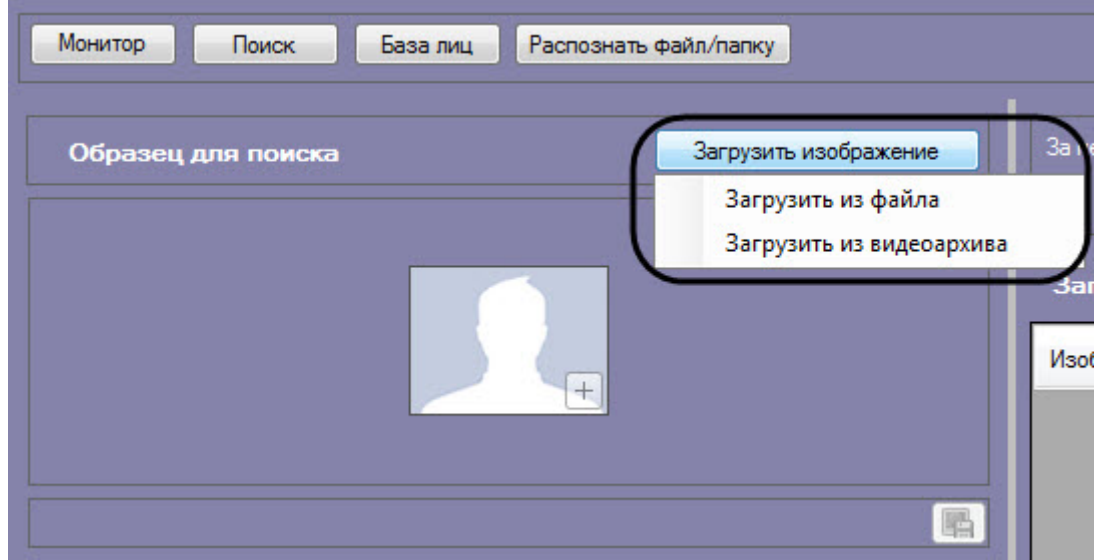

Откроется стандартное окно выбора файлов, в котором требуется выбрать нужный файл с изображением и нажать кнопку **Открыть**.

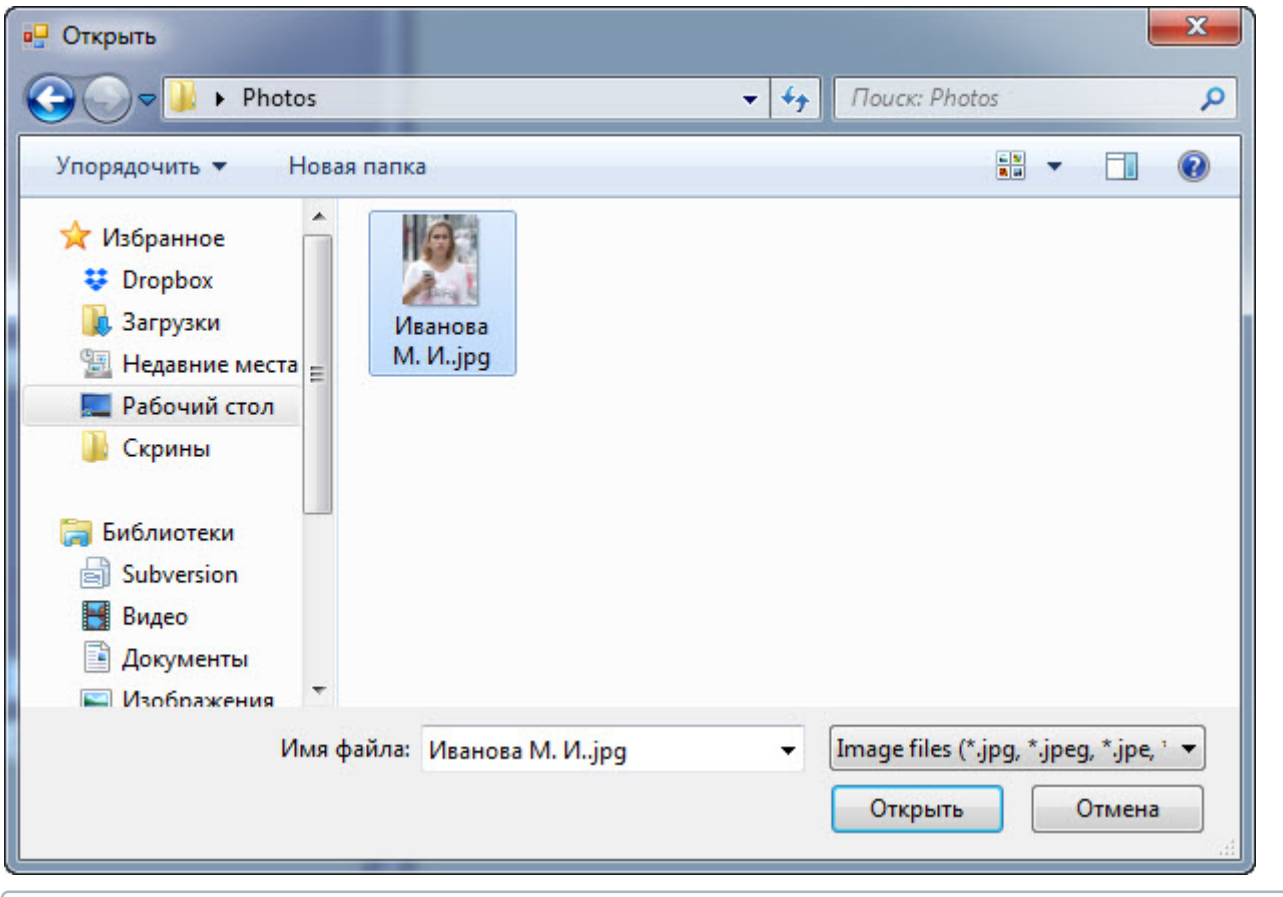

### **Примечание**

Поддерживаемые форматы изображений для загрузки: JPG, JPEG, JPE, JFIF, PNG, GIF, BMP.

В результате изображение из выбранного файла отобразится в поле **Образец для поиска** на панели задания условий поиска.

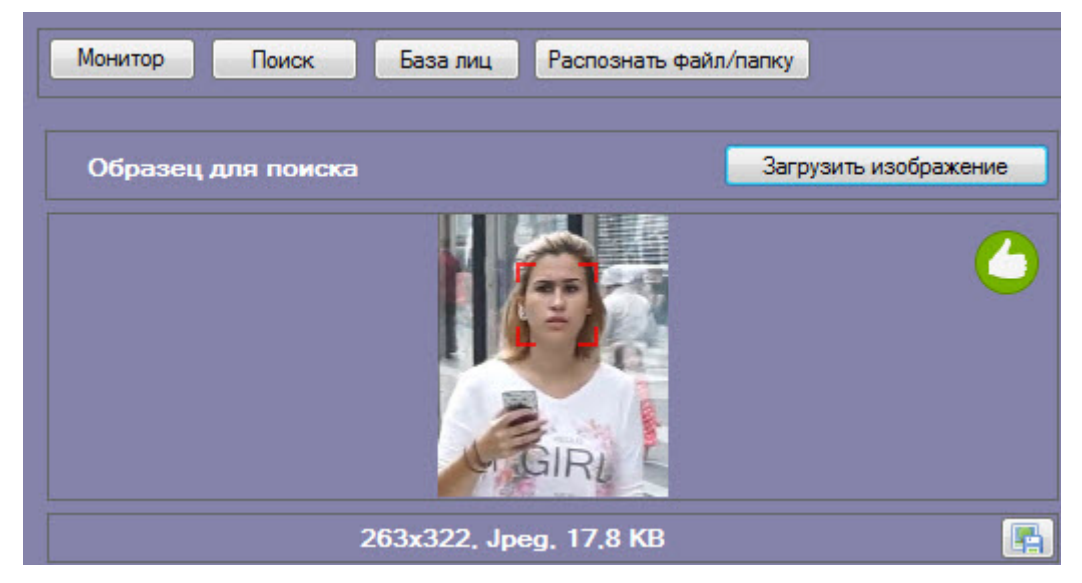

На образце для поиска может быть обнаружено несколько лиц.

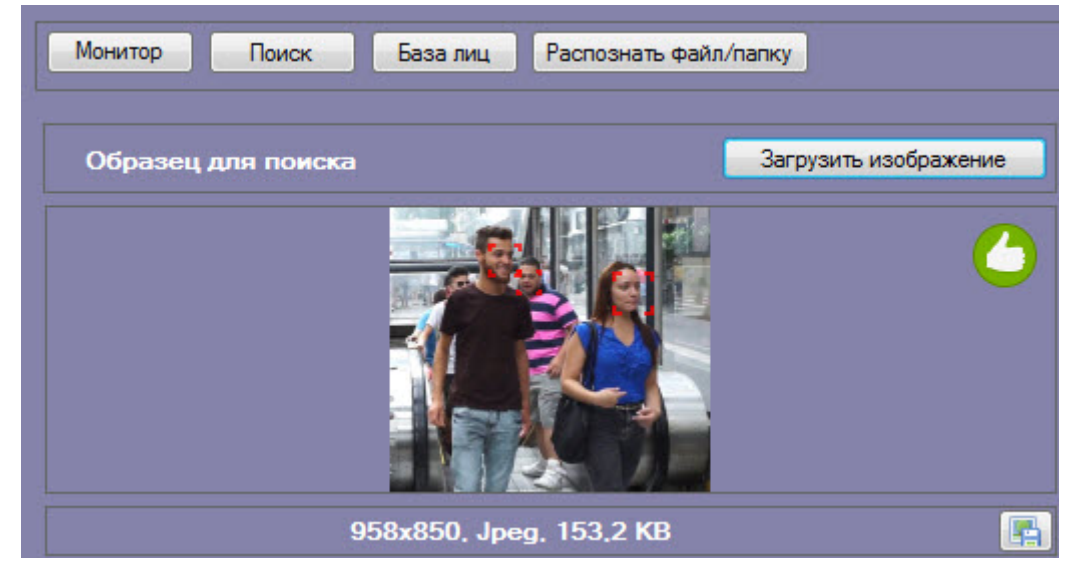

В этом случае, необходимо кликнуть левой кнопкой мыши на лицо, по которому нужно осуществить поиск.

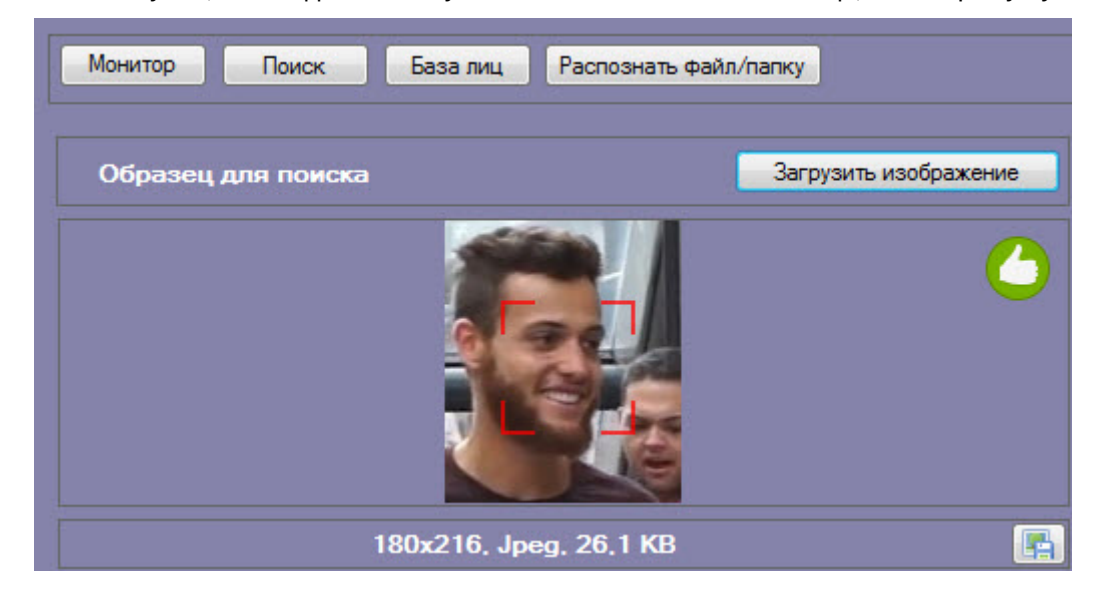

### <span id="page-29-0"></span>4.2.2.1.2 Загрузка изображения из видеоархива

Для того, чтобы загрузить изображение для поиска из видеоархива необходимо нажать на кнопку **Загрузить изображение** и в открывшемся списке выбрать **Загрузить из видеоархива**.

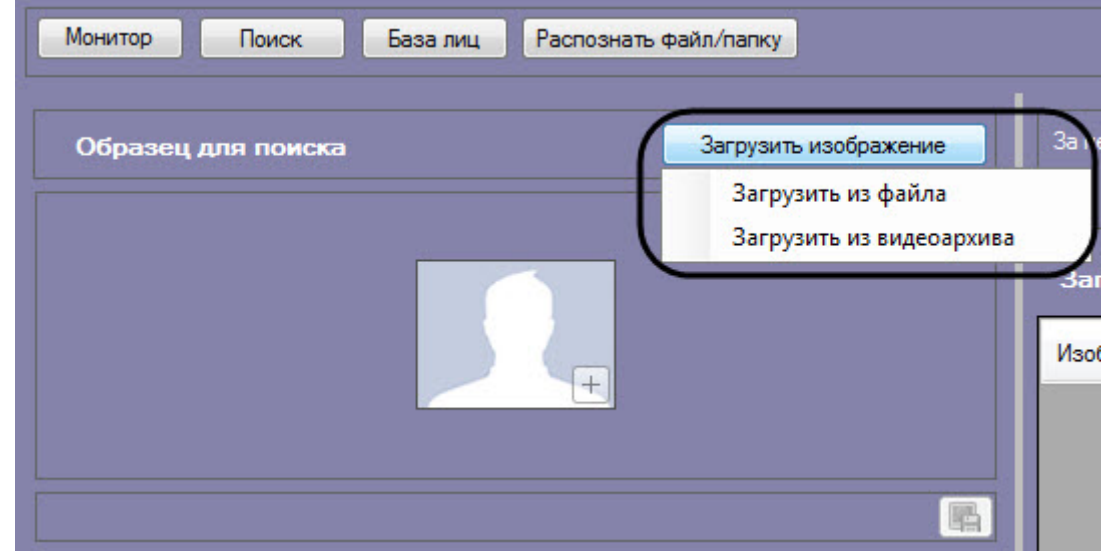

Откроется окно захвата кадра видеозаписи.

1. Из раскрывающегося списка выбрать видеокамеру, из видеоархива которой необходимо произвести захват кадра (**1**).

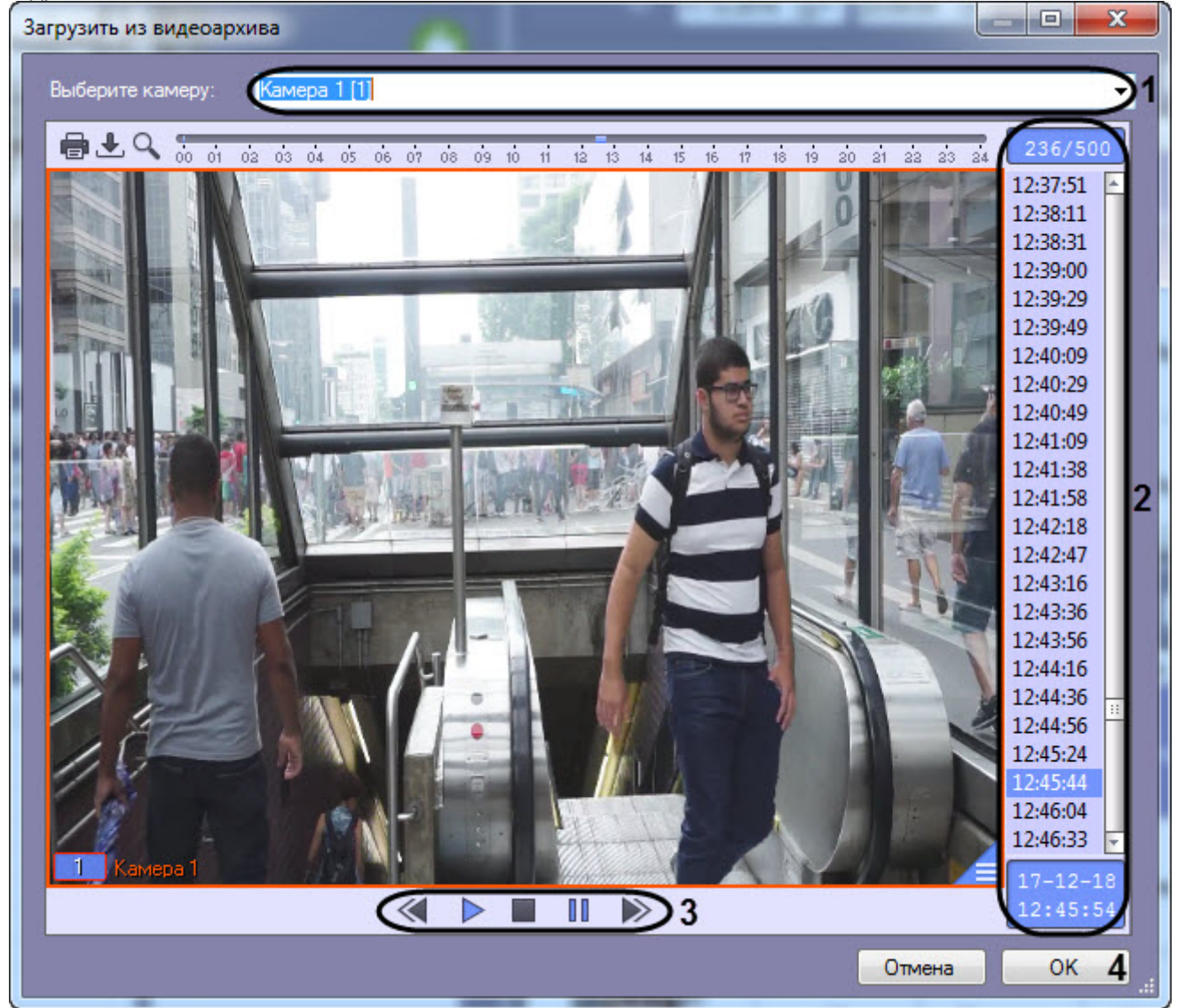

- 2. Выбрать необходимую видеозапись. Переход к видеозаписям осуществляется щелчком левой кнопки мыши по соответствующей временной метке (**2**).
- 3. Выбрать необходимый кадр видеозаписи. Для выбора кадра необходимо использовать панель управления воспроизведением (**3**).

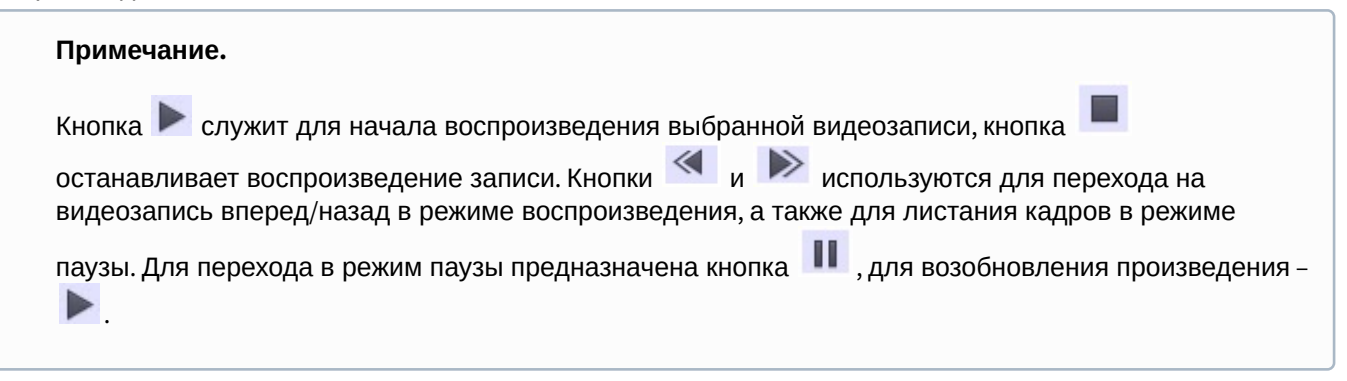

4. Для подтверждения нажать кнопку **OK** (**4**).

В результате выбранный кадр видеозаписи отобразится в поле **Образец для поиска** на панели задания условий поиска.

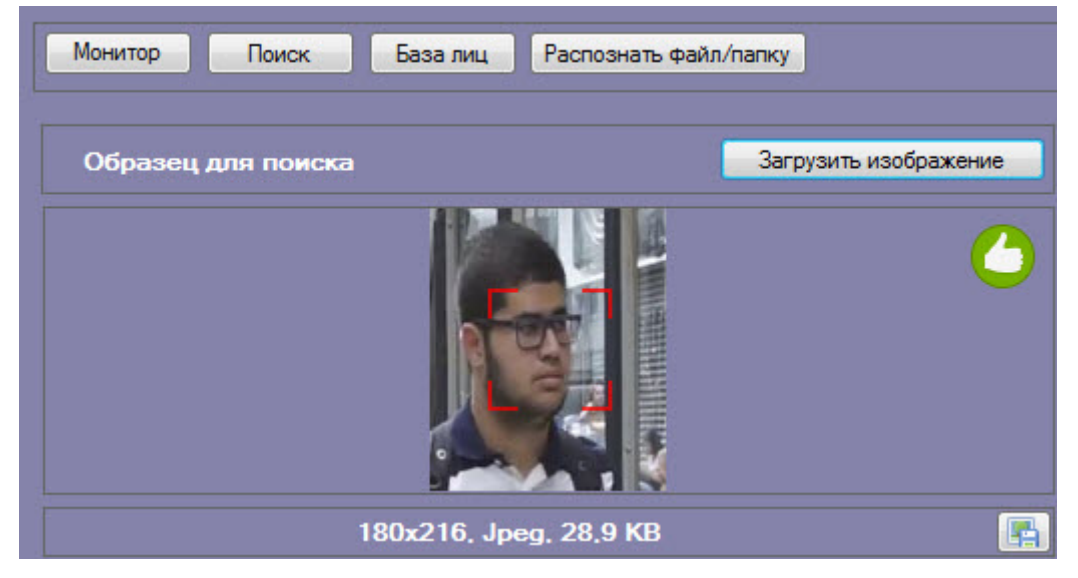

На образце для поиска может быть обнаружено несколько лиц.

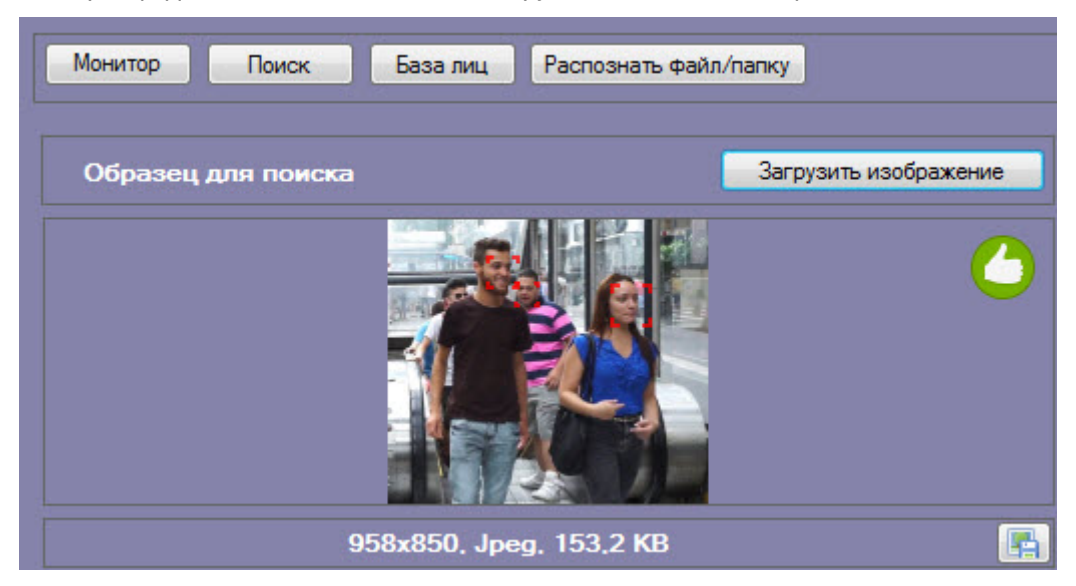

В этом случае, необходимо кликнуть левой кнопкой мыши на лицо, по которому нужно осуществить поиск.

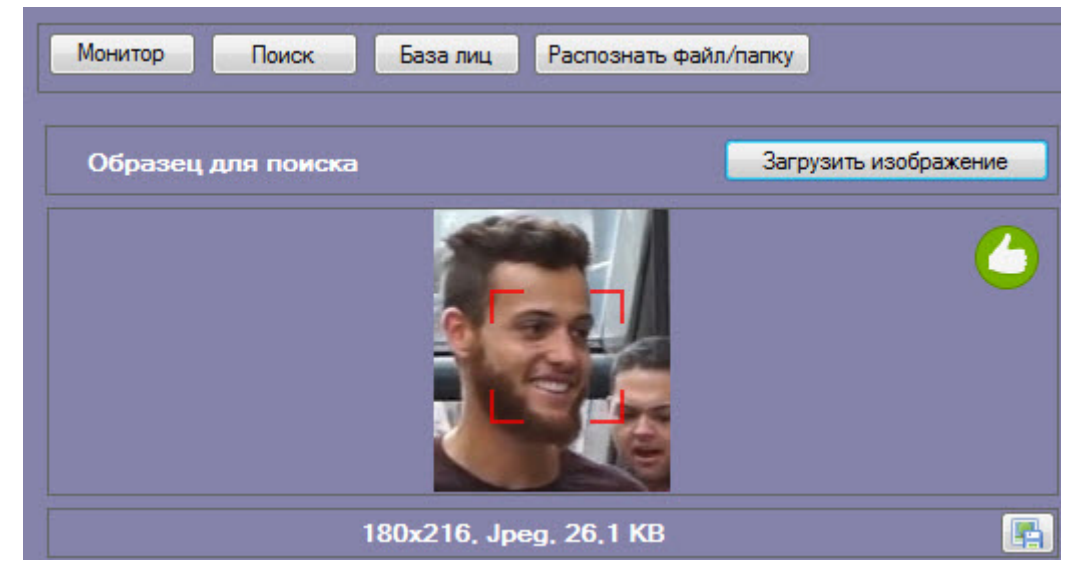

Загрузка изображения из видеоархива завершена.

### <span id="page-32-0"></span>4.2.2.2 Запуск процесса поиска лиц

Для осуществления поиска лиц необходимо выполнить следующие действия:

1. Загрузить изображение для поиска (см. [Загрузка изображения для поиска](#page-27-0)).

### **Примечание**

Загруженное изображение автоматически сверяется со всеми лицами в базе данных эталонных лиц и, если есть совпадение, то поверх загруженного изображения выводится ФИО соответствующего лица и его степень схожести в процентах.

2. Из раскрывающегося списка **Фильтр** (**1**) выбрать существующий фильтр поиска лиц или ввести произвольное название фильтра, если предполагается сохранение фильтра.

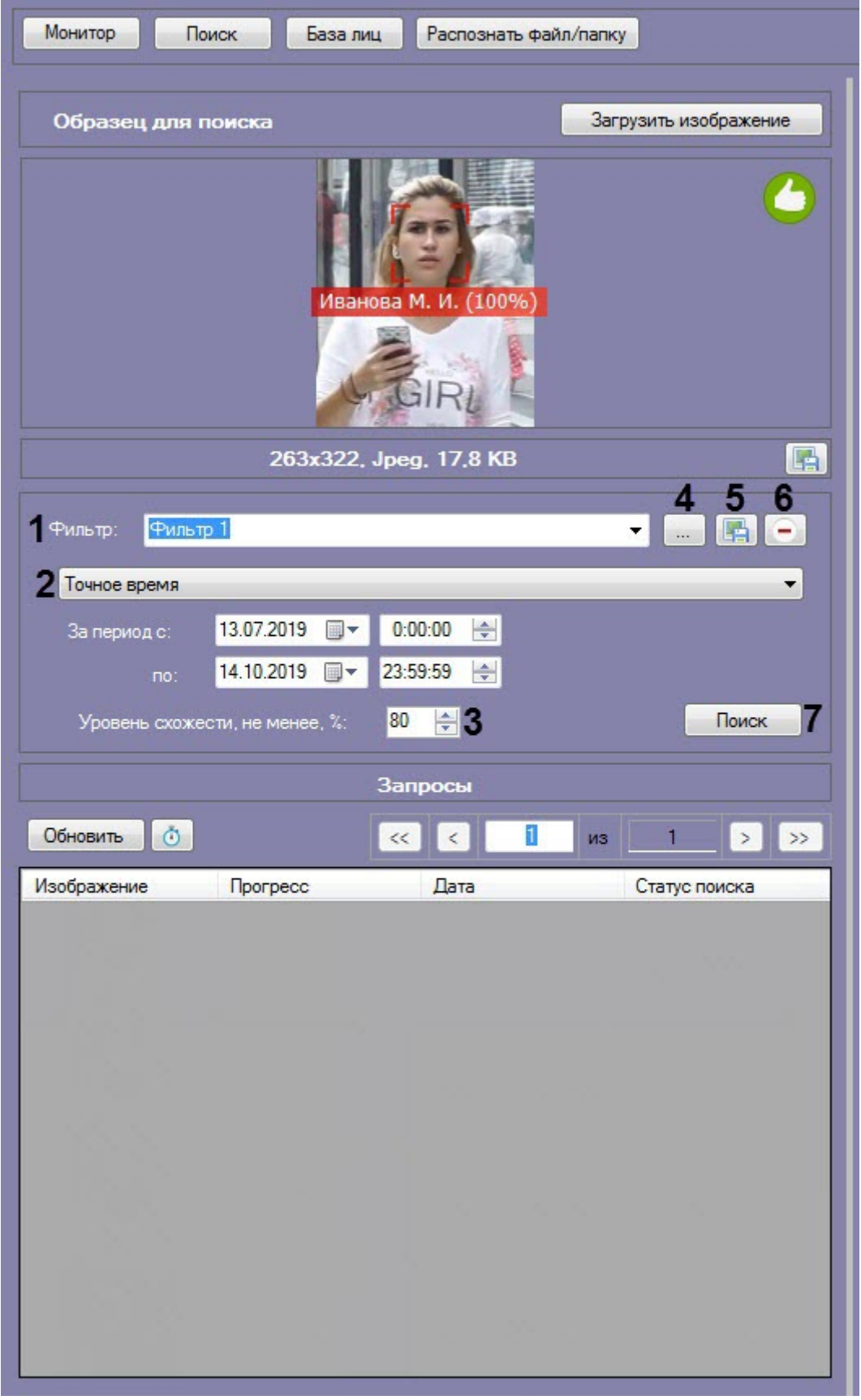

3. В раскрывающемся списке (**2**) выбрать необходимый тип периода поиска:

• **Точное время** - в полях **За период с:** и **по:** задать начало и конец интервала поиска в формате ДД.ММ.ГГ ЧЧ:ММ:СС.

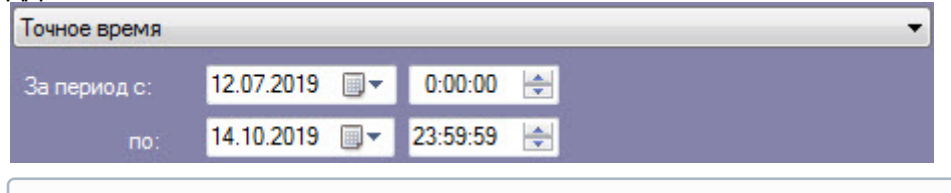

### **Примечание**

Указанный период времени не сохраняется при сохранении фильтра.

• **За последнее время** - в поле **Последние:** задать время, характеризующее период времени от текущего до заданного. Доступны следующие единицы времени: **Минуты**, **Часы**, **Дни**, **Недели**, **Месяцы**.

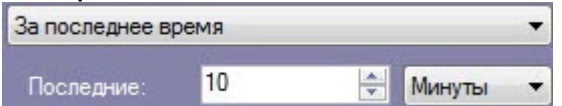

- 4. В поле **Уровень схожести, не менее, %** (**3**) указать минимальный уровень схожести эталонного лица на изображении с захваченным лицом на видеозаписи.
- 5. Нажать кнопку (**4**) для задания фильтров характеристик лиц:
	- a. В поле **Камера** (**1**) ввести подстроку, по которой будет отфильтрован список камер в области **Камеры** (**2**).

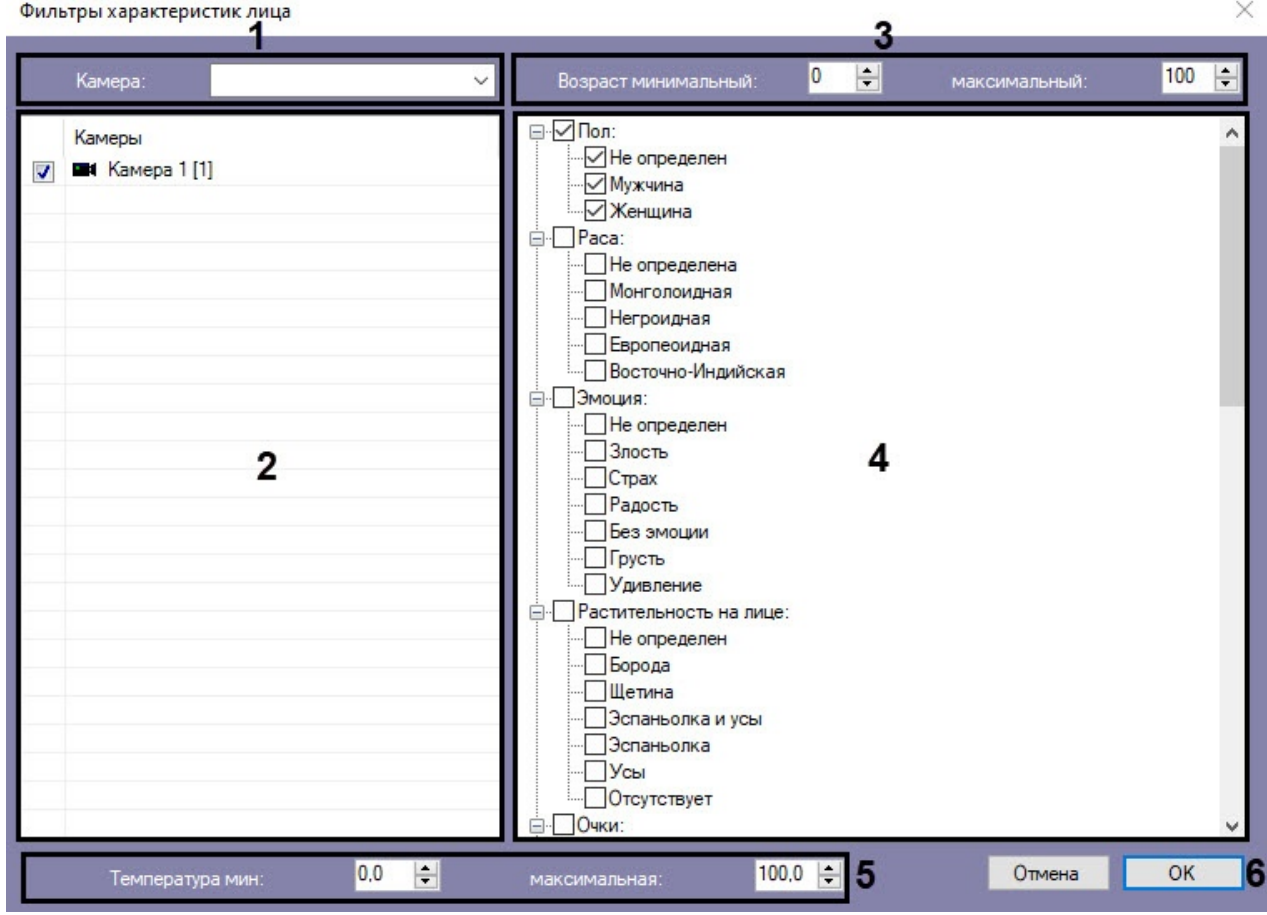

- b. В полях **Возраст минимальный** и **максимальный** указать минимальный и максимальный возраст лиц соответственно (**3**).
- c. В области (**4**) установить флажки напротив соответствующих характеристик лиц.

### **Примечание**

Характеристики лиц (**4**) могут не отображаться (см. [Настройка дополнительных характеристик](https://doc.axxonsoft.com/confluence/pages/viewpage.action?pageId=172788833) [лица](https://doc.axxonsoft.com/confluence/pages/viewpage.action?pageId=172788833)).

- d. В полях **Температура мин** и **максимальная** указать минимальную и максимальную температуру лиц соответственно (**5**).
- e. Нажать кнопку **ОК** (**6**).
- 6. Нажать кнопку (**5**), чтобы сохранить данный фильтр поиска лиц для последующего использования.

### **Примечание**

Для того, чтобы удалить фильтр необходимо выбрать его из раскрывающегося списка **Фильтр** (**1**) и нажать кнопку  $\boxed{\phantom{1}}$  (6).

7. Нажать кнопку **Поиск** (**7**).

В результате будет выполнен поиск выбранного лица.

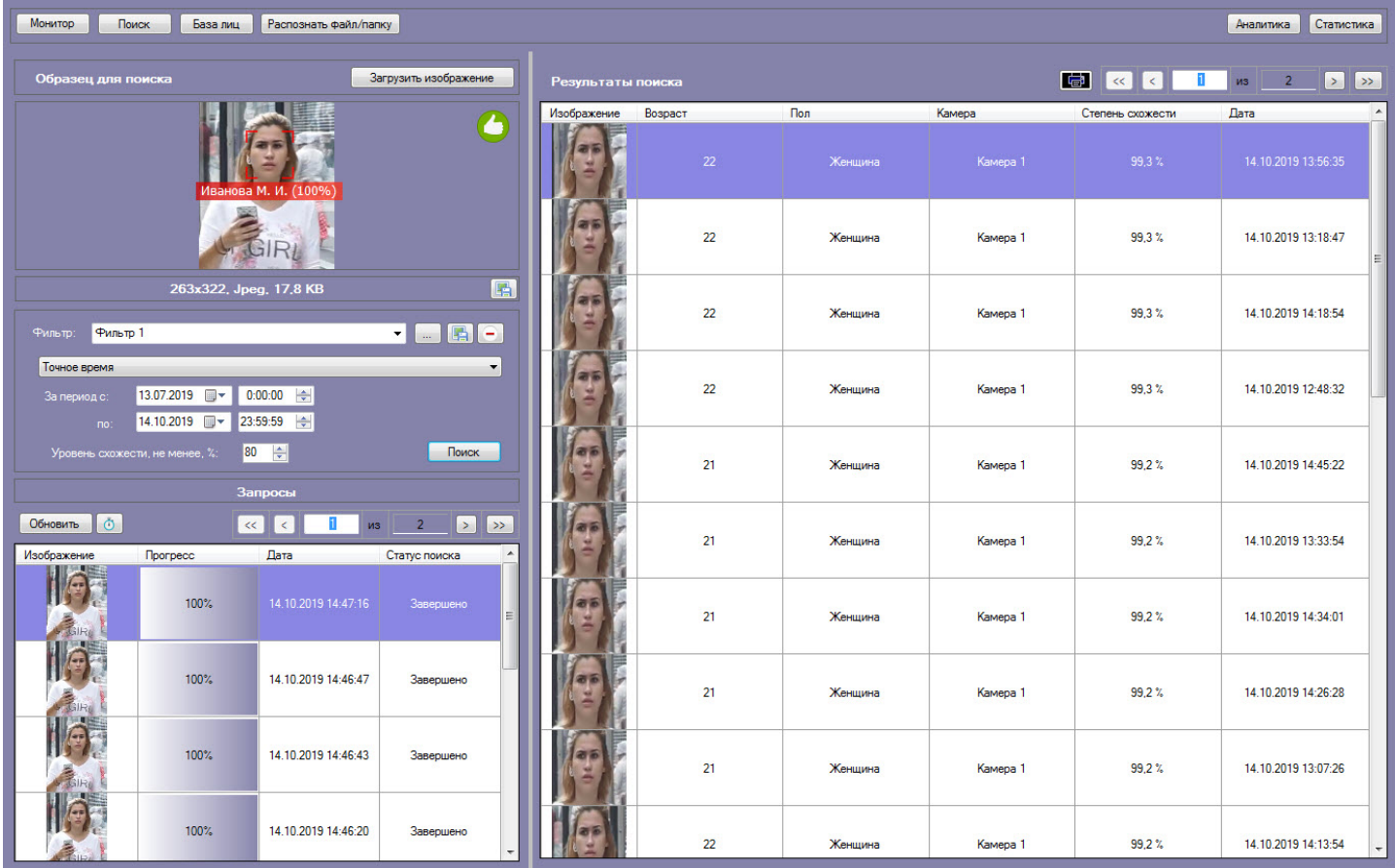

### <span id="page-35-0"></span>4.2.2.3 Просмотр результатов поиска лиц

Просмотр результатов поиска лиц осуществляется в интерфейсном окне **Поиск лиц** после выполнения поиска (см. [Запуск процесса поиска лиц](#page-32-0)).

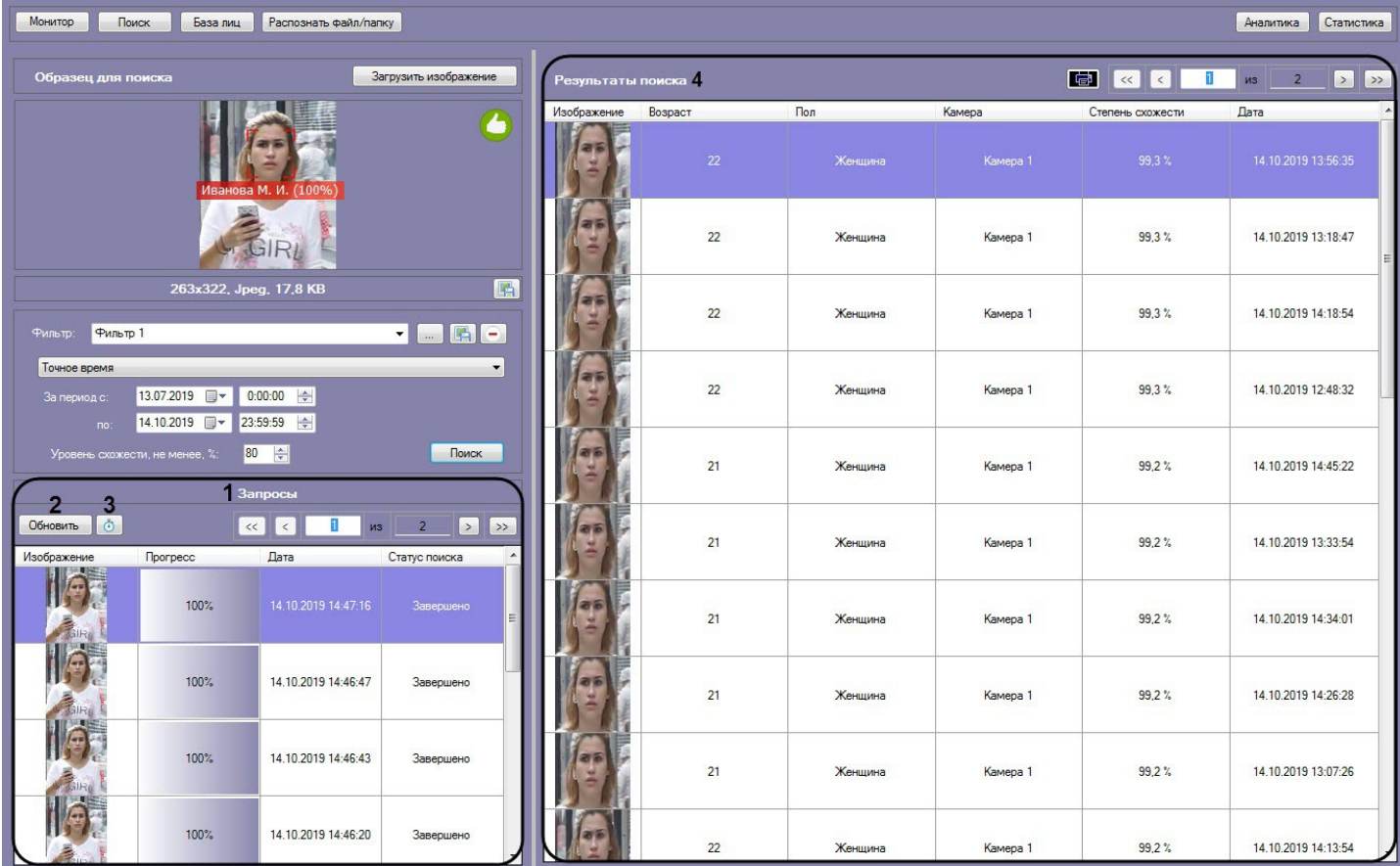

### В разделе **Запросы** (**1**) приведен список всех поисковых запросов. Для каждой записи указана следующая информация:

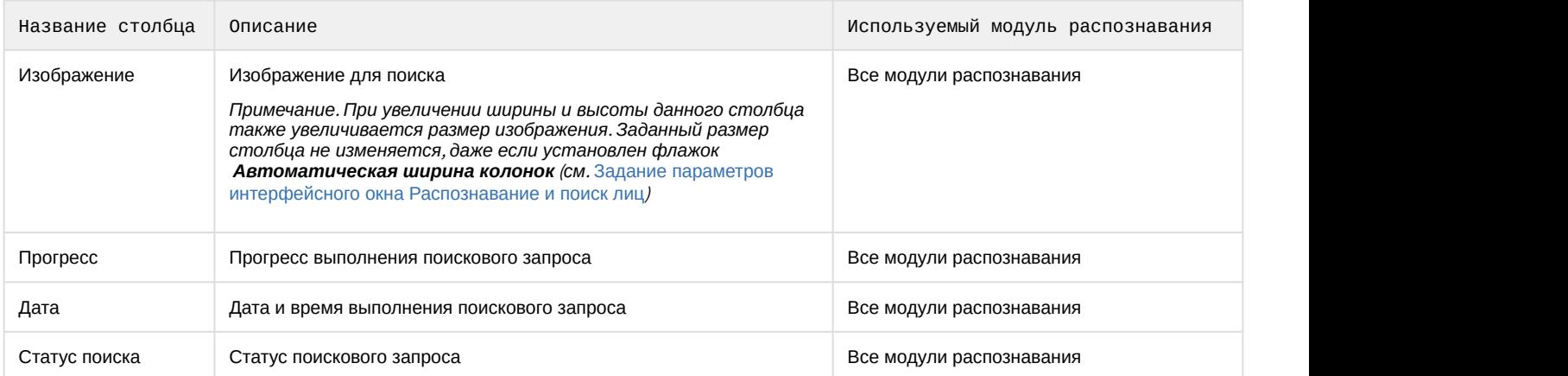

Для того, чтобы просмотреть поисковые запросы и их результаты за определенный промежуток времени,

необходимо нажать кнопку (**2**) и в появившемся панели указать начало и конец временного интервала в поле

**За период с:** и **по:** соответственно и нажать кнопку (**3**).

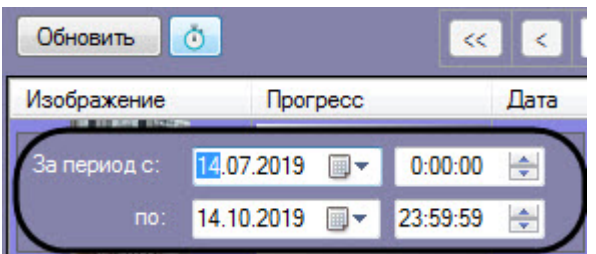

### В разделе **Результаты поиска** (**4**) приведены результаты выбранного поискового запроса. Для каждой записи указана следующая информация:

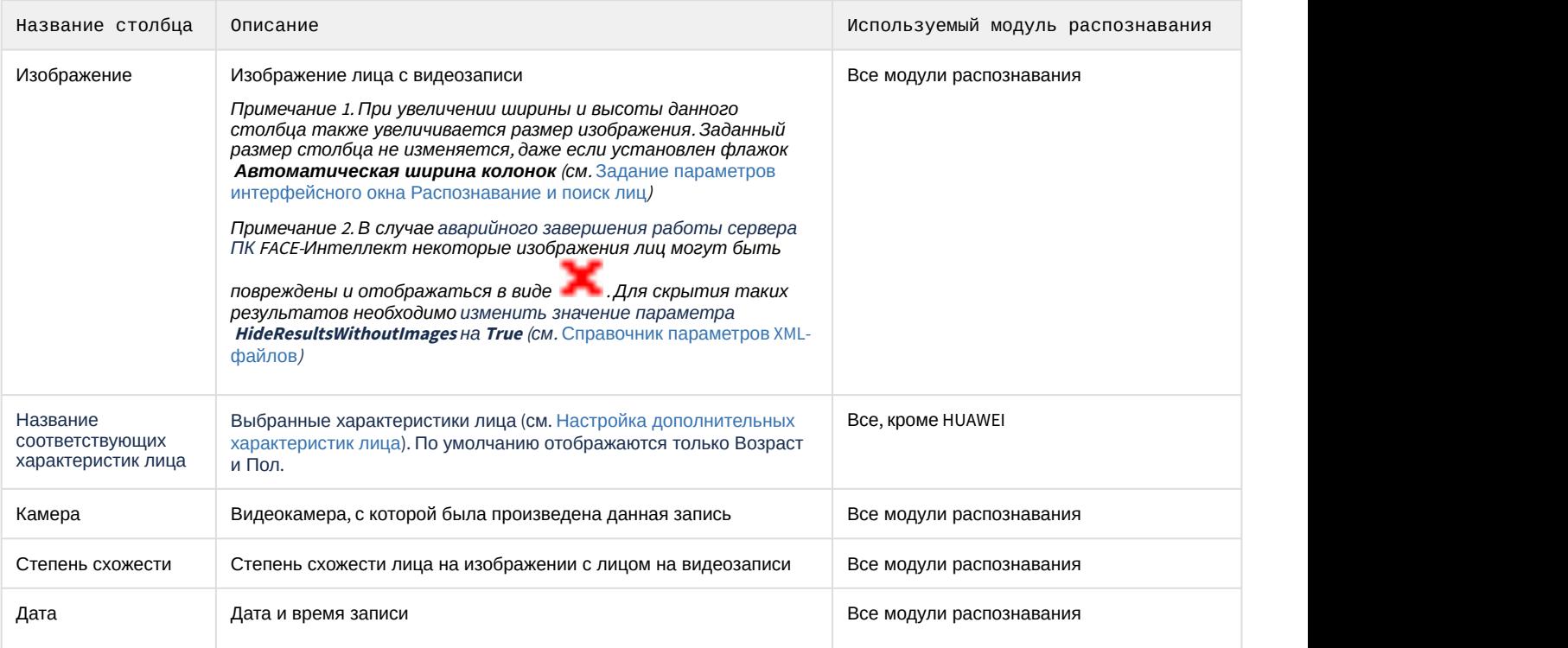

### **Примечание**

При использовании модуля распознавания HUAWEI в разделе **Результаты поиска** может быть отображено не более 100 схожих лиц.

Для того, чтобы поместить изображение лица из раздела **Результаты поиска** в окно поиска, необходимо дважды щелкнуть левой кнопкой мыши на соответствующем результате поиска.

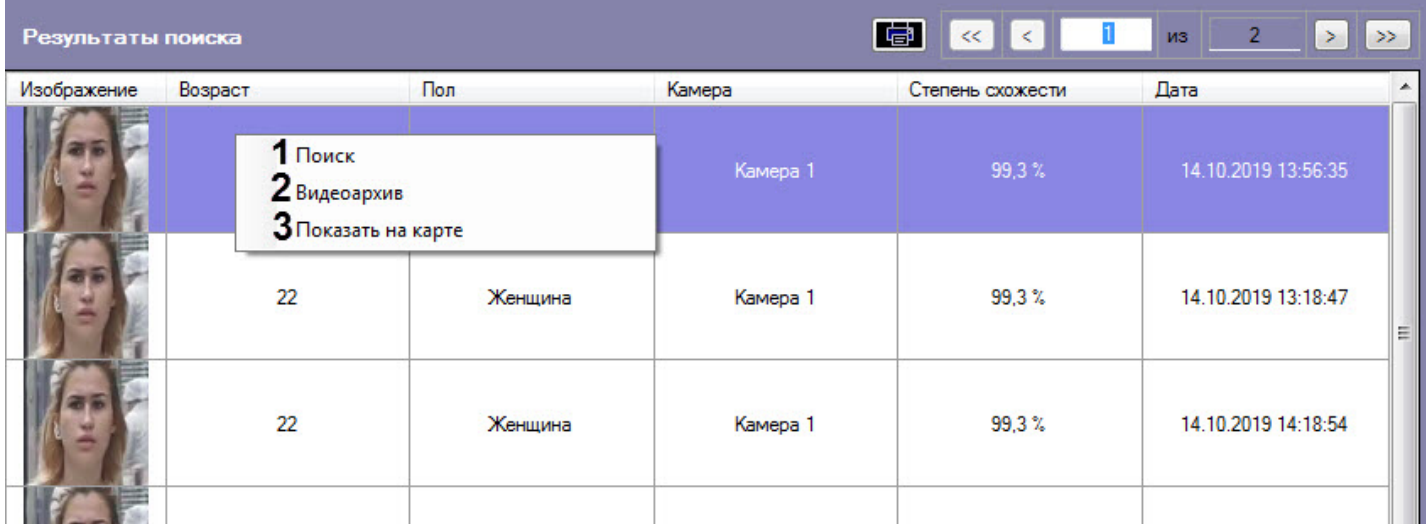

Для того, чтобы осуществить поиск по изображению из раздела **Результаты поиска**, необходимо щелкнуть правой кнопкой мыши по соответствующему изображению и выбрать пункт **Поиск** (**1**).

Для просмотра видеозаписи с момента появления в ней найденного лица необходимо воспользоваться любым из следующих способов:

• Дважды щелкнуть левой кнопкой мыши по соответствующему результату поиска:

• Щелкнуть правой кнопкой мыши по соответствующему результату поиска и выбрать пункт **Видеоархив** (**2**). В результате отобразится окно видеоархива (подробнее о работе с видеоархивом см. [Работа с архивами](https://doc.axxonsoft.com/confluence/pages/viewpage.action?pageId=136937957)).

Для отображения на карте камеры, которая захватила лицо, необходимо щелкнуть правой кнопкой мыши на соответствующем изображении и выбрать пункт **Показать на карте** (**3**).

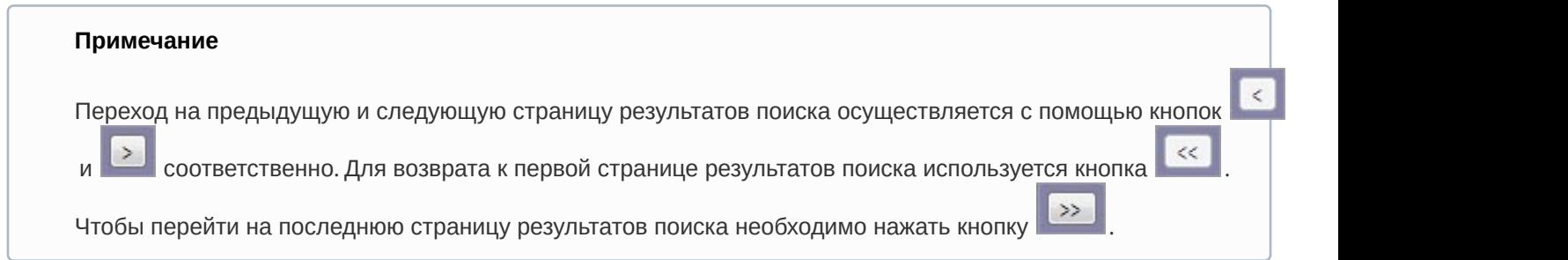

### <span id="page-38-0"></span>4.2.2.4 Экспорт результатов поискового запроса в файл отчёта

Для экспорта результатов поискового запроса в файл отчёта необходимо выполнить следующие действия:

1. В списке поисковых запросов (**1**) выбрать запрос, по результатам которого требуется сформировать отчёт.

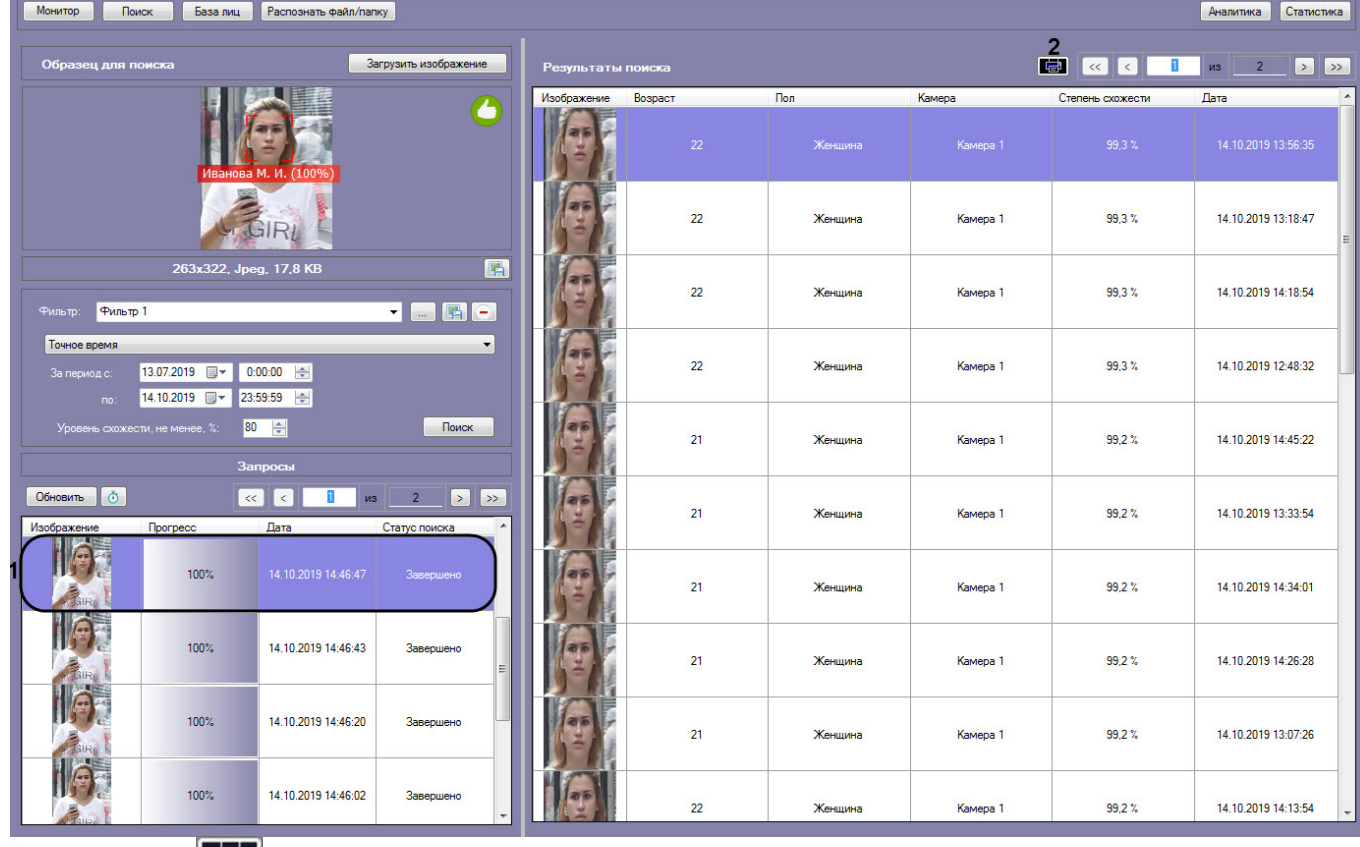

2. Нажать кнопку (**2**).

В результате выполнения данного действия будет сформирован отчет по результатам выбранного поискового запроса.

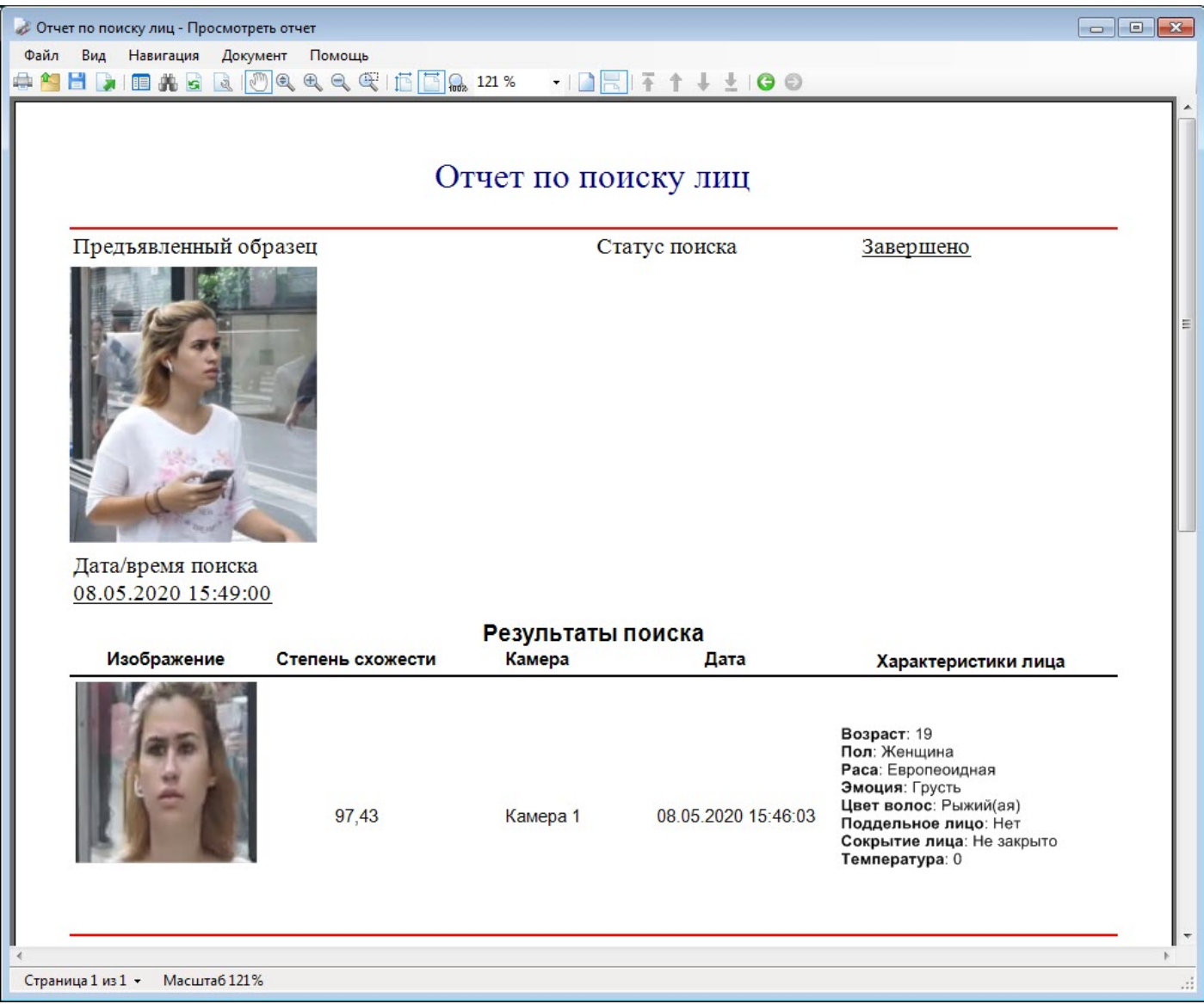

Экспорт результатов поискового запроса в файл отчёта завершён.

### <span id="page-39-0"></span>4.2.2.5 Вызов Web-страницы по запросу поиска лиц

Существует возможность вызова Web-страницы по запросу поиска лиц. Для этого необходимо кликнуть правой кнопкой мыши по соответствующему запросу поиска и выбрать ссылку для перехода на web-страницу.

### **Примечание.**

Вызов web-страницы по запросу поиска лиц возможен только для поиска по изображению, загруженному из файла. Также на панели настройки интерфейсного объекта **Распознавание и поиск лиц** должна быть указана вызываемая Web-страница (см. [Настройка разрешений и дополнительных параметров](https://doc.axxonsoft.com/confluence/pages/viewpage.action?pageId=184359762)).

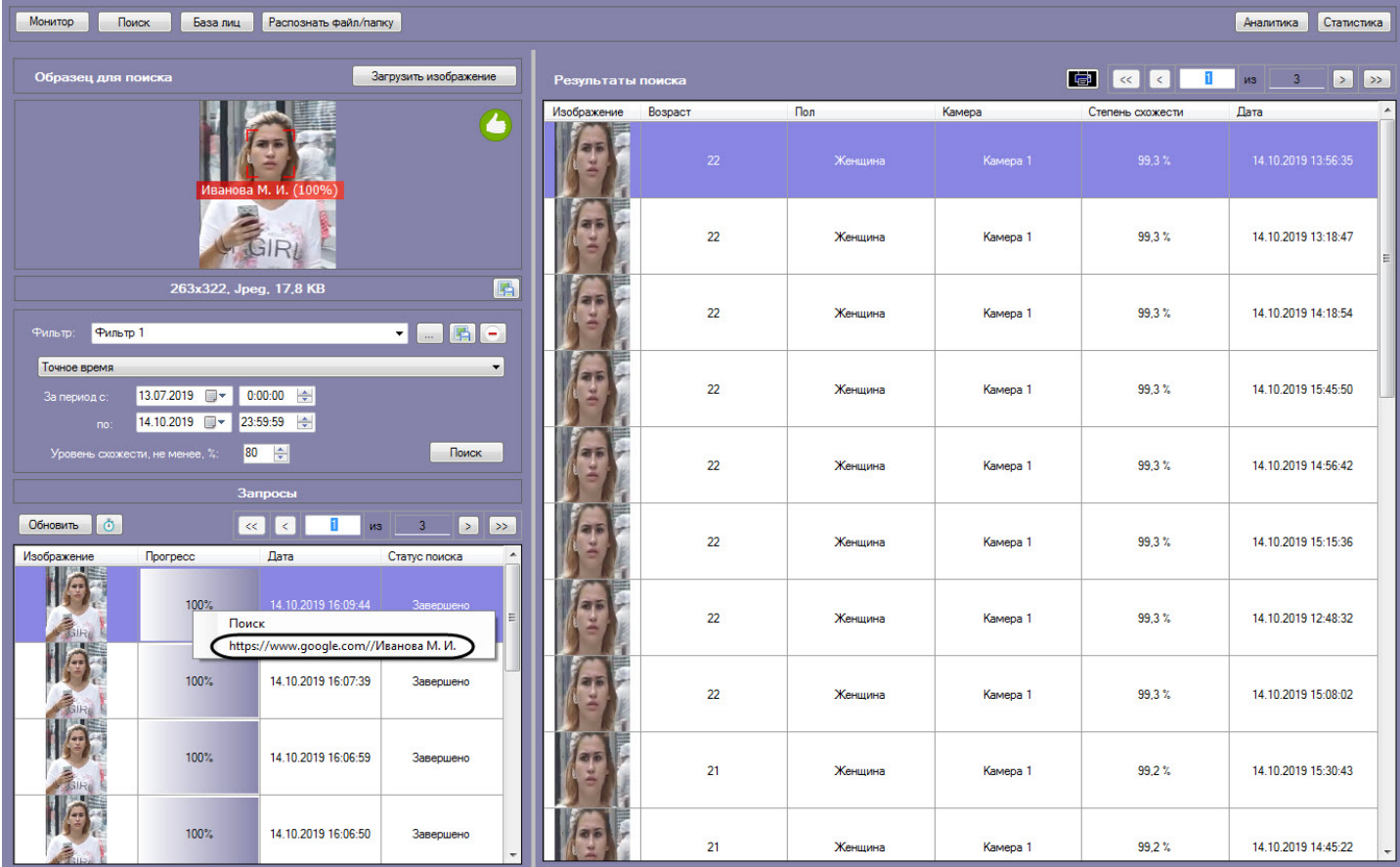

В результате, в браузере будет открыта заданная ссылка.

# <span id="page-40-0"></span>4.2.3 Работа с базой данных эталонных лиц

Для перехода к базе данных лиц необходимо нажать кнопку **База лиц** в интерфейсном окне **Распознавание и поиск лиц**.

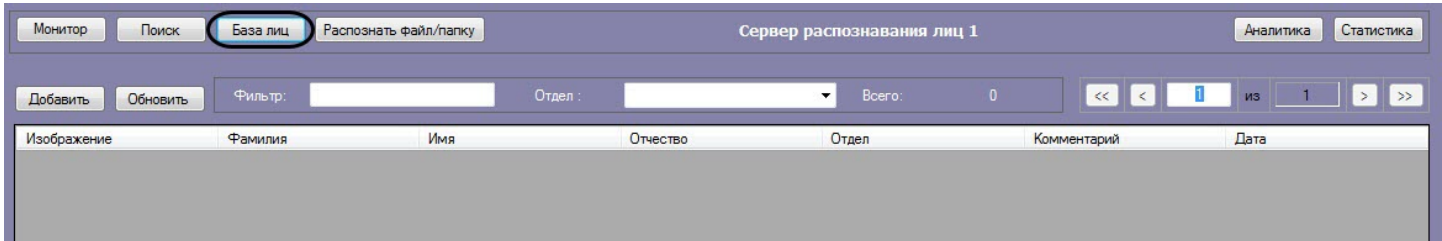

Информация по лицам в базе данных эталонных лиц отображается в столбцах, перечень которых зависит от используемого модуля распознавания.

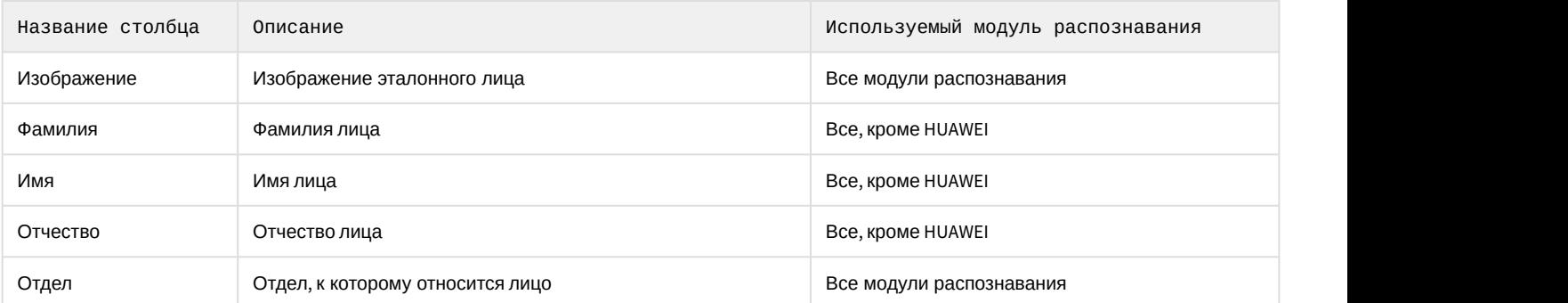

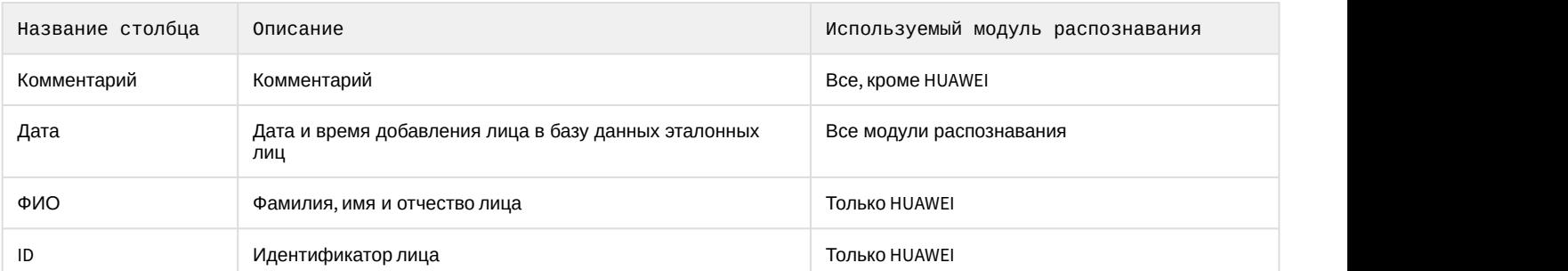

Работа с базой данных эталонных лиц также возможна с помощью модуля *Бюро пропусков*, относящегося к ПК ACFA *Интеллект* (см. [Руководство по настройке и работе с модулем Бюро пропусков](https://doc.axxonsoft.com/confluence/pages/viewpage.action?pageId=128909588)). Взаимодействие ПК Face-*Интеллект* с модулем *Бюро пропусков* обеспечивается с помощью модуля синхронизации лиц (см. [Приложение](https://doc.axxonsoft.com/confluence/pages/viewpage.action?pageId=157701750) [6.](https://doc.axxonsoft.com/confluence/pages/viewpage.action?pageId=157701750) [Модуль синхронизации лиц](https://doc.axxonsoft.com/confluence/pages/viewpage.action?pageId=157701750)).

Модуль синхронизации лиц позволяет осуществлять следующие действия:

- 1. Автоматически создавать лицо в базе данных эталонных лиц при назначении пользователю фотографии в модуле *Бюро пропусков*.
- 2. Автоматически изменять изображение лица в базе данных эталонных лиц при смене фотографии пользователя в модуле *Бюро пропусков*.
- 3. Автоматически удалять лицо из базы данных эталонных лиц при удалении фотографии пользователя в модуле *Бюро пропусков*.

### **Внимание!**

В случае создания пользователей в базе Интеллект через интерфейсный объект **Распознавание и поиск лиц** (см. [Добавление изображений в базу данных эталонных лиц](https://doc.axxonsoft.com/confluence/pages/viewpage.action?pageId=150047044)) корректная синхронизация лиц не гарантируется.

# <span id="page-41-0"></span>4.2.3.1 Выбор способа добавления изображений в базу данных эталонных лиц

Для добавления изображений в базу данных эталонных лиц необходимо нажать кнопку **Добавить** и выбрать один из способов загрузки изображений.

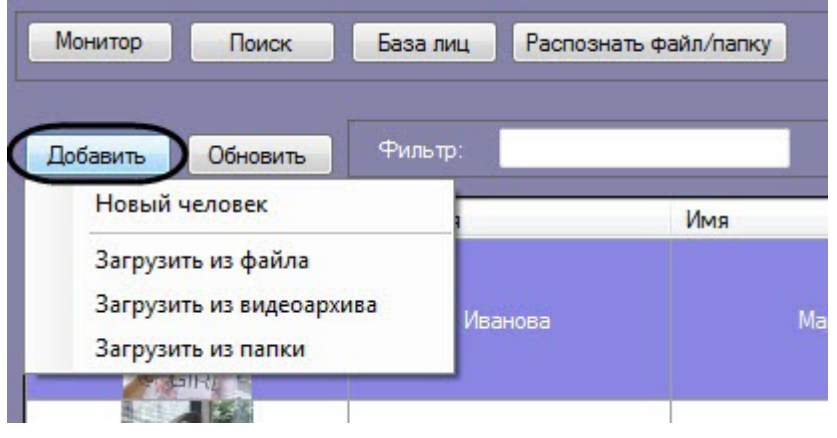

Доступны следующие способы загрузки изображений:

1. **Загрузить из файла**.

Процесс загрузки изображения из файла в базу данных эталонных лиц аналогичен загрузке изображения из файла для поиска (см. [Загрузка изображения из файла](#page-27-1)).

### 2. **Загрузить из видеоархива**.

Процесс загрузки изображения из видеоархива в базу данных эталонных лиц аналогичен загрузке изображения из видеоархива для поиска (см. [Загрузка изображения из видеоархива](#page-29-0)).

### 3. **Загрузить из папки**.

В появившемся диалоговом окне следует выбрать папку с требуемыми изображениями и нажать кнопку **ОК**.

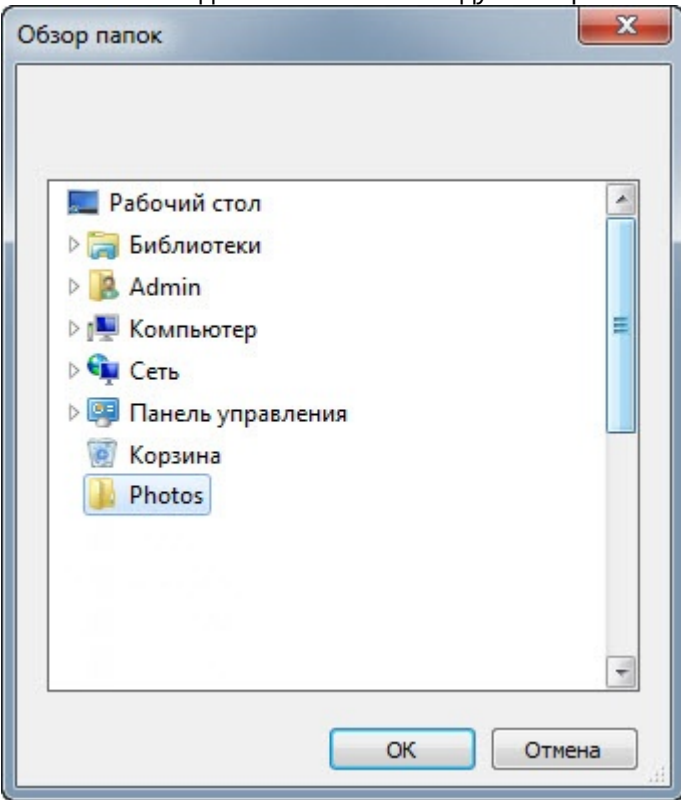

# <span id="page-42-0"></span>4.2.3.2 Добавление изображений в базу данных эталонных лиц

### **Внимание!**

Изображения, добавляемые в базу данных эталонных лиц, должны соответствовать следующим требованиям (см. [Требования к изображениям](https://doc.axxonsoft.com/confluence/pages/viewpage.action?pageId=184359682)[,](https://doc.axxonsoft.com/confluence/pages/viewpage.action?pageId=184359682) [добавляемые в базу данных эталонных лиц](https://doc.axxonsoft.com/confluence/pages/viewpage.action?pageId=184359682)).

Чтобы добавить изображение в базу данных лиц необходимо выполнить следующие действия:

1. Выбрать необходимый способ добавления изображений (см. [Выбор способа добавления изображений в](#page-41-0) [базу данных эталонных лиц](#page-41-0)) или добавить захваченное лицо (см. [Добавление захваченных лиц в базу](#page-22-0)

# [эталонных лиц](#page-22-0)). -<br>Монитор | Поиск | База лиц | Распознать файл/папку Сервер распознавания лиц 1 Аналитика Статистика ä Добавить Закрыть Изменить фото Сохранить Данные Найденные лица в базе  $\sqrt{2}$  $\overline{\mathcal{R}}$  $A = 1$  $\blacksquare$ **MR**  $2 \square$  Cosm **<u>Петров</u>**  $n_{\text{exp}}$  $\mathcal{L}$ Петрови Отдел 1 181x291, Jpeg, 9,3 KB 層 бок добавлен

Справа от изображения отображаются значки  $\blacksquare$ и

Значок означает, что на изображении обнаружено лицо, и его можно добавить в БД.

Когда отображается значок **Мир**, кнопка Сохранить неактивна и лицо невозможно добавить в БД. Это может произойти в одном из следующих случаев:

- Не разрешено редактирование базы данных эталонных лиц ([Настройка разрешений и](https://doc.axxonsoft.com/confluence/pages/viewpage.action?pageId=184359762) [дополнительных параметров](https://doc.axxonsoft.com/confluence/pages/viewpage.action?pageId=184359762)).
- Не активирован модуль распознавания ([Активация модулей и каналов в ПК](https://doc.axxonsoft.com/confluence/pages/viewpage.action?pageId=184359717) [Face-](https://doc.axxonsoft.com/confluence/pages/viewpage.action?pageId=184359717)[Интеллект](https://doc.axxonsoft.com/confluence/pages/viewpage.action?pageId=184359717)).
- Нет связи с Сервером распознавания лиц.
- 2. Ввести необходимые данные о лице в поля **Фамилия**, **Имя**, **Отчество**, **Отдел** и **Комментарий** (**1**).

### **Примечание**

При использовании модуля распознавания HUAWEI поля для ввода данных о лице отличаются от представленных выше (подробнее см. [Особенности добавления изображения в базу данных](#page-46-0) [эталонных лиц при использовании модуля распознавания](#page-46-0) [HUAWEI](#page-46-0)).

#### **Примечание**

Для способов **Загрузить из файла** и **Загрузить из папки** данные о персоне формируются автоматически из имени файла: значения полей **Фамилия**, **Имя**, **Отчество** и **Отдел** устанавливаются эквивалентными имени загруженного файла. В качестве разделителя могут быть использованы: точка, запятая, пробел, знак нижнего подчеркивания.

Формат имени файла должен иметь один из следующих видов:

- фамилия.имя.отчество.отдел.любой следующий текст не учитывается.формат изображения
- фамилия,имя,отчество,отдел,любой следующий текст не учитывается.формат изображения
- фамилия имя отчество отдел любой следующий текст не учитывается.формат изображения
- фамилия\_имя\_отчество\_отдел\_любой следующий текст не учитывается.формат изображения

Поддерживаемые форматы изображений для загрузки: JPG, JPEG, JPE, JFIF, PNG, GIF, BMP.

#### **Внимание!**

Если был выбран способ **Загрузить из папки**, флажок **Разрешить создавать отделы** не установлен (см. [Настройка разрешений и дополнительных параметров](https://doc.axxonsoft.com/confluence/pages/viewpage.action?pageId=184359762)), а в именах файлов указан несуществующий отдел, то лица будут добавлены в текущий выбранный отдел.

### 3. Если необходимо добавить данного пользователя в базу данных *Интеллект*, установить соответствующий флажок (**2**).

#### **Примечание**

По умолчанию, если флажок не установлен, то всем лицам при их добавлении в базу данных эталонных лиц назначается **Person\_ID = 0**. Это может повлечь за собой некорректную работу скриптов, которые используют данное поле базы данных. Для того, чтобы скрыть пункт **Создавать пользователя в базе Интеллект** и назначать уникальный **Person\_ID** каждому лицу при его добавлении в базу данных эталонных лиц необходимо изменить значение параметра **HideCheckBoxIntellectPerson** на **True** (см. [Справочник параметров](https://doc.axxonsoft.com/confluence/pages/viewpage.action?pageId=136939005) [XML-](https://doc.axxonsoft.com/confluence/pages/viewpage.action?pageId=136939005)[файлов](https://doc.axxonsoft.com/confluence/pages/viewpage.action?pageId=136939005)).

4. Нажать на кнопку **Сохранить** (**3**) для добавления лица в базу данных эталонных лиц.

### **Примечание**

Если был выбран способ **Загрузить из папки**, то при нажатии кнопки **Сохранить** появится меню, в котором необходимо выбрать:

- **Добавить фотографию** если требуется добавить только текущую фотографию;
- **Добавить все фотографии** если требуется автоматически добавить все фотографии из папки.

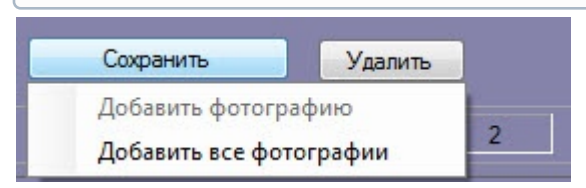

В случае, если на добавляемом изображении несколько лиц, все они выделяются красной рамкой, при этом кнопка **Сохранить** неактивна. Для добавления персоны в базу данных необходимо выбрать одно из захваченных лиц щелчком левой кнопкой мыши.

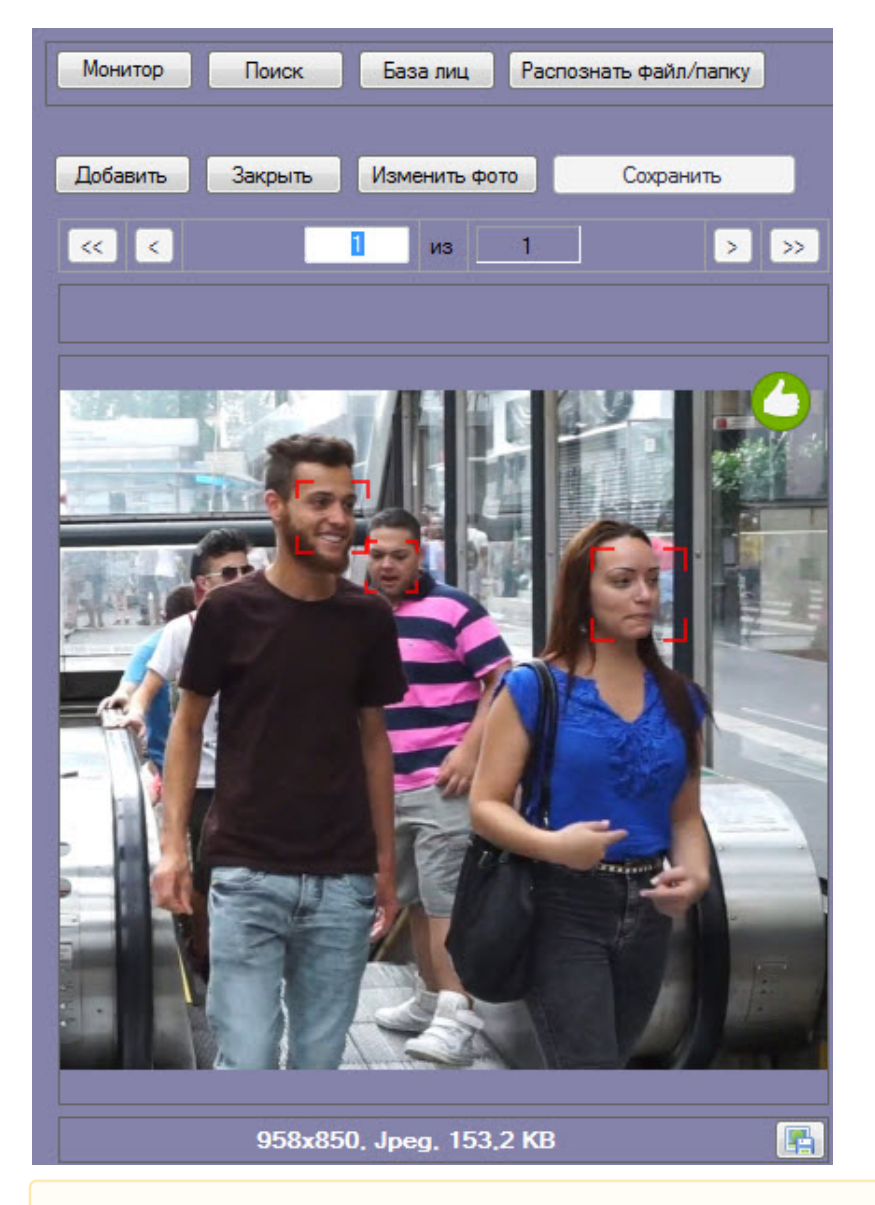

### **Внимание!**

При автоматическом добавлении лиц из папки, необходимо, чтобы на изображении присутствовало только одно лицо. Если на изображении присутствует 2 или более лиц, или лицо не было распознано из-за плохого качества изображения, то данный файл будет пропущен. Существует возможность автоматически переносить пропущенные изображения в отдельную папку. Для этого необходимо в конфигурационном файле face\_client.run.config в параметре **ProblemImages** задать путь данной папки (см. [Справочник параметров](https://doc.axxonsoft.com/confluence/pages/viewpage.action?pageId=136939005) [XML-](https://doc.axxonsoft.com/confluence/pages/viewpage.action?pageId=136939005)[файлов](https://doc.axxonsoft.com/confluence/pages/viewpage.action?pageId=136939005)).

Все изображения, добавленные в базу данных эталонных лиц, представлены на вкладке **Найденные лица в базе**, которая включает в себя следующую информацию:

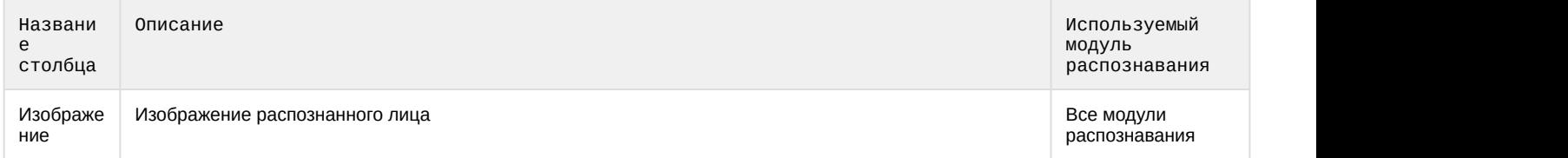

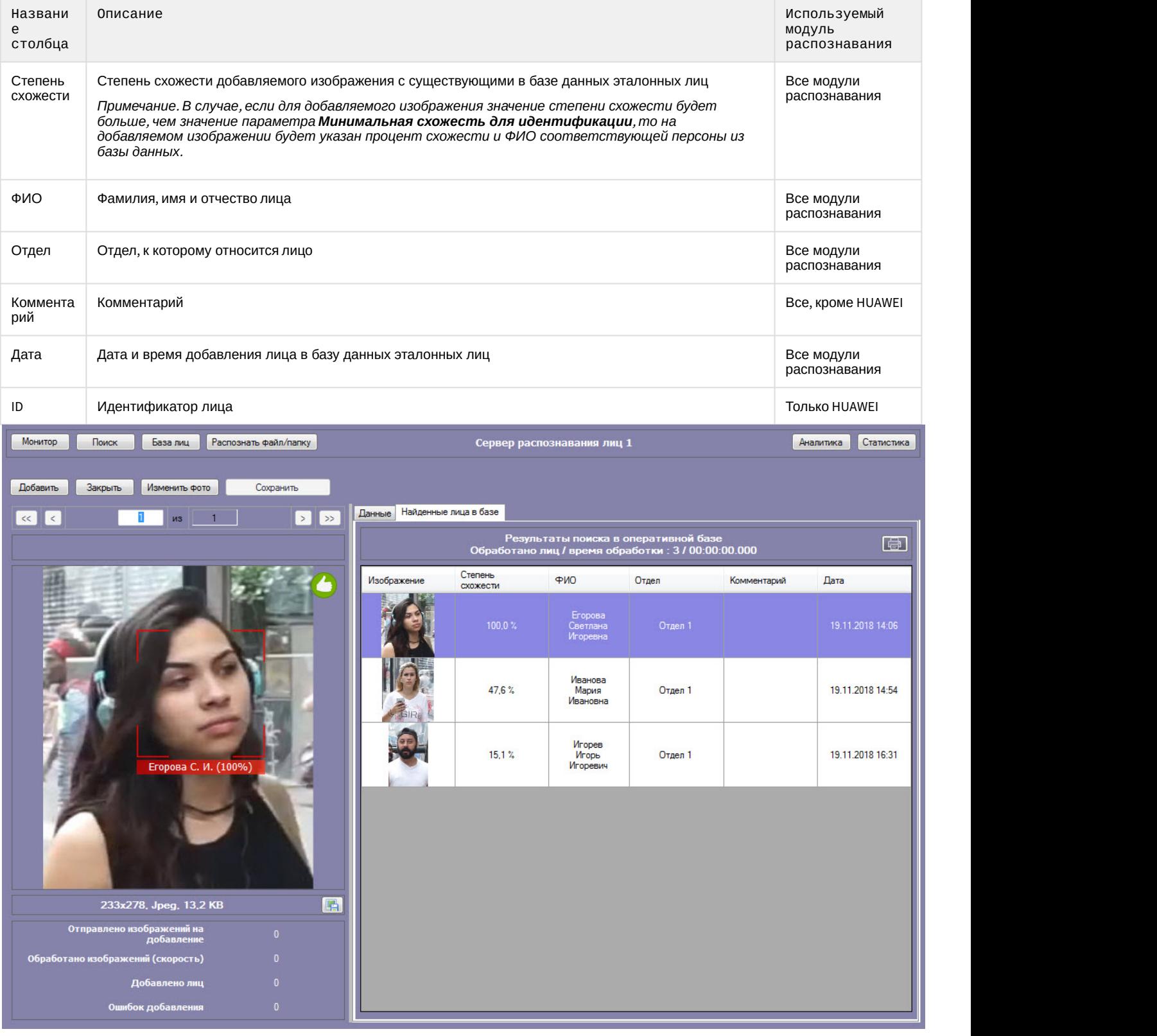

# <span id="page-46-0"></span>4.2.3.2.1 Особенности добавления изображения в базу данных эталонных лиц при использовании модуля распознавания HUAWEI

При использовании модуля распознавания HUAWEI необходимо указать следующие данные о лице:

1. В поле **ID** (**1**) ввести идентификатор лица. Можно использовать любые буквы, цифры и символы.

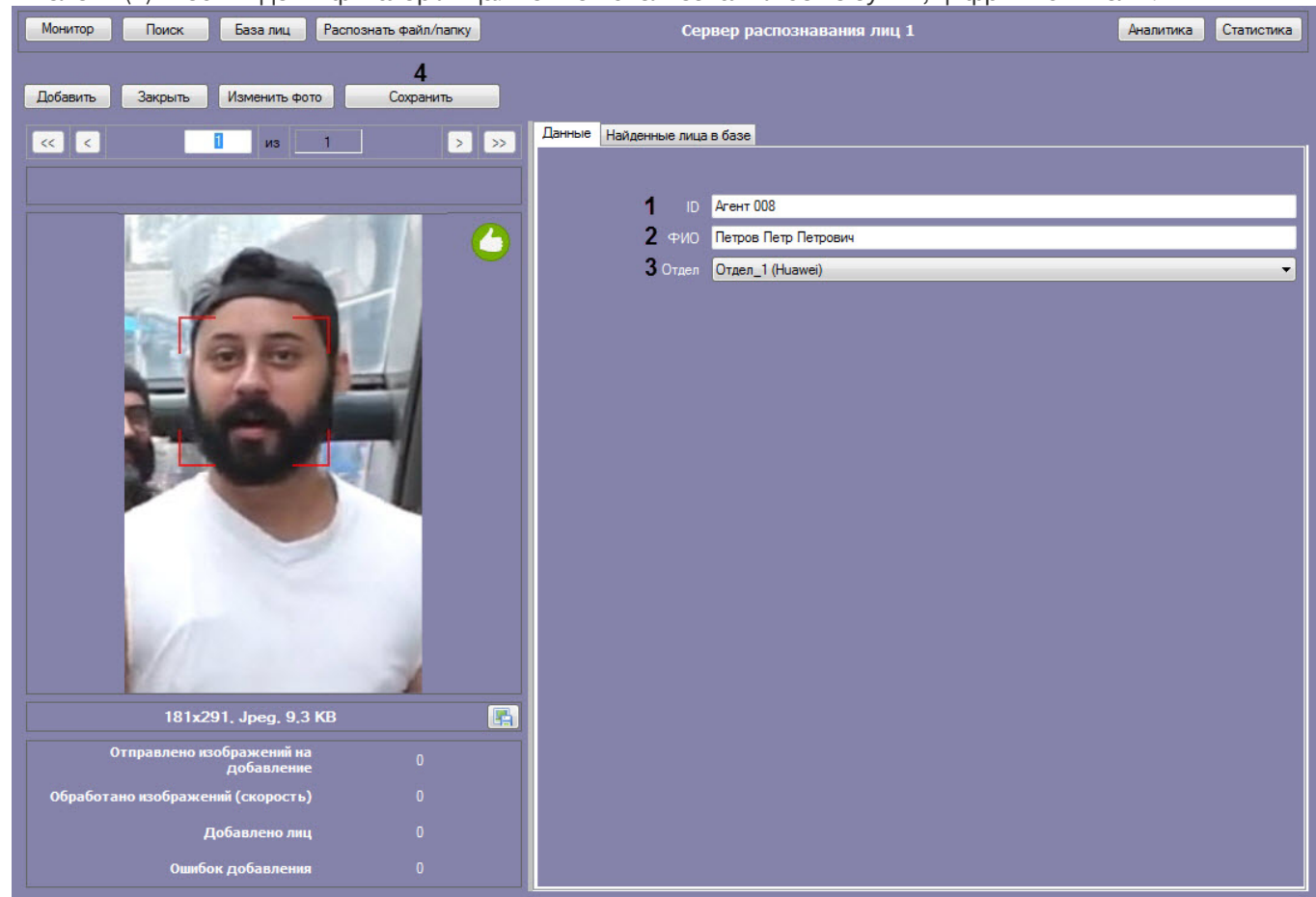

- 2. В поле **ФИО** (**2**) ввести фамилию, имя и отчество лица.
- 3. В раскрывающемся списке **Отдел** (**3**) указать репозиторий Huawei, в который будет добавлено лицо (см. [Настройка модуля распознавания лиц](https://doc.axxonsoft.com/confluence/pages/viewpage.action?pageId=184359730) [HUAWEI](https://doc.axxonsoft.com/confluence/pages/viewpage.action?pageId=184359730)).
- 4. Нажать на кнопку **Сохранить** (**4**) для добавления лица в базу данных эталонных лиц.

Более детальная информация по добавлению изображения в базу данных лиц представлена в разделе [Добавление изображений в базу данных эталонных лиц](#page-42-0).

### <span id="page-47-0"></span>4.2.3.3 Редактирование лиц

Для редактирования лиц, добавленных в базу данных эталонных лиц, необходимо кликнуть правой кнопкой мыши **Внимание!**<br>Более детальная информация по добавлению изображения в базу данных лиц при<br>Добавление изображений в базу данных эталонных лиц.<br>4.2.3.3 Редактирование лиц<br>Для редактирования лиц, добавленных в базу данных этало

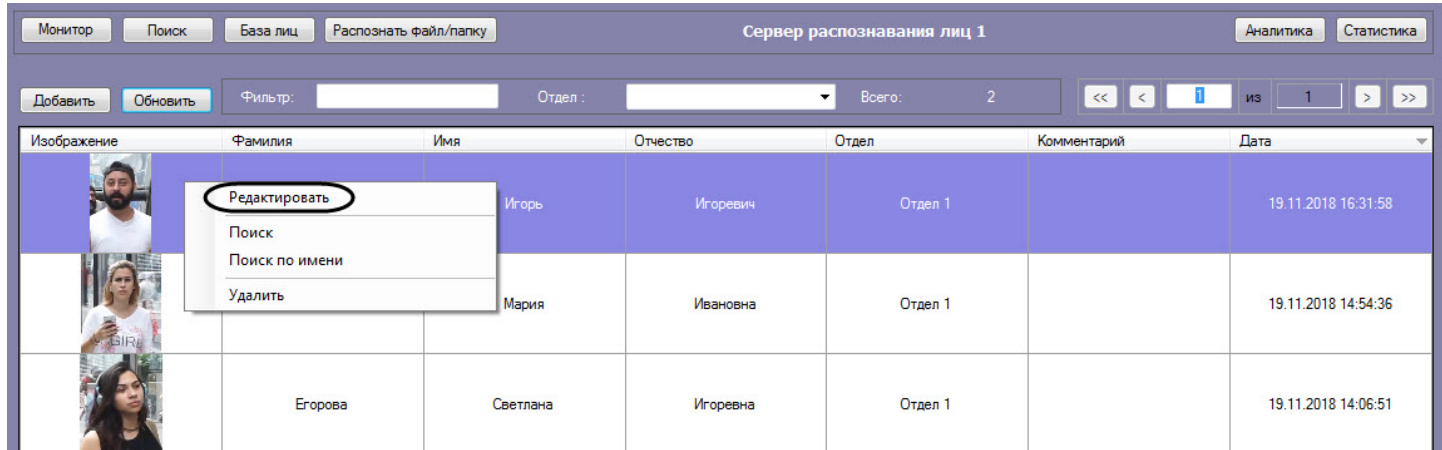

В результате откроется окно для редактирования данных лиц.

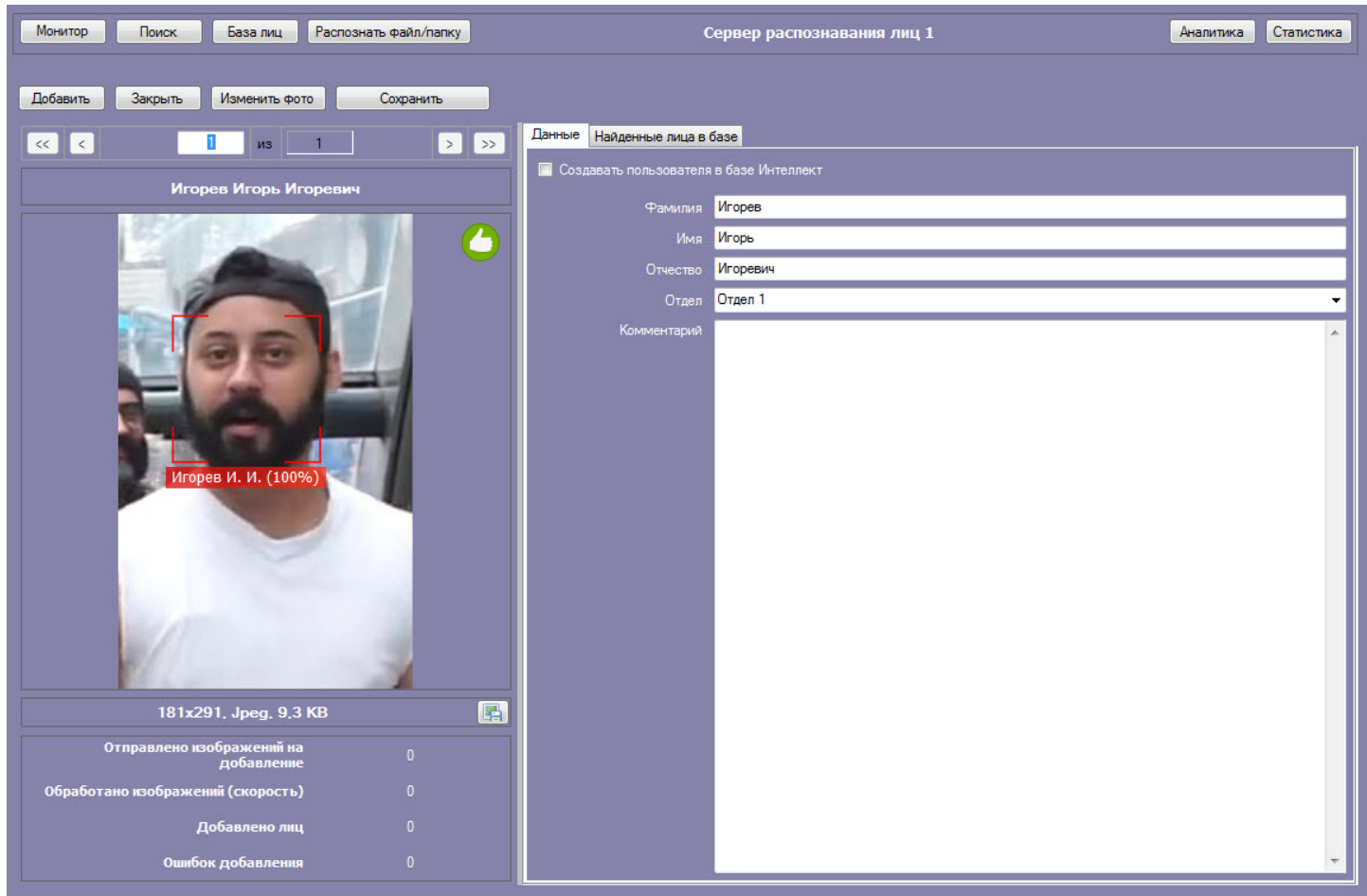

# <span id="page-48-0"></span>4.2.3.4 Удаление лиц и очистка базы данных эталонных лиц

Для удаления лиц, добавленных в базу данных эталонных лиц, необходимо кликнуть правой кнопкой мыши по выбранному лицу в списке и выбрать значение **Удалить**.

### **Примечание**

Существует возможность выбора для удаления сразу нескольких лиц.

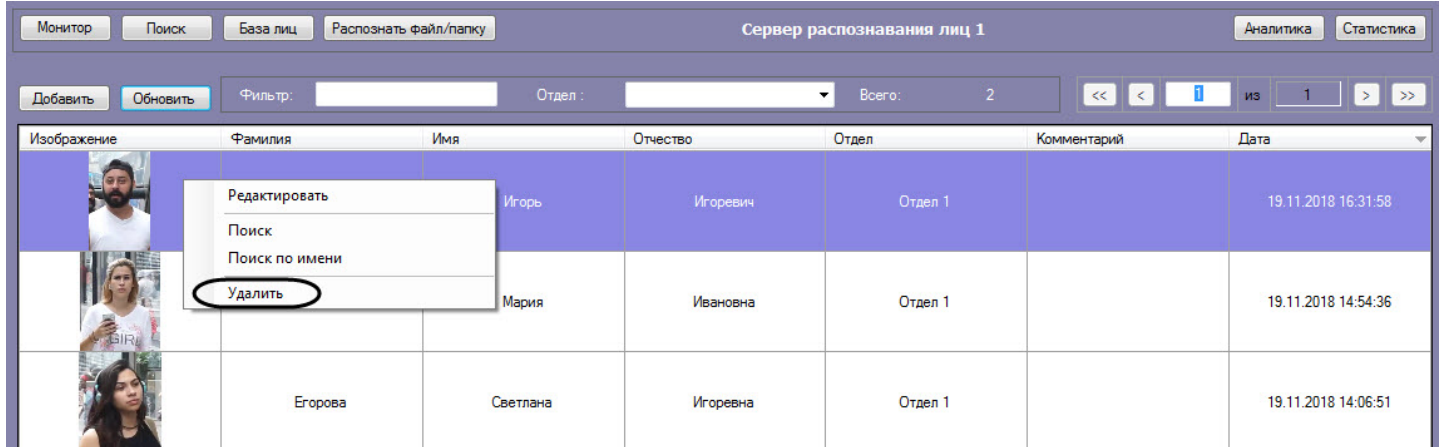

В открывшемся диалоговом окне **Удалить** нажать кнопку **ОК (1)**, чтобы удалить выбранные лица.

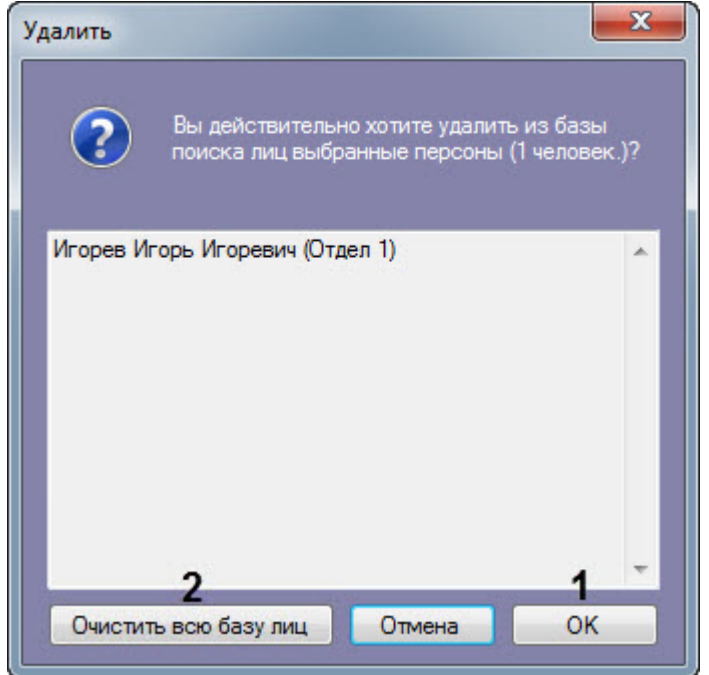

Чтобы удалить все лица из базы данных лиц необходимо нажать кнопку **Очистить базу лиц** (**2**).

### **Примечание**

Кнопка **Очистить базу лиц** (**2**) появляется только тогда, когда в базе лиц несколько страниц лиц.

При нажатии кнопки **Очистить базу лиц (2)** отобразится новое диалоговое окно **Внимание!**.

Для подтверждения удаления всех лиц из базы данных лиц нажать кнопку **Да** (**3**).

Если очищать базу лиц не требуется, нажать кнопку **Нет** или **Отмена** (**4**).

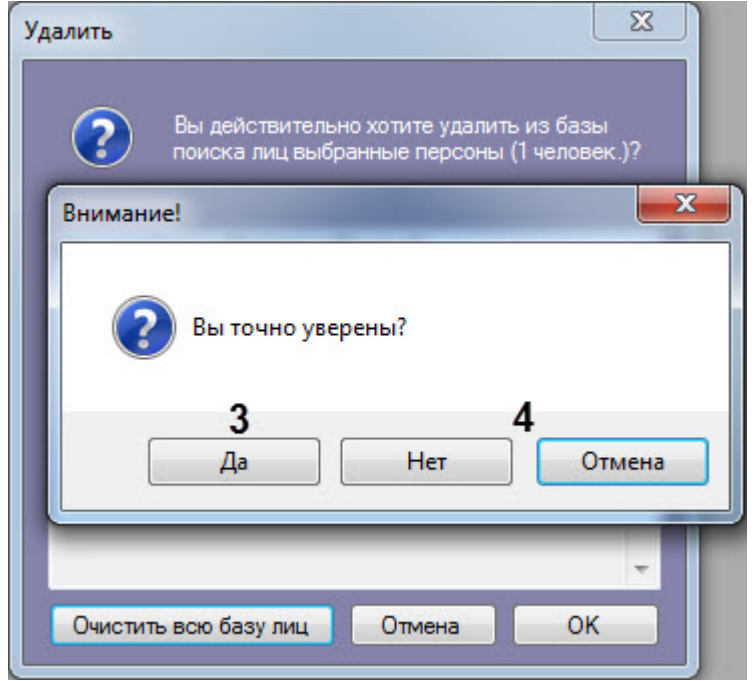

### <span id="page-50-0"></span>4.2.3.5 Переход к поиску лиц

Для поиска по лицам, добавленным в базу данных, необходимо кликнуть правой кнопкой мыши по выбранному пользователю в списке и выбрать значение **Поиск** (**1**). В результате будет выполнен переход к поиску лиц (см. [Поиск лиц в видеоархиве](#page-26-0)) и автоматически осуществлен поиск выбранного лица, где качестве изображения для поиска будет загружено изображение захваченного лица.

### **Примечание**

Если на изображении захваченного лица будет 2 или более лица, то автоматический поиск осуществлен не будет.

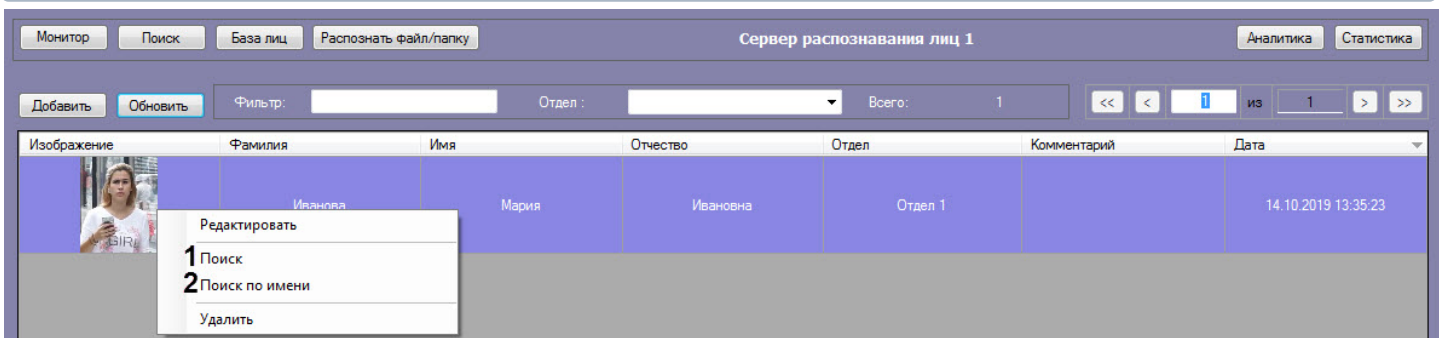

Для поиска по имени пользователя из базы данных, необходимо кликнуть правой кнопкой по мыши по выбранному пользователю и выбрать значение **Поиск по имени** (**2**). Данный процесс подробно описан в разделе [Фильтрация](#page-15-0) [распознанных и нераспознанных лиц](#page-15-0).

### <span id="page-50-1"></span>4.2.3.6 Фильтрация выводимых на экран эталонных лиц

### **Внимание!**

Если активирован **Модуль распознавания HUAWEI**, то фильтрация выводимых на экран эталонных лиц осуществляться не будет.

Фильтрацию выводимых на экран эталонных лиц можно осуществлять по ФИО, комментариям и отделам.

- Для фильтрации лиц по ФИО и комментариям необходимо в поле **Фильтр** (**1**) ввести соответствующую подстроку.
- Для фильтрации лиц по отделу необходимо в поле **Отдел** (**2**) ввести соответствующую подстроку (или выбрать отдел из выпадающего списка).

Для применения фильтра необходимо нажать кнопку **Обновить** (**3**).

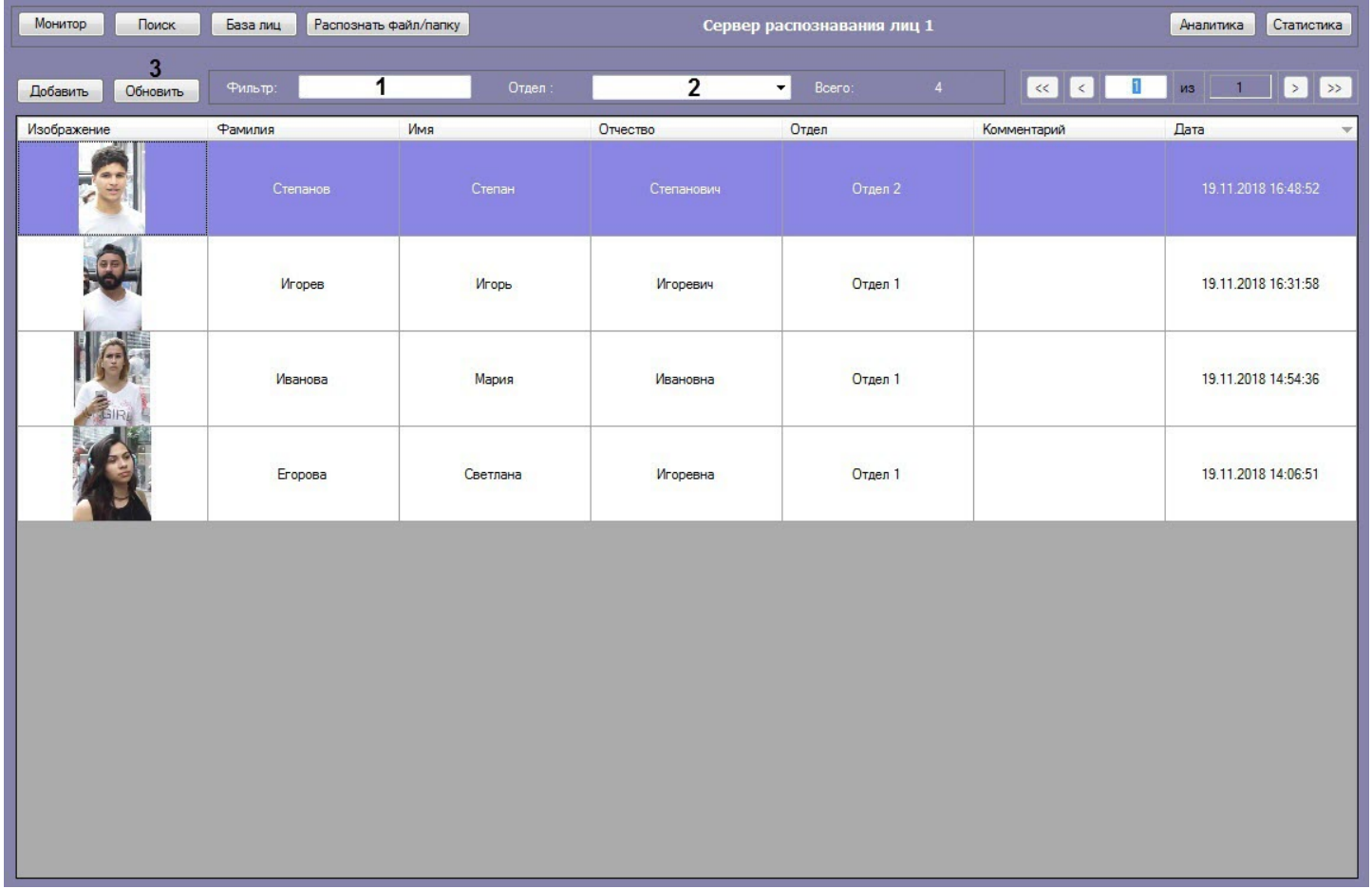

#### **Примечание**

В области **Всего** (**4**) будет указано сколько всего найдено эталонных лиц, удовлетворяющих заданным фильтрам.

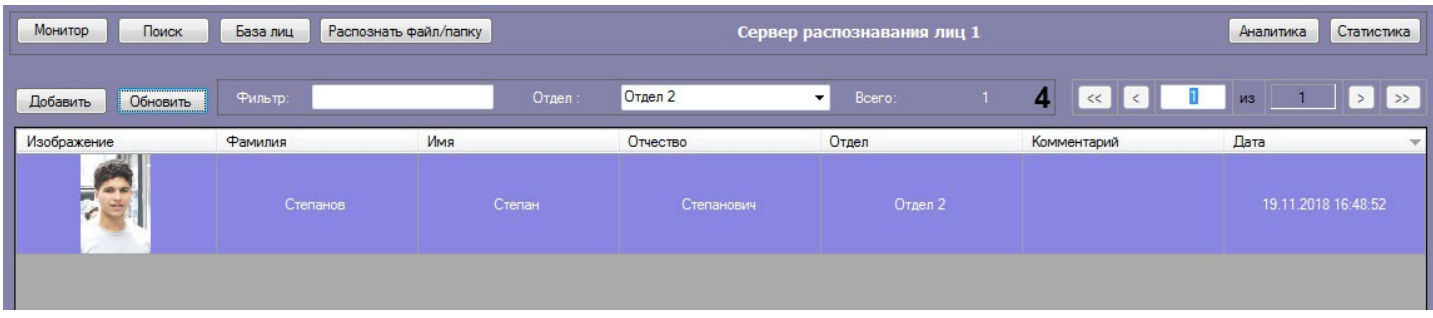

### <span id="page-51-0"></span>4.2.4 Отображение статистических данных

В интерфейсном модуле **Распознавание и поиск лиц** существует возможность просмотра статистических данных по каждому серверу распознавания лиц. Для этого необходимо нажать кнопку **Статистика** (**1**).

В результате для каждого сервера распознавания лиц отобразятся статистические данные, содержащие название и версию модулей распознавания, размер вектора в байтах, количество лиц в памяти, время первого и последнего прохода, общее количество проходов и т.д.

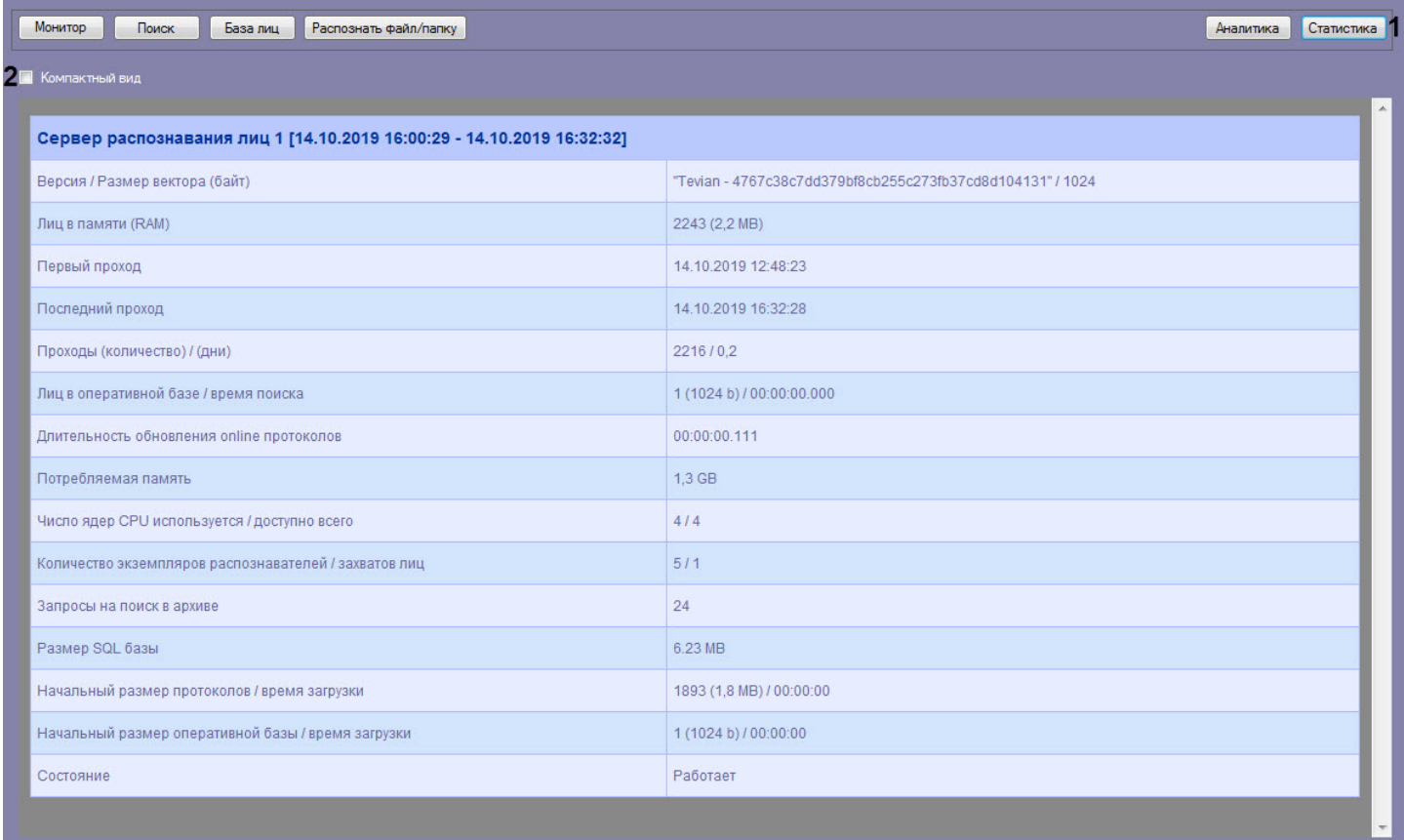

Для просмотра статистики в компактном режиме установить флажок **Компактный вид** (**2**).

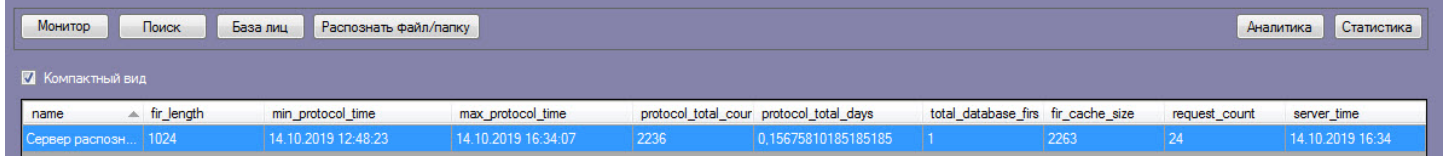

### <span id="page-52-0"></span>4.2.5 Просмотр аналитических данных

Для просмотра аналитических данных работы интерфейсного модуля **Распознавание и поиск лиц** необходимо нажать кнопку **Аналитика**.

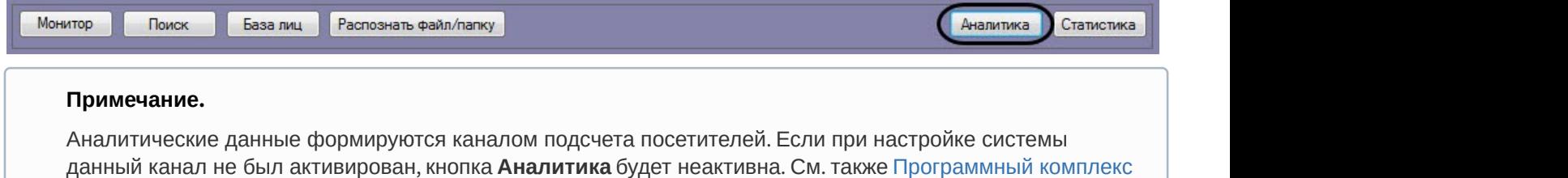

[Face-](https://doc.axxonsoft.com/confluence/pages/viewpage.action?pageId=184359546)[Интеллект](https://doc.axxonsoft.com/confluence/pages/viewpage.action?pageId=184359546)[.](https://doc.axxonsoft.com/confluence/pages/viewpage.action?pageId=184359546) [Руководство Администратора](https://doc.axxonsoft.com/confluence/pages/viewpage.action?pageId=184359546), раздел [Активация модулей и каналов в ПК](https://doc.axxonsoft.com/confluence/pages/viewpage.action?pageId=184359717) [Face-](https://doc.axxonsoft.com/confluence/pages/viewpage.action?pageId=184359717)[Интеллект](https://doc.axxonsoft.com/confluence/pages/viewpage.action?pageId=184359717).

Настройка отображения аналитических данных осуществляется следующим образом:

1. Ввести начало и конец периода, за который требуется отображать аналитические данные в полях **За период с:** и **по:** соответственно (**1**).

#### **Внимание!**

Не рекомендуется задавать период более 7 дней, т.к. это может привести к ошибке при построении аналитических данных. Также рекомендуется включить группировку похожих лиц (см. [Настройка](https://doc.axxonsoft.com/confluence/pages/viewpage.action?pageId=184359715) [группировки похожих лиц](https://doc.axxonsoft.com/confluence/pages/viewpage.action?pageId=184359715)).

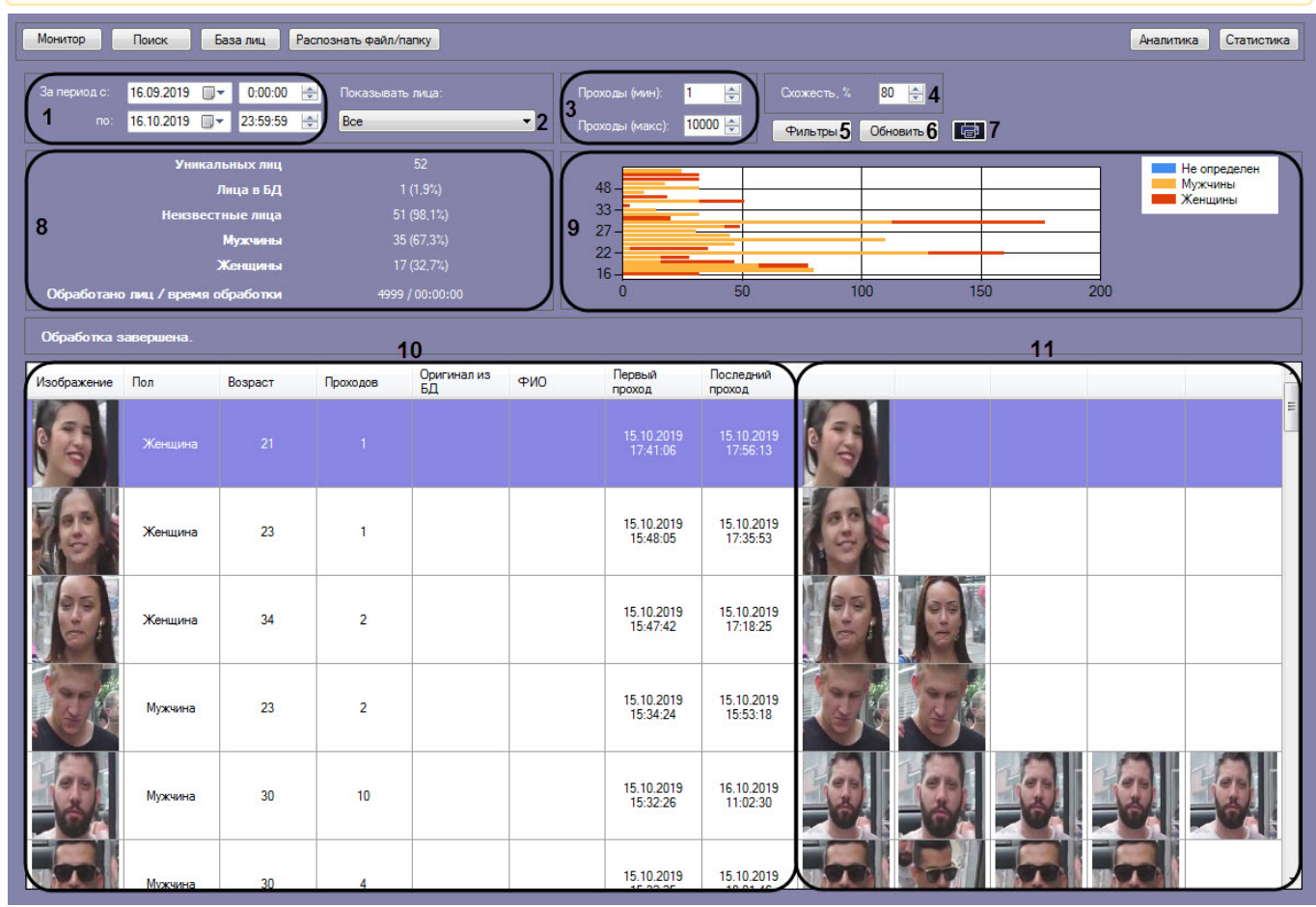

- 2. Из раскрывающегося списка **Показывать лица:** выбрать, какие лица должны быть отображены в списке: распознанные, нераспознанные или все (**2**).
- 3. В полях **Проходы (мин):** и **Проходы (макс):** ввести значения, соответствующие минимальному и максимальному количеству проходов персоны (**3**).
- 4. В поле **Схожесть** указать уровень схожести захваченного лица и эталонного изображения, при превышении которого лицо считается распознанным (**4**).

#### **Примечание**

Поле **Схожесть** может быть скрыто, если включена группировка похожих лиц (см. [Настройка](https://doc.axxonsoft.com/confluence/pages/viewpage.action?pageId=184359715) [группировки похожих лиц](https://doc.axxonsoft.com/confluence/pages/viewpage.action?pageId=184359715)).

5. Нажать кнопку **Фильтры** (**5**) для задания фильтров характеристик лиц:

a. В поле **Камера** (**1**) ввести подстроку, по которой будет отфильтрован список камер в области **Камеры** (**2**).

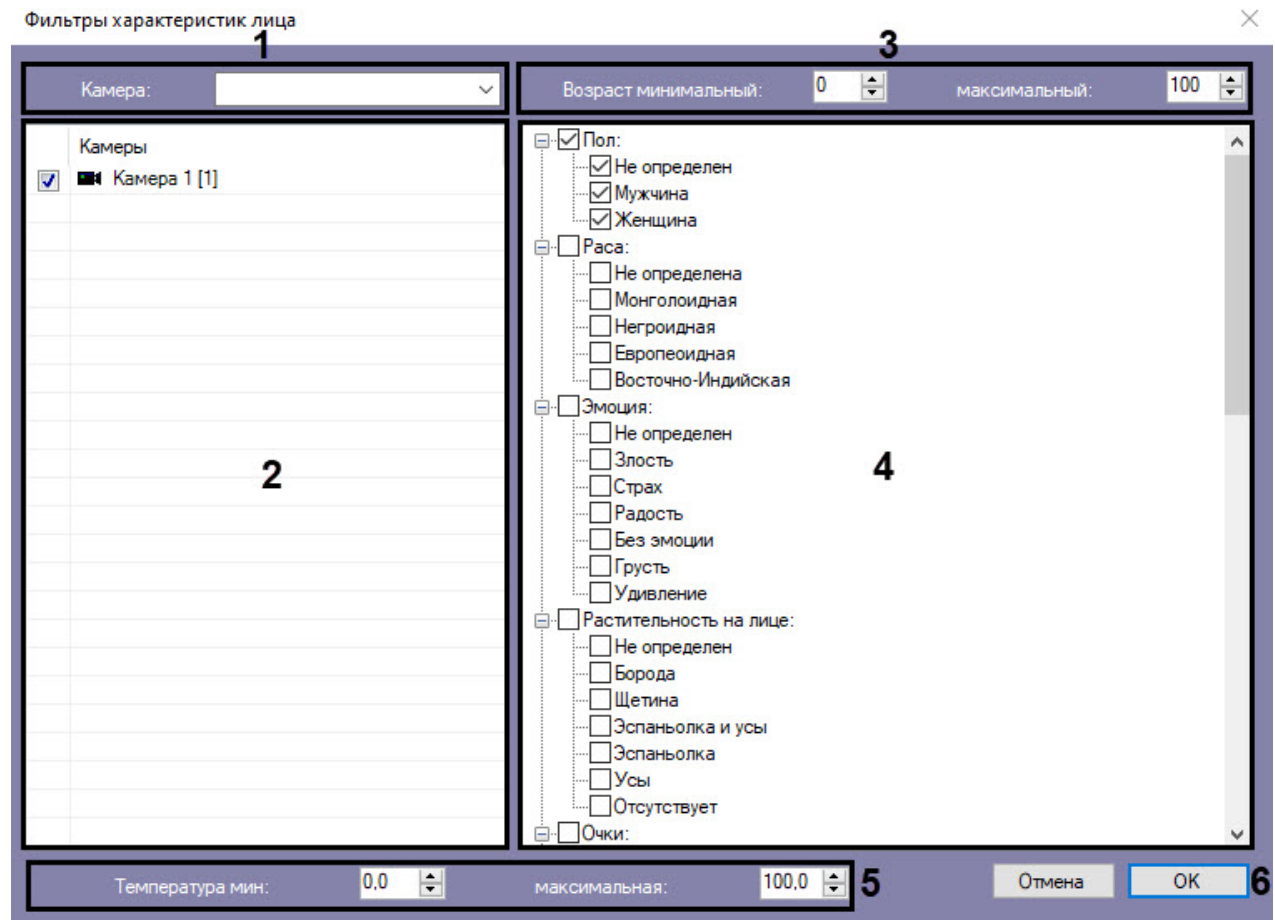

- b. В полях **Возраст минимальный** и **максимальный** указать минимальный и максимальный возраст лиц соответственно (**3**).
- c. В области (**4**) установить флажки напротив соответствующих характеристик лиц.

### **Примечание**

Характеристики лиц (**4**) могут не отображаться (см. [Настройка разрешений и дополнительных](https://doc.axxonsoft.com/confluence/pages/viewpage.action?pageId=184359762) [параметров](https://doc.axxonsoft.com/confluence/pages/viewpage.action?pageId=184359762)).

- d. В полях **Температура мин** и **максимальная** указать минимальную и максимальную температуру лиц соответственно (**5**).
- e. Нажать кнопку **ОК** (**6**).
- 6. Нажать кнопку **Обновить** для обновления аналитических данных (**6**).

### **Примечание**

Если в базе данных хранится большое количество уникальных лиц, то обновление аналитических данных может занимать продолжительный период времени. Если в процессе обновления аналитических данных возникает ошибка **Время ожидания операции истекло**, то необходимо увеличить значение параметра **AnalitycTimeout** в конфигурационном файле **face\_client.run.config** (подробнее см. [Справочник параметров](https://doc.axxonsoft.com/confluence/pages/viewpage.action?pageId=136939005) [XML-](https://doc.axxonsoft.com/confluence/pages/viewpage.action?pageId=136939005)[файлов](https://doc.axxonsoft.com/confluence/pages/viewpage.action?pageId=136939005)).

7. Для формирования отчета по отображаемым аналитическим данным необходимо нажать кнопку (**7**). Данный отчет можно распечатать, сохранить в файл rsd или xml, либо экспортировать в PDF.

#### **Примечание**

Также доступно построение отчета по гендерной аналитике в подсистеме Web-*отчётов* Intellect Web Report System (см. [Отчёт по гендерной аналитике](https://doc.axxonsoft.com/confluence/pages/viewpage.action?pageId=157707399)).

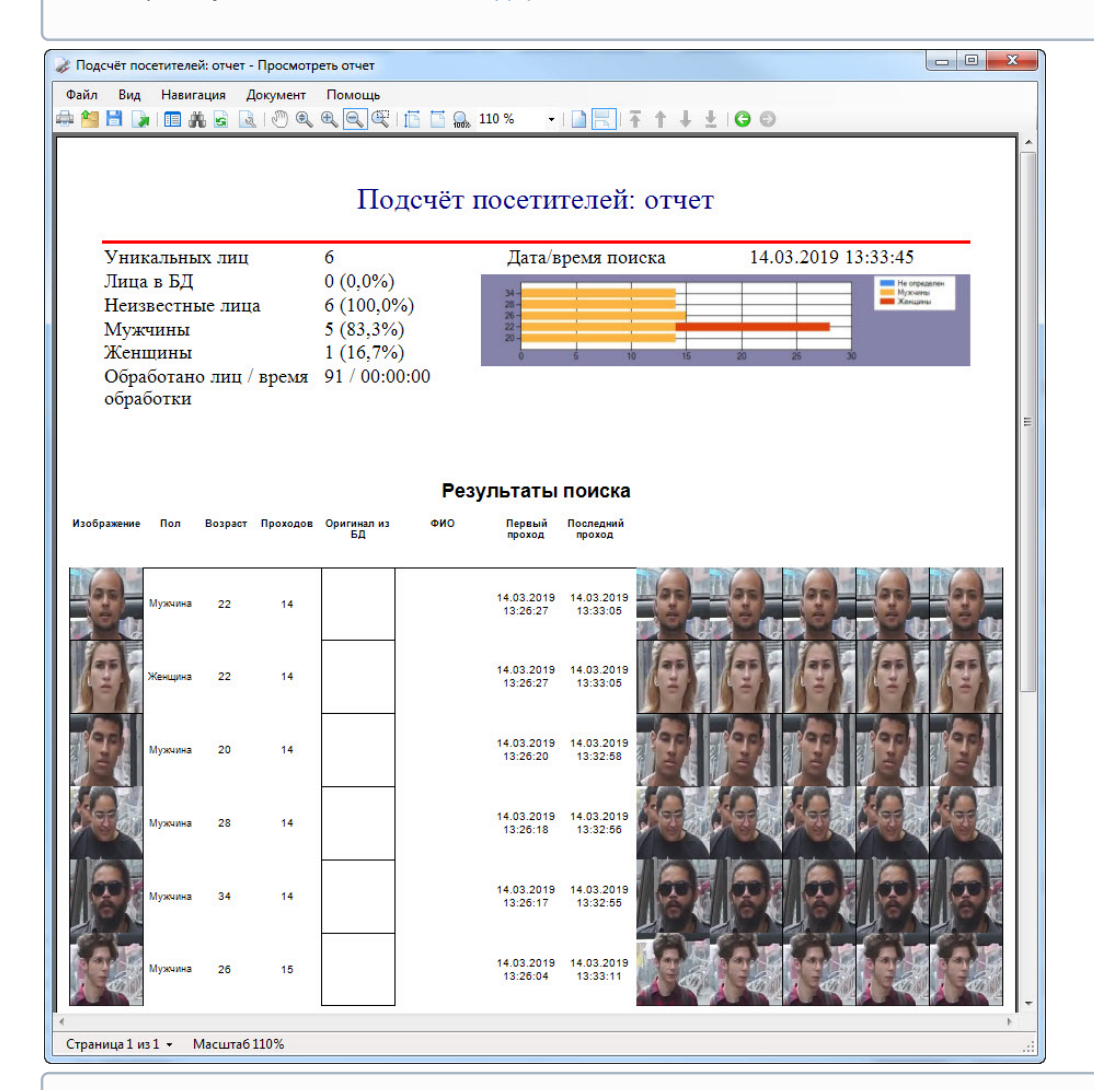

#### **Примечание**

Для ограничения количества строк (уникальных лиц) в формируемом отчете необходимо изменить значение параметра **CounterRowCount** в конфигурационном файле **face\_client.run.config** (подробнее см. [Справочник параметров](https://doc.axxonsoft.com/confluence/pages/viewpage.action?pageId=136939005) [XML-](https://doc.axxonsoft.com/confluence/pages/viewpage.action?pageId=136939005)[файлов](https://doc.axxonsoft.com/confluence/pages/viewpage.action?pageId=136939005)).

В секции (**8**) приведены общие данные по найденным лицам.

На диаграмме (**9**) по горизонтальной оси приведено общее количество проходов, а по вертикальной оси - возраст обнаруженных персон. Например, на диаграмме ниже видно, что с возрастом 22 года два раза прошли двое мужчин и две женщины, что в общей сумме дало 4 прохода.

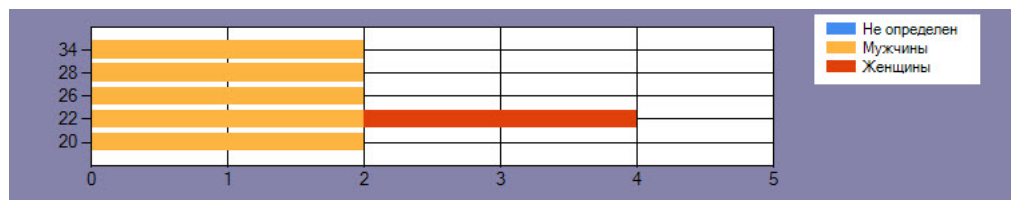

### **Примечание**

Пол **Не определен** возникает в том случае, если на момент захвата лица не был активирован модуль **Канал распознавания характеристик лица** (см. [Активация модулей и каналов в ПК](https://doc.axxonsoft.com/confluence/pages/viewpage.action?pageId=184359717) [Face-](https://doc.axxonsoft.com/confluence/pages/viewpage.action?pageId=184359717)[Интеллект](https://doc.axxonsoft.com/confluence/pages/viewpage.action?pageId=184359717)).

В столбце **Изображение** таблицы (**10**) отображаются уникальные лица, количество которых соответствует параметру **Уникальных лиц**, указанному в секции (**8**). Сумма количества уникальных лиц и количества всех их проходов равна параметру **Обработано лиц**, который указан в секции (**8**). В области (**11**) отображаются изображения пяти последних проходов лиц, схожих с уникальными лицами из области (**10**).

Для того, чтобы осуществить поиск по изображению необходимо щелкнуть правой кнопкой мыши на соответствующем изображении и выбрать пункт **Поиск** (**1**). В результате будет выполнен переход к поиску лиц (см. [Поиск лиц в видеоархиве](https://doc.axxonsoft.com/confluence/pages/viewpage.action?pageId=150046981)) и автоматически осуществлен поиск выбранного лица, где качестве изображения для поиска будет загружено изображение захваченного лица.

Для просмотра момента появления на видеозаписи лица необходимо щелкнуть правой кнопкой мыши на соответствующем изображении и выбрать пункт **Видеоархив -> <Дата и время>** (**2**). В результате в мониторе для воспроизведения видеоархива (см. [Настройка разрешений и дополнительных параметров](https://doc.axxonsoft.com/confluence/pages/viewpage.action?pageId=184359762)) отобразится видеоархив с приостановленной видеозаписью (подробнее о работе с видеоархивом см. [Работа с архивами](https://doc.axxonsoft.com/confluence/pages/viewpage.action?pageId=136937957)).

Для отображения на карте камеры, которая захватила лицо, необходимо щелкнуть правой кнопкой мыши на соответствующем изображении и выбрать пункт **Показать на карте** (**3**).

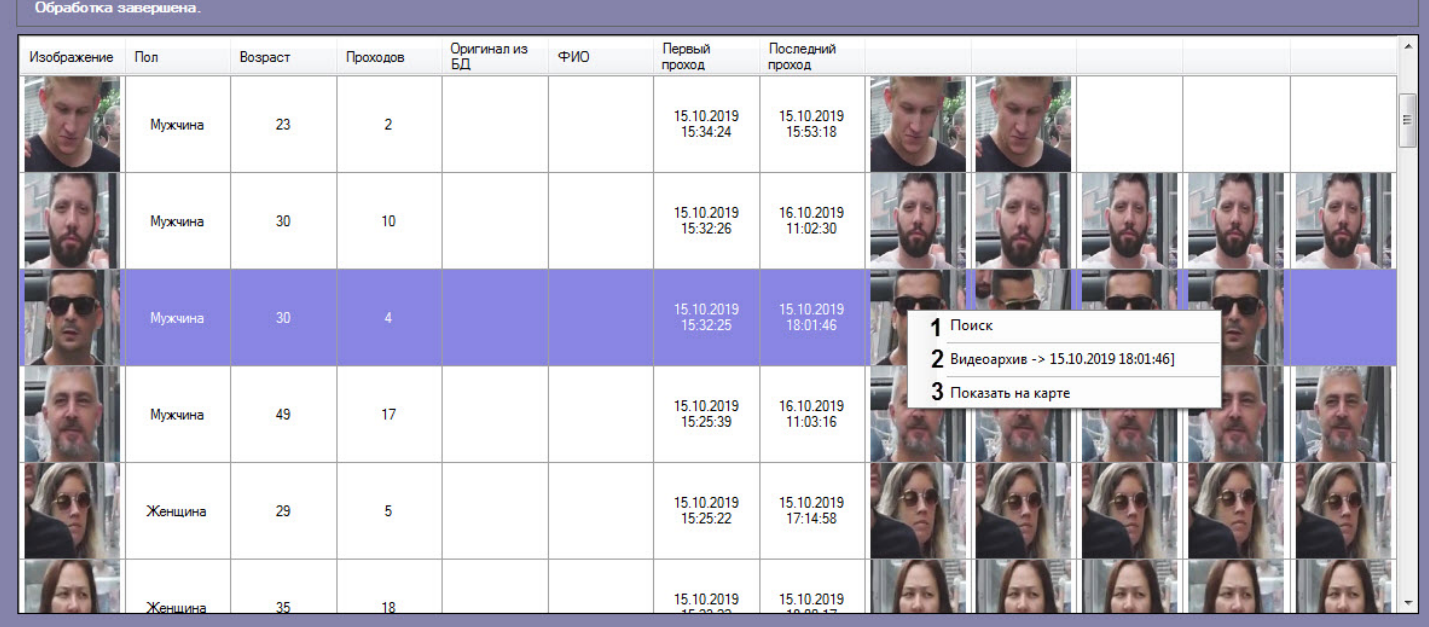

# <span id="page-56-0"></span>4.2.6 Поиск по изображениям в базе данных эталонных лиц

Для осуществления поиска по изображениям в базе данных эталонных лиц необходимо нажать кнопку **Распознать файл/папку** в интерфейсном окне **Распознавание и поиск лиц** и выполнить следующие действия:

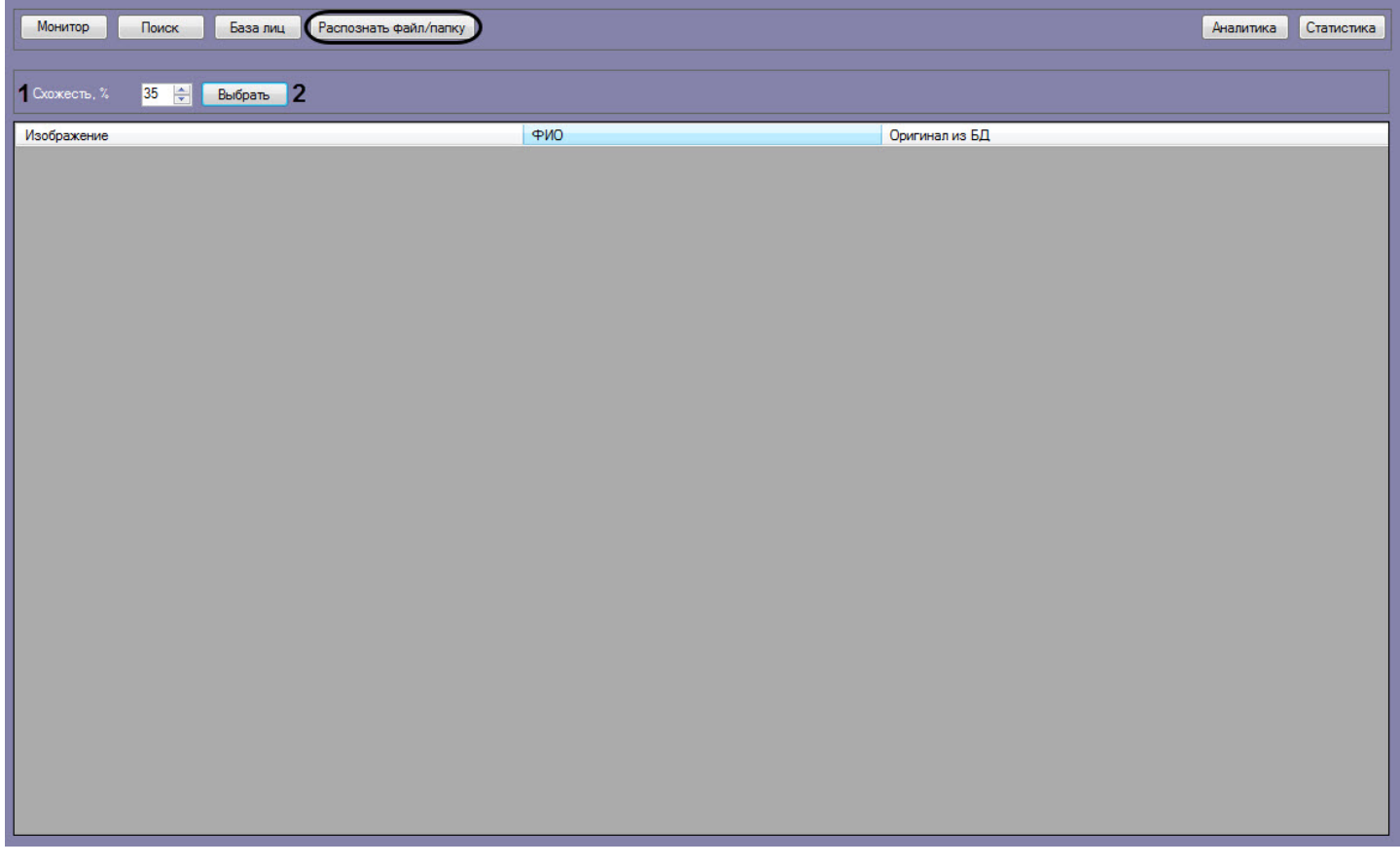

- 1. В поле **Схожесть, %** (**1**) задать процент схожести распознаваемых изображений с лицами из базы данных лиц.
- 2. Нажать на кнопку **Выбрать** (**2**).

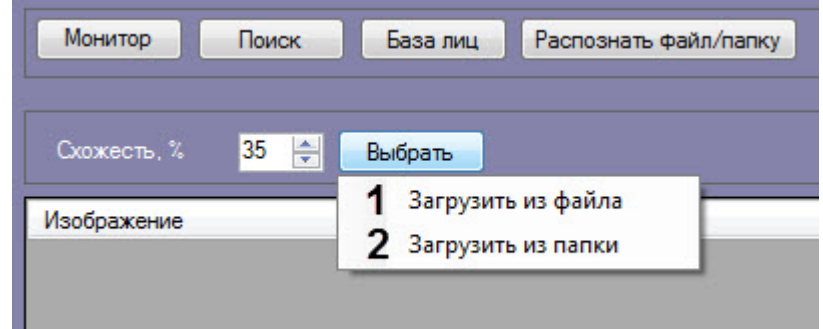

3. Выбрать **Загрузить из файла** (**1**), если необходимо осуществить поиск только одного изображения. Откроется стандартное окно выбора файлов, в котором требуется выбрать нужный файл с изображением и

### нажать кнопку **Открыть**.

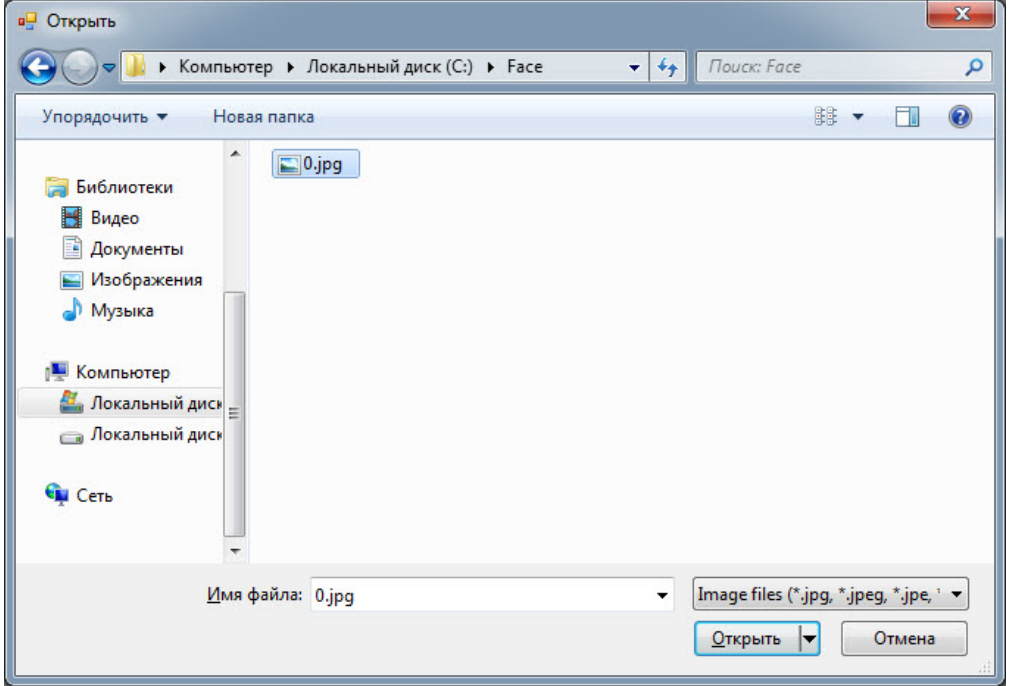

4. Выбрать **Загрузить из папки** (**2**), если необходимо осуществить поиск нескольких изображений. Откроется стандартное окно выбора папки, в котором требуется выбрать нужную папку с изображениями и нажать кнопку **ОК**.

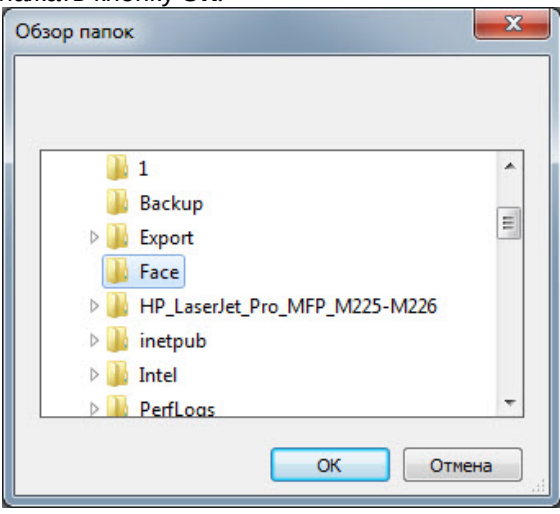

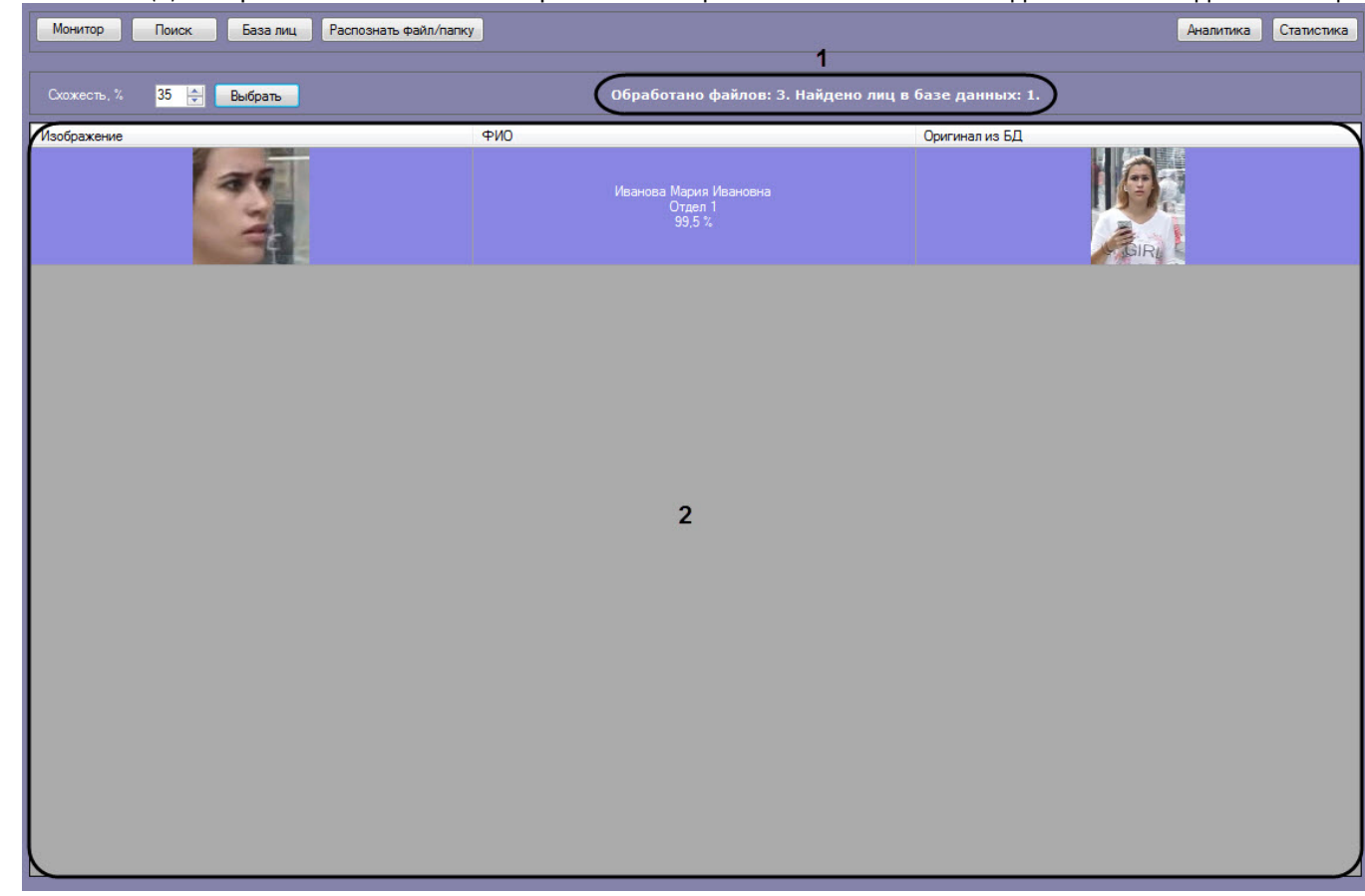

5. В области (**1**) отображается количество обработанных файлов и количество найденных в базе данных лиц.

6. Результат поиска по изображениям в базе данных эталонных лиц отображается в столбцах области (**2**), перечень которых зависит от используемого модуля распознавания.

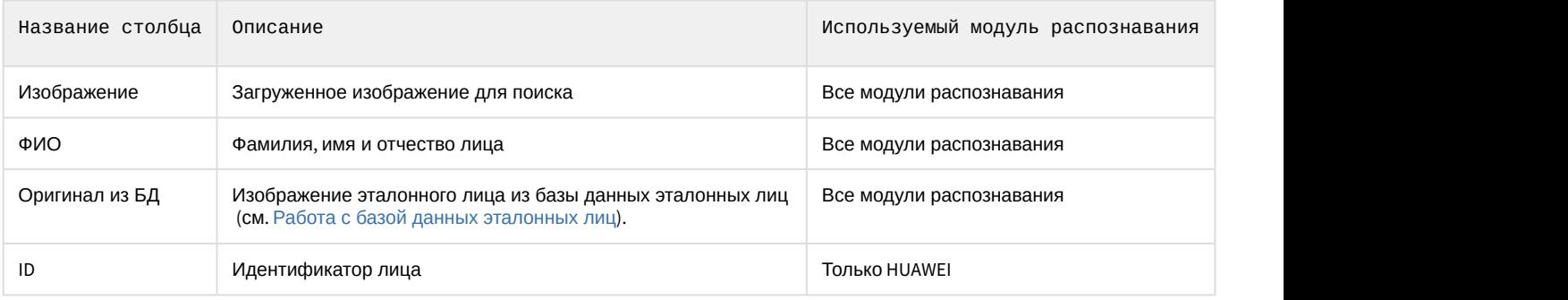

#### **Примечание**

Если в результате поиска не было найдено совпадений в базе данных лиц, то область (**2**) останется пустой.

Поиск по изображениям в базе данных эталонных лиц завершен.

# <span id="page-59-0"></span>4.2.7 Передача изображений во внешнюю систему

Существует возможность передачи изображений во внешнюю систему путем отправки HTTP POST-запроса. Для работы передачи изображений во внешнюю систему предварительно необходимо активировать данную возможность (см. [Настройка передачи изображений во внешнюю систему](https://doc.axxonsoft.com/confluence/pages/viewpage.action?pageId=184359786)).

Для передачи изображений во внешнюю систему необходимо на вкладке **Мониторинг**, **Поиск** или **База лиц** щелкнуть правой кнопкой мыши по необходимому изображению и выбрать пункт **Передать во внешнюю систему**.

### **Примечание**

В HTTP POST-запросе в качестве параметра автоматически будет добавлен json параметр **imageBase64**, который содержит указанное изображение.

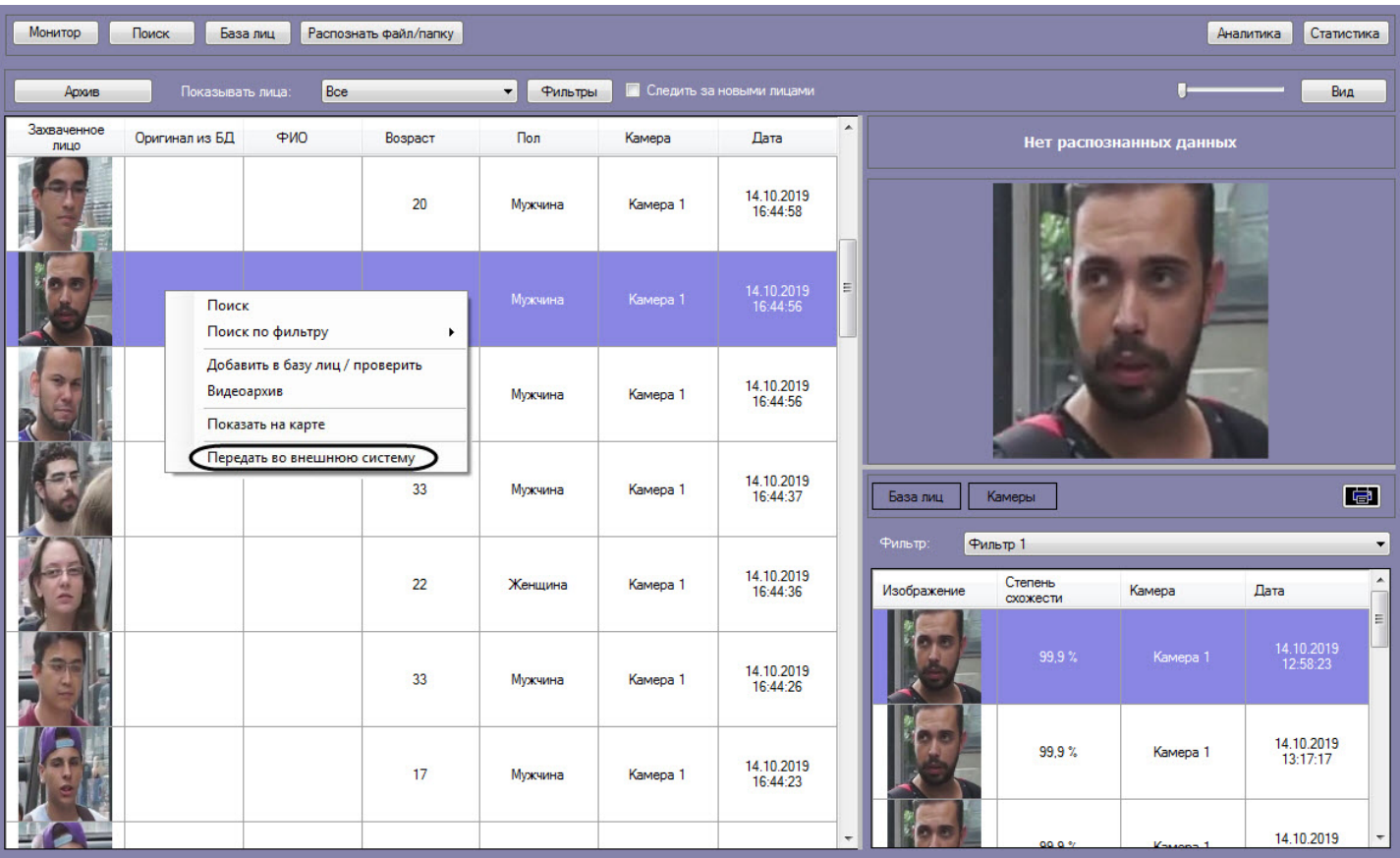

### **Примечание**

Передача изображения происходит асинхронно и без визуального подтверждения.

# <span id="page-61-0"></span>5 Описание пользовательского интерфейса программного комплекса Face-Интеллект

# <span id="page-61-1"></span>5.1 Описание интерфейса объекта Распознавание и поиск лиц

# <span id="page-61-2"></span>5.1.1 Окно Поиск лиц

Внешний вид окна **Поиск лиц** представлен на рисунке.

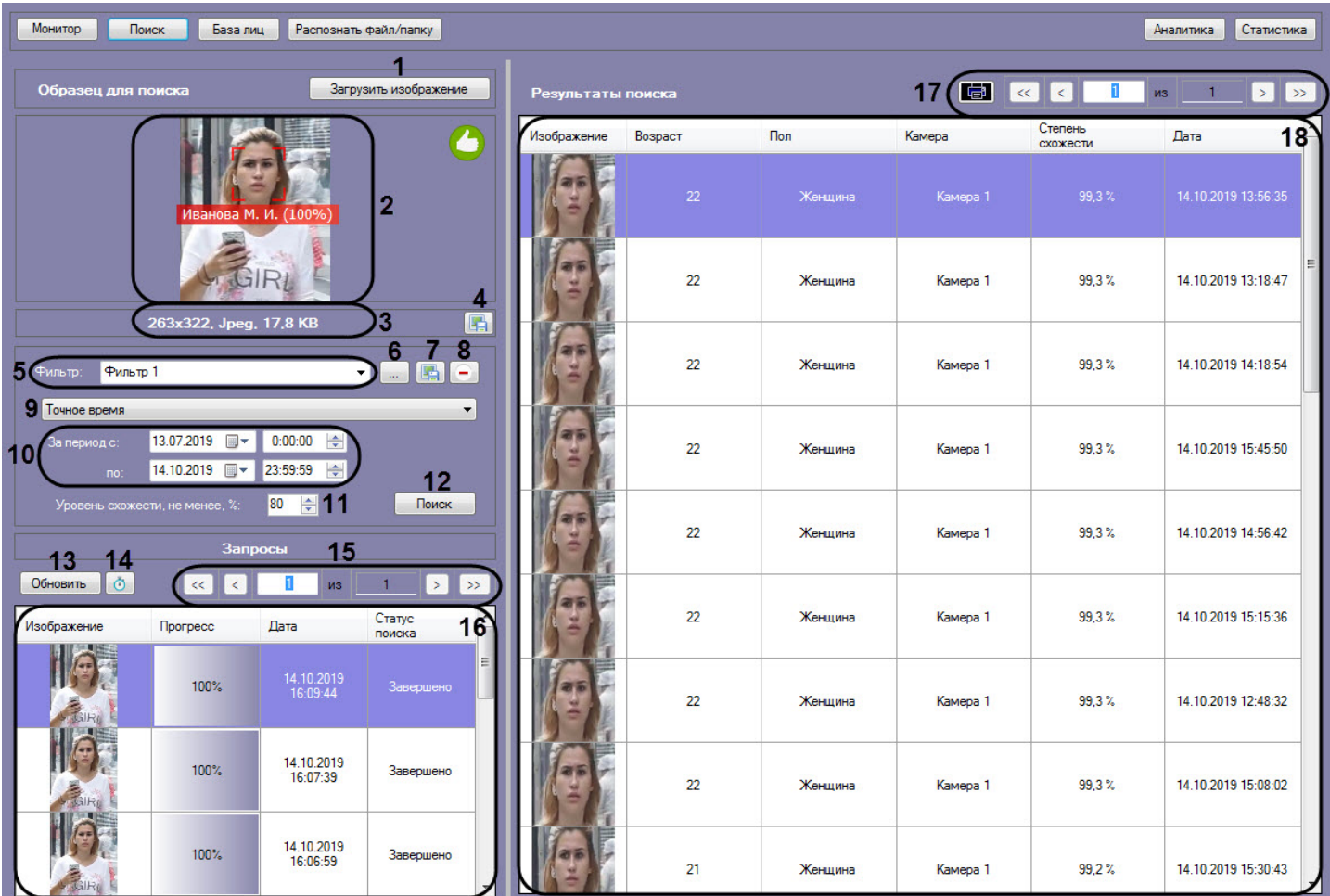

Интерфейс окна **Поиск лиц** содержит элементы, описанные в таблице.

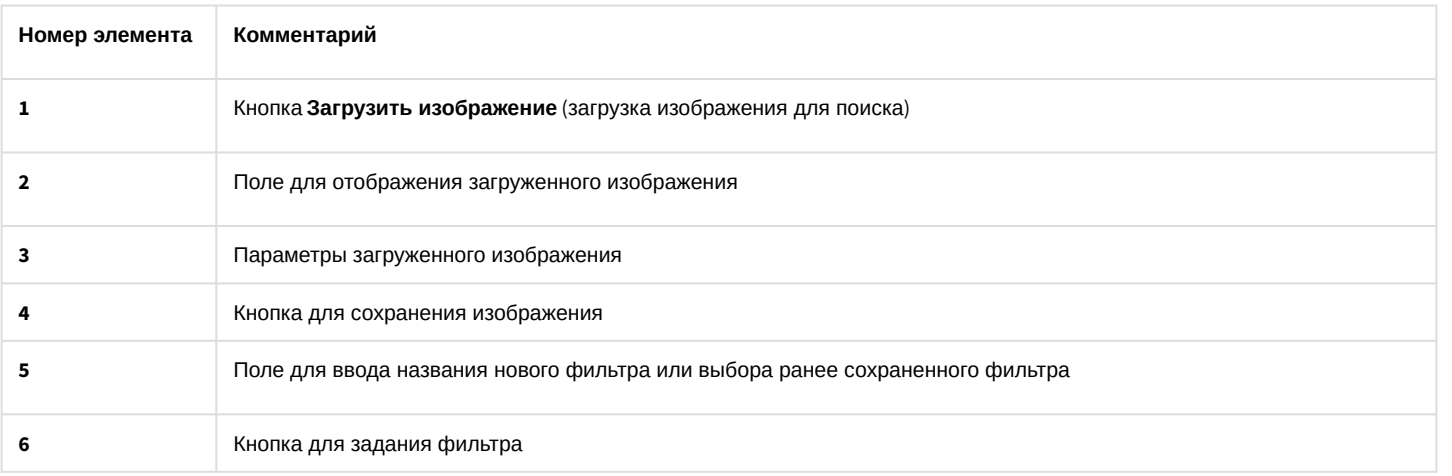

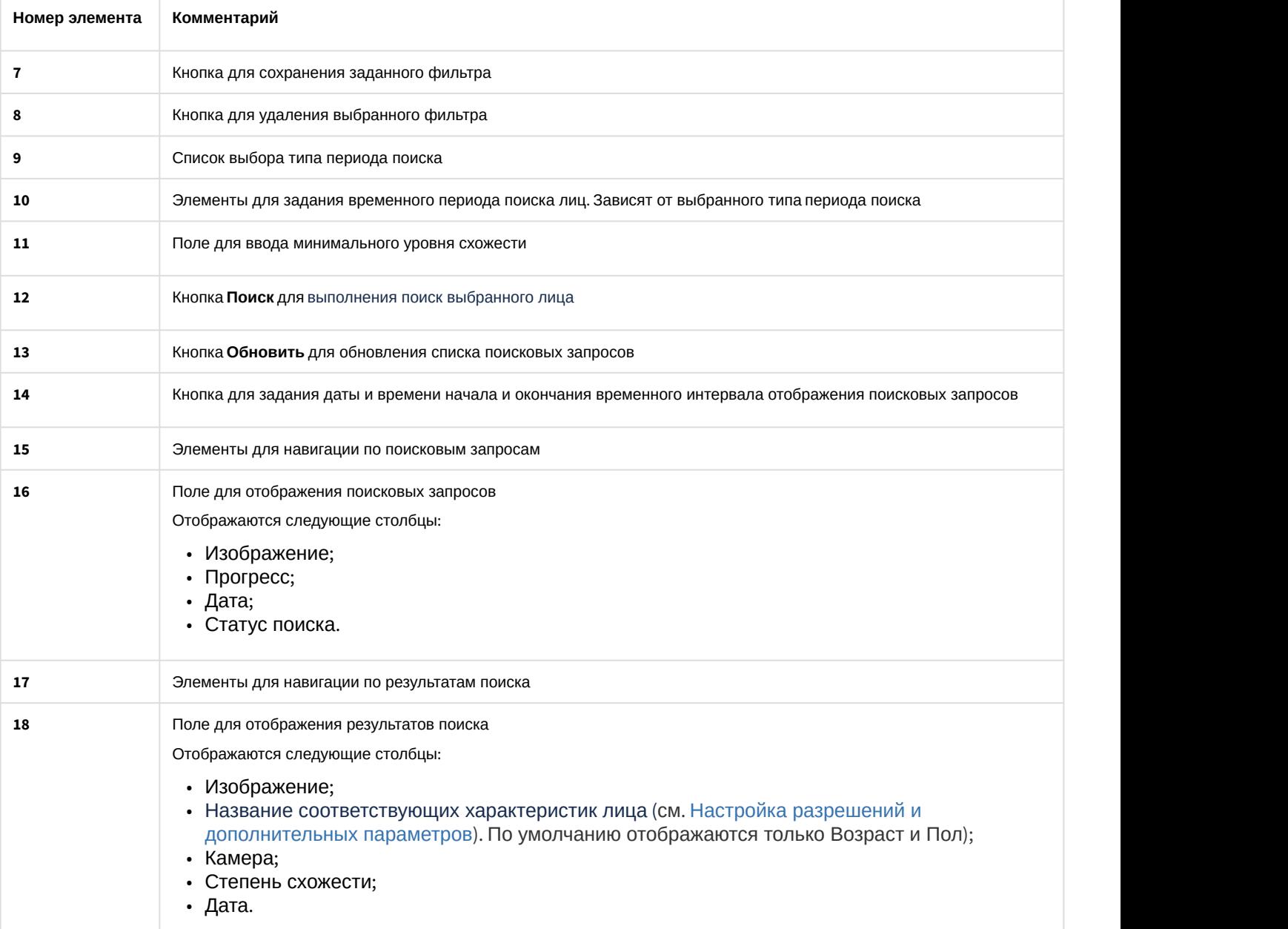

# <span id="page-62-0"></span>5.1.2 Окно Мониторинг захваченных и распознанных лиц

Внешний вид окна **Мониторинг захваченных и распознанных лиц** представлен на рисунке.

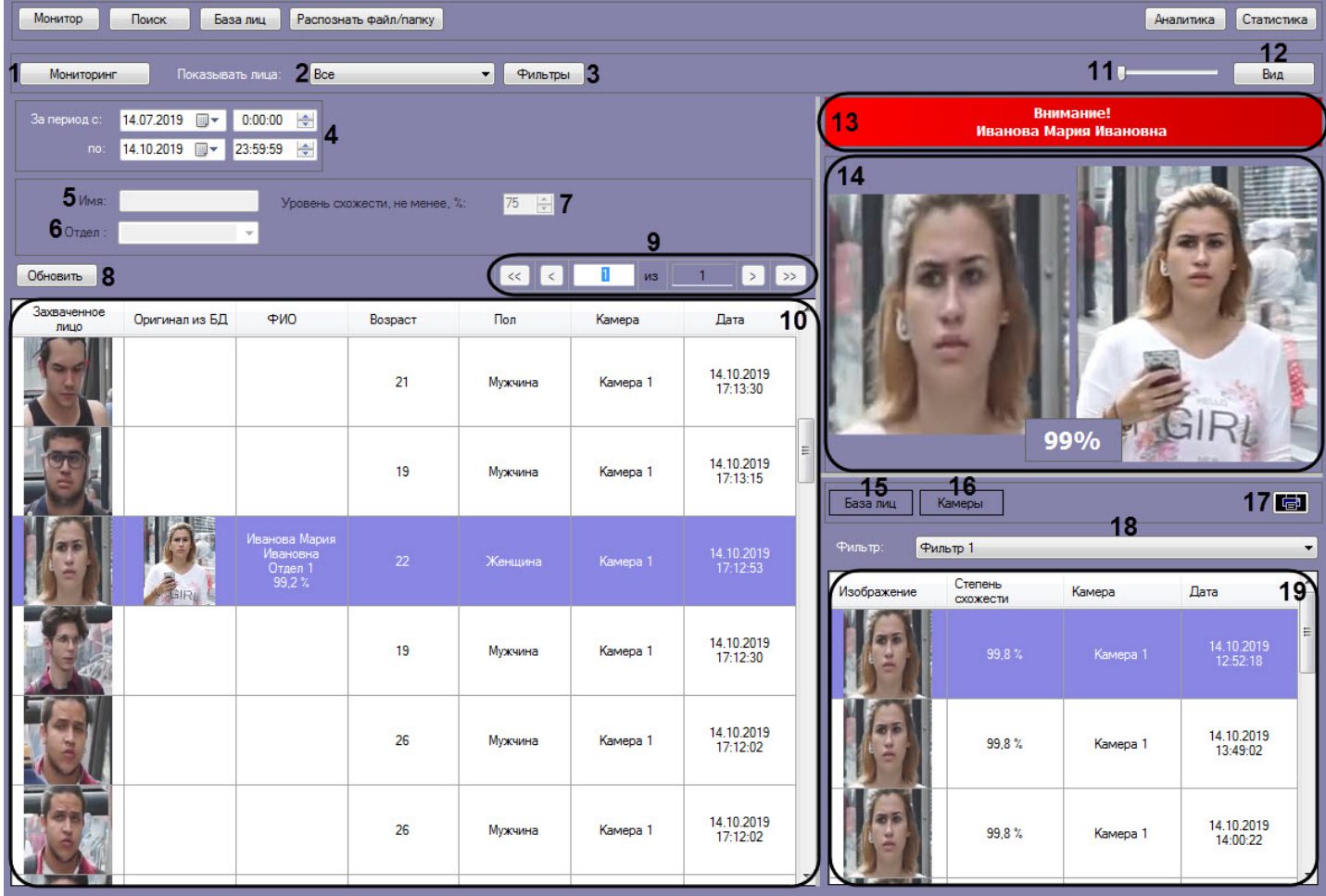

### Интерфейс окна **Мониторинг захваченных и распознанных лиц** содержит элементы, описанные в таблице.

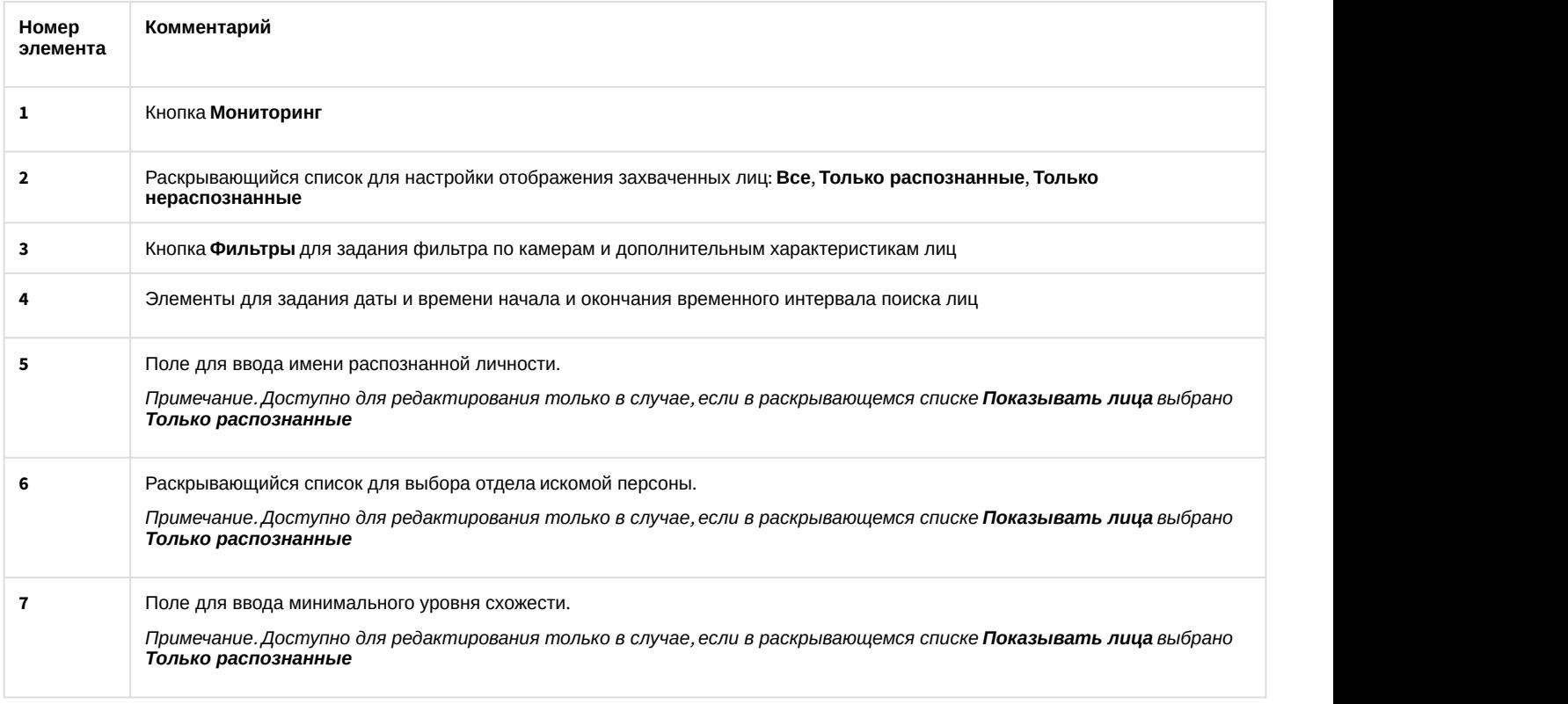

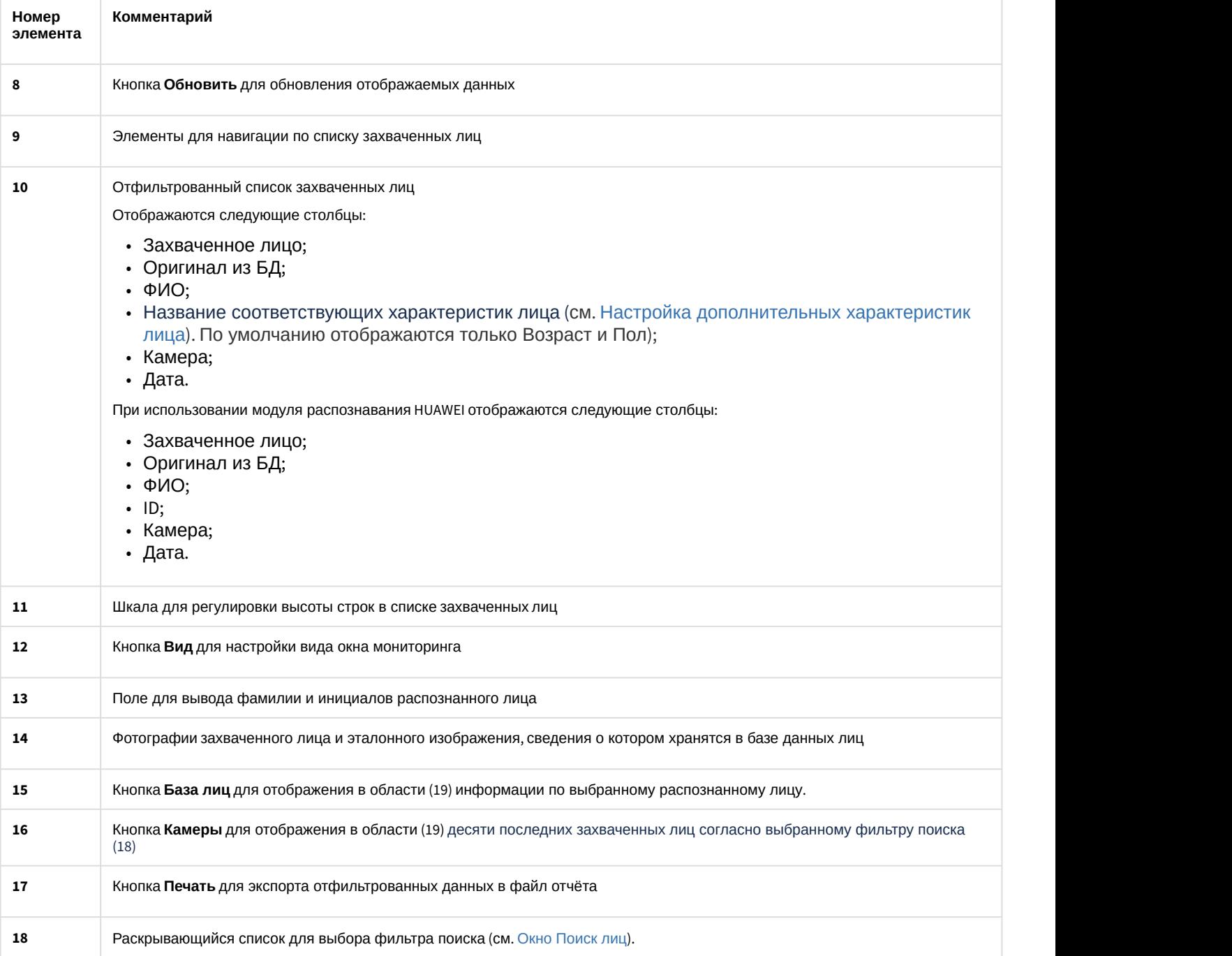

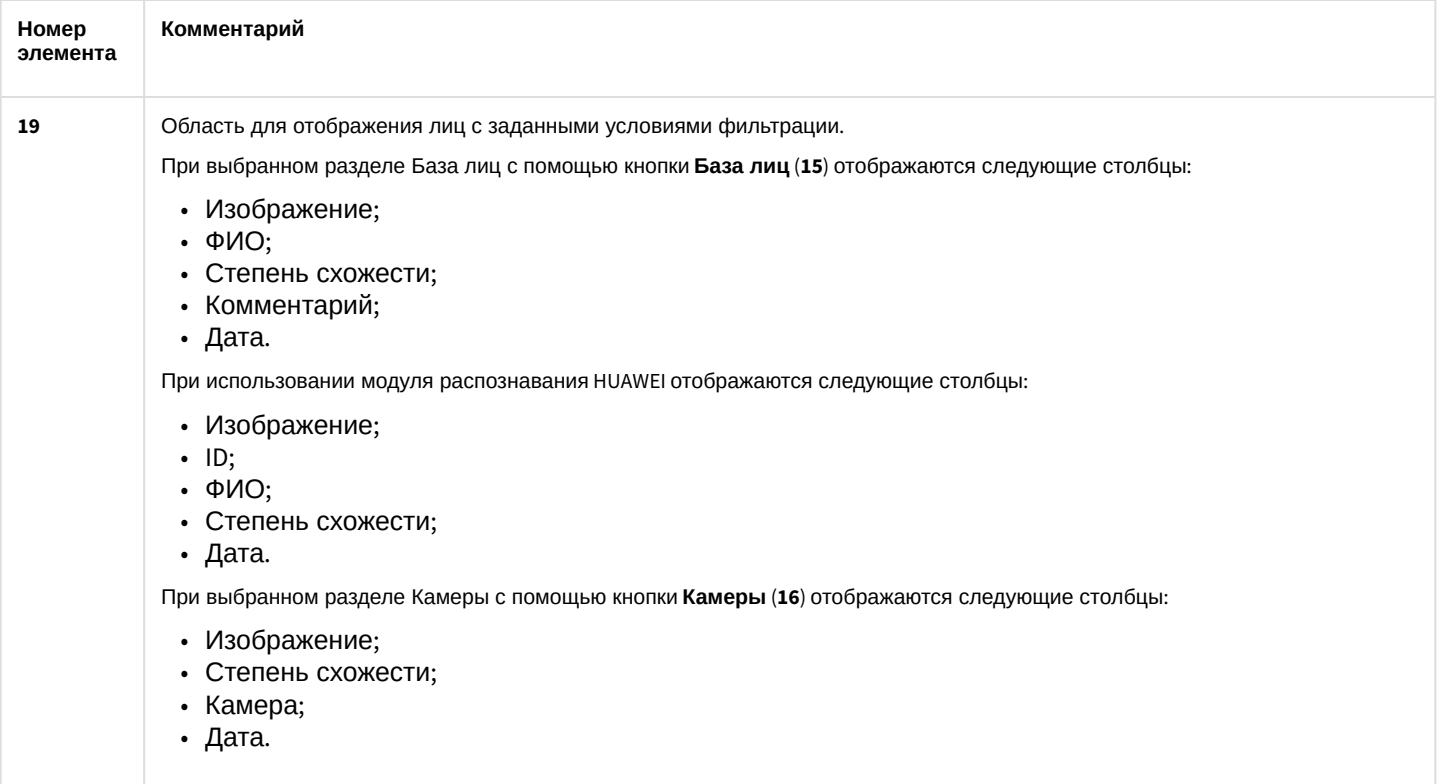

# <span id="page-65-0"></span>5.1.3 Окно База лиц

Внешний вид окна **База лиц** представлен на рисунке.

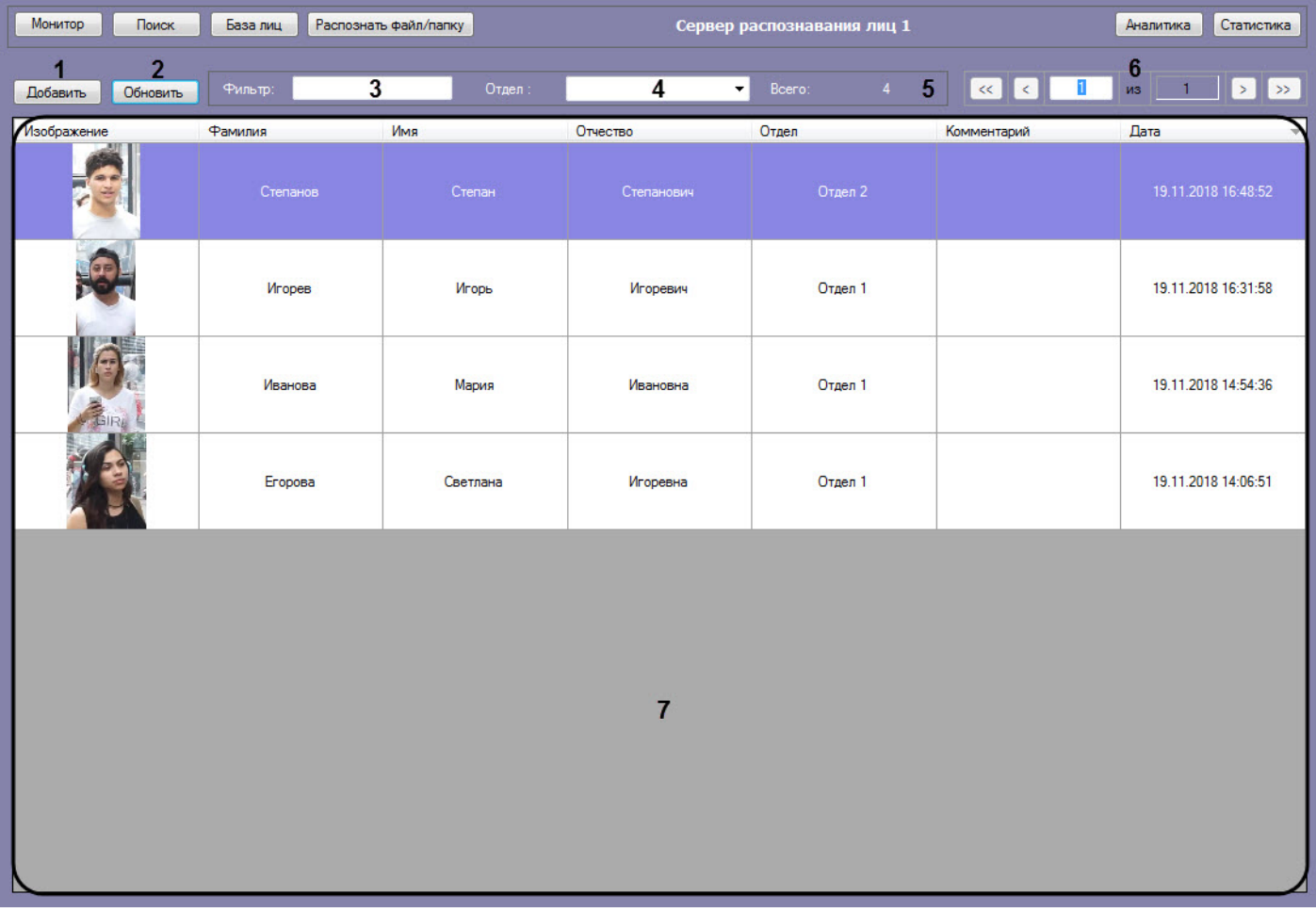

Интерфейс окна **База лиц** содержит элементы, описанные в таблице.

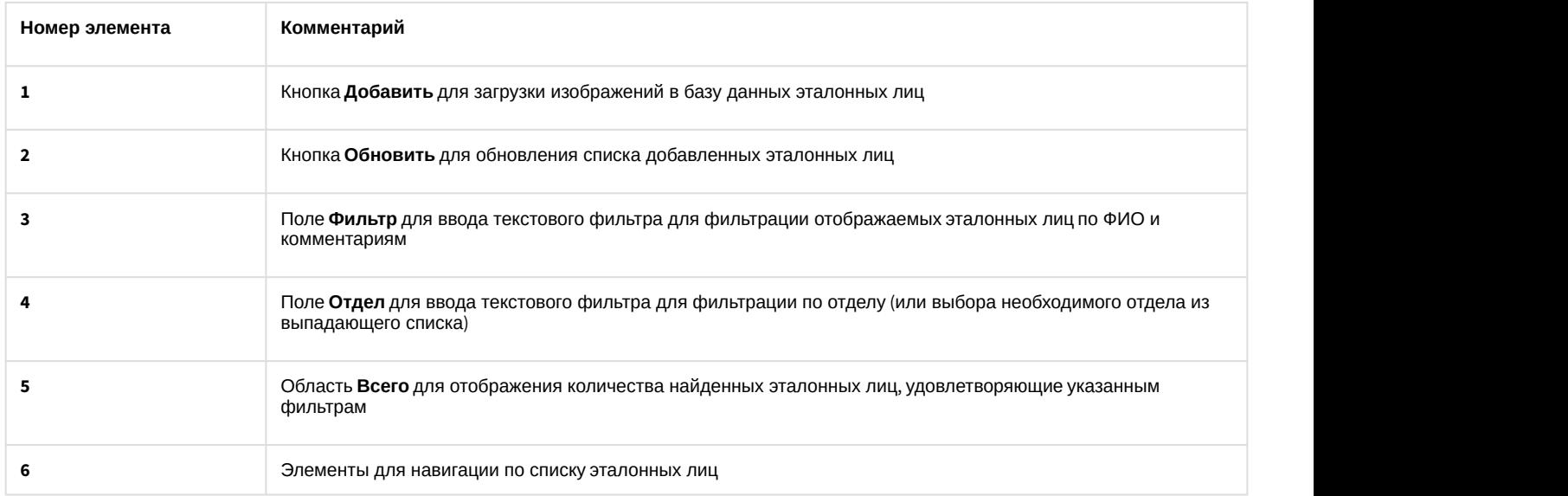

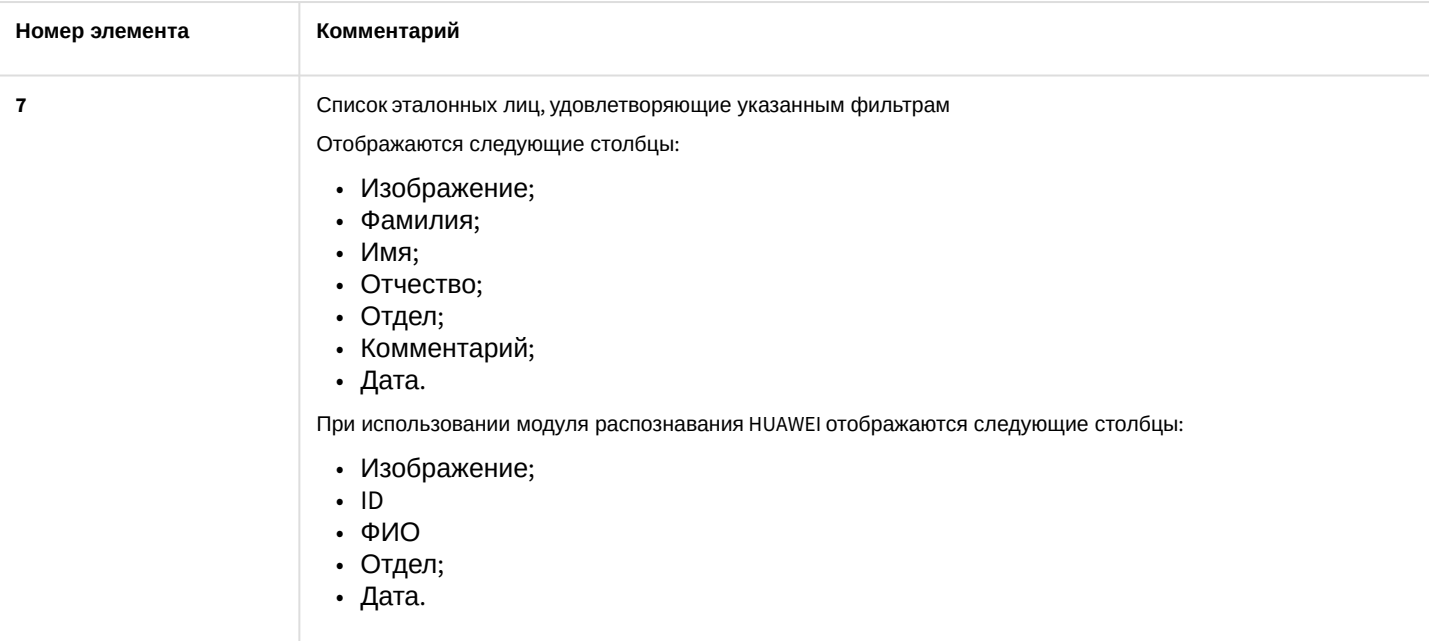

# <span id="page-67-0"></span>5.1.4 Окно Аналитика

Внешний вид окна **Аналитика** представлен на рисунке.

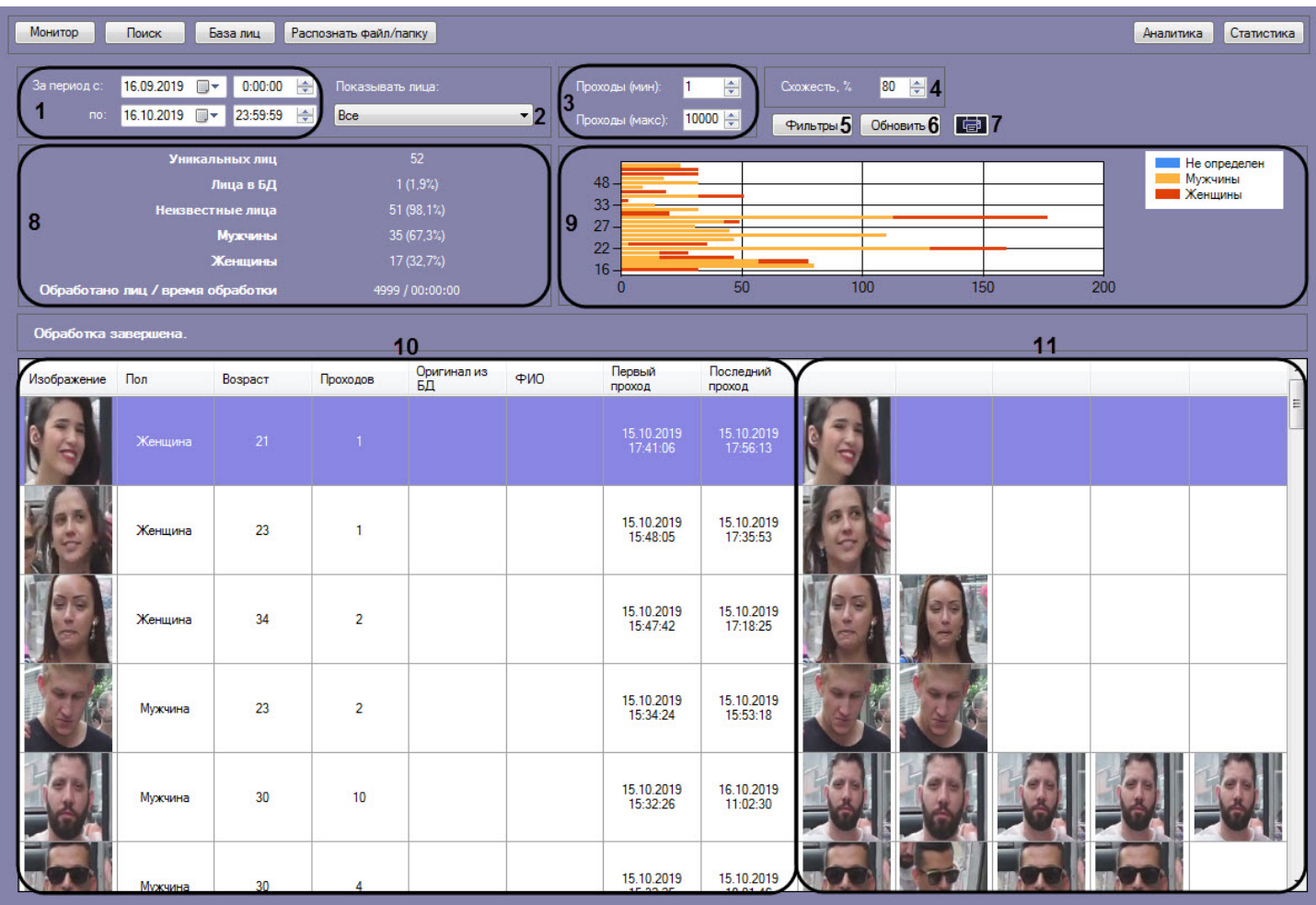

Интерфейс окна **Аналитика** содержит элементы, описанные в таблице.

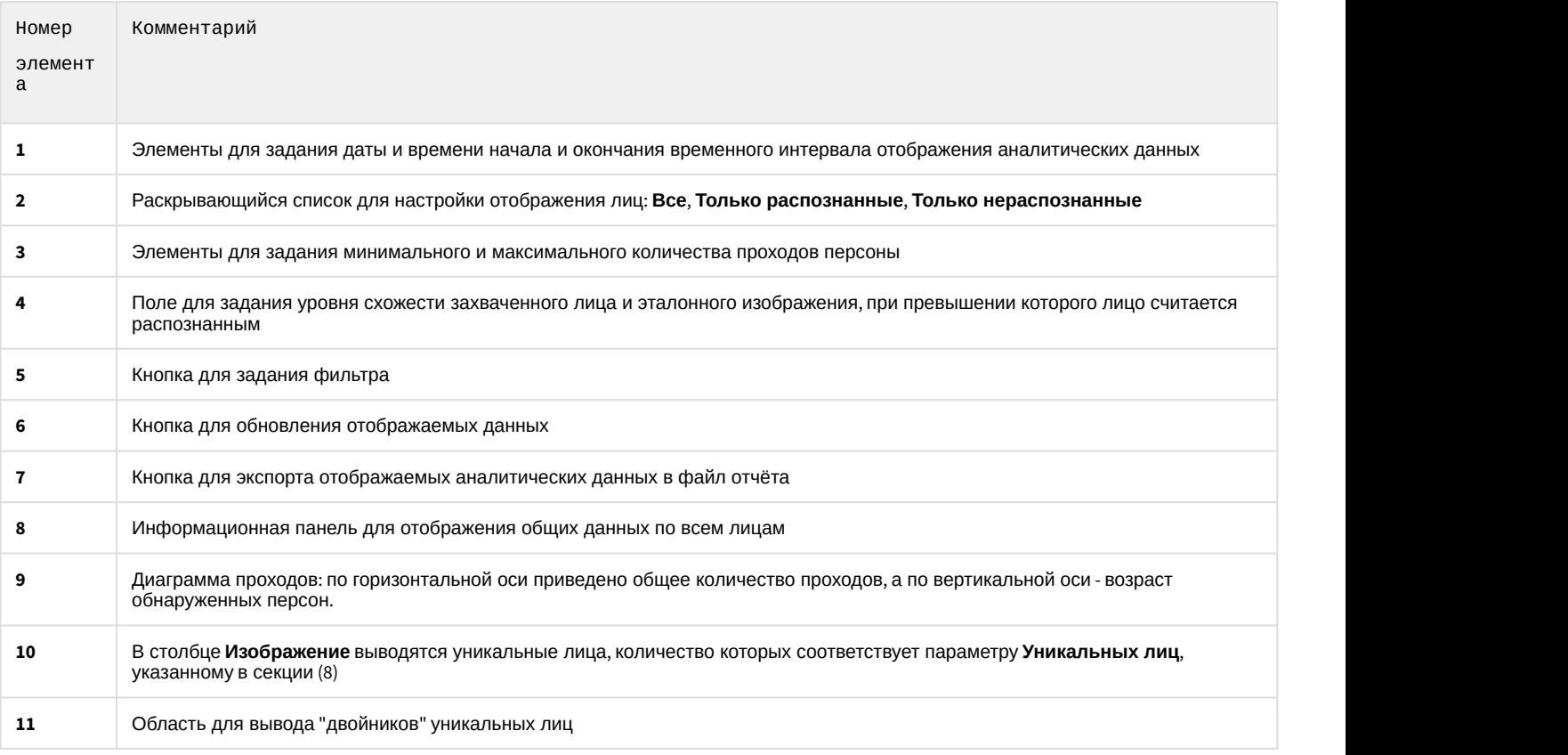

### **Примечание**

Диаграмму проходов (**9**) можно увеличить с помощью двойного щелчка левой клавиши мыши и уменьшить с помощью двойного щелчка правой клавиши мыши.

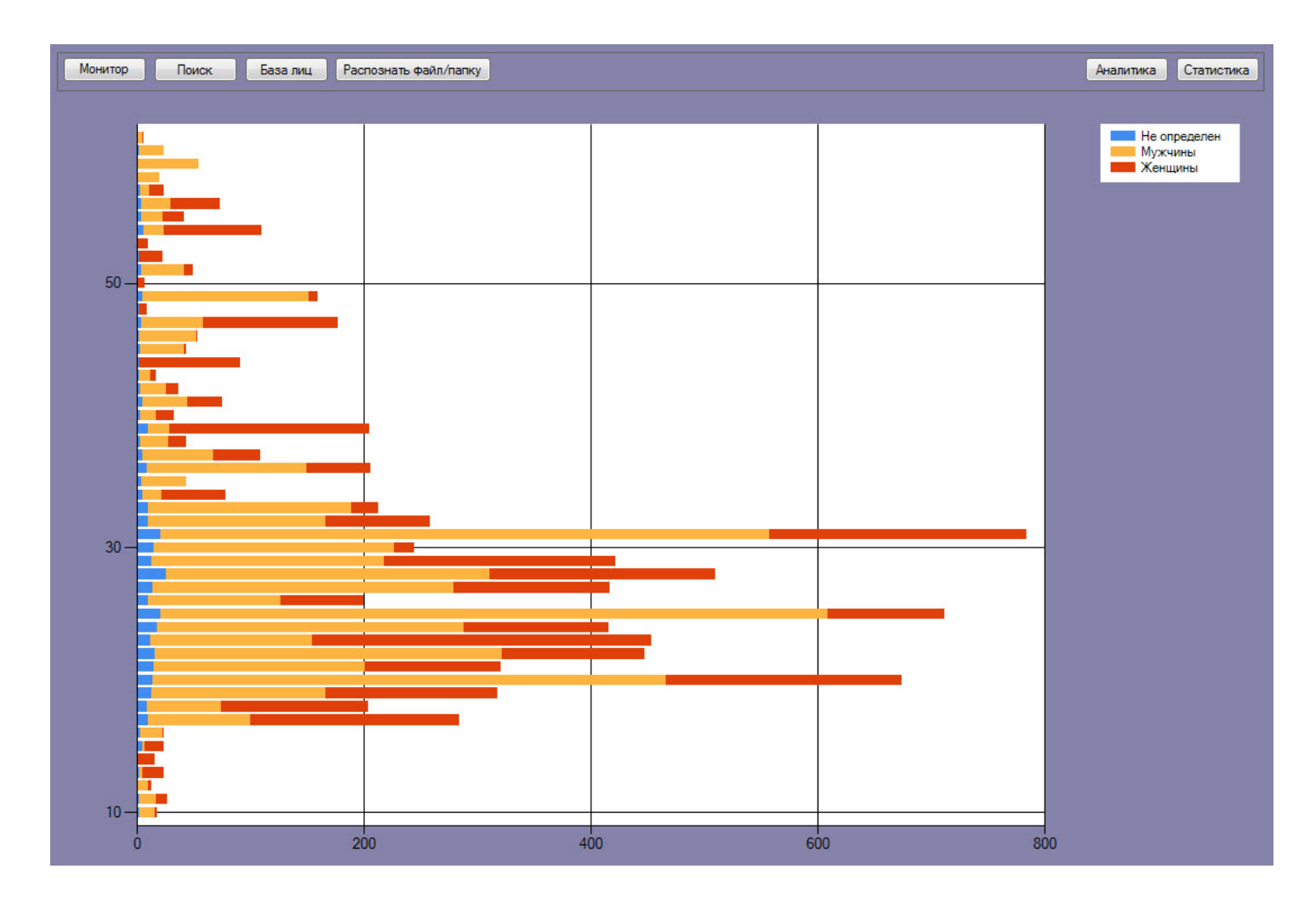

# <span id="page-69-0"></span>5.1.5 Окно Распознать файл/папку

Внешний вид окна **Распознать файл/папку** представлен на рисунке.

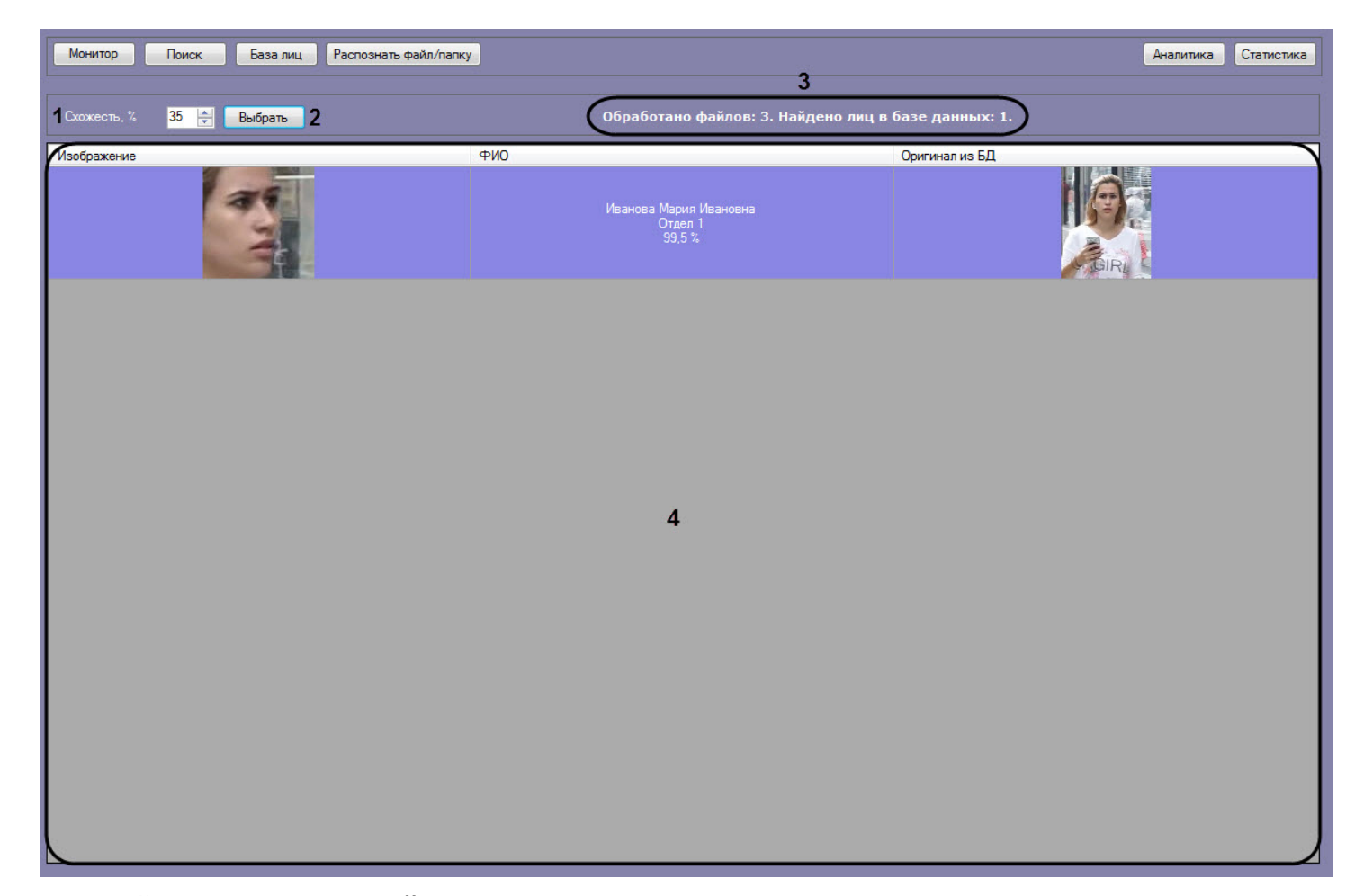

### Интерфейс окна **Распознать файл/папку** содержит элементы, описанные в таблице.

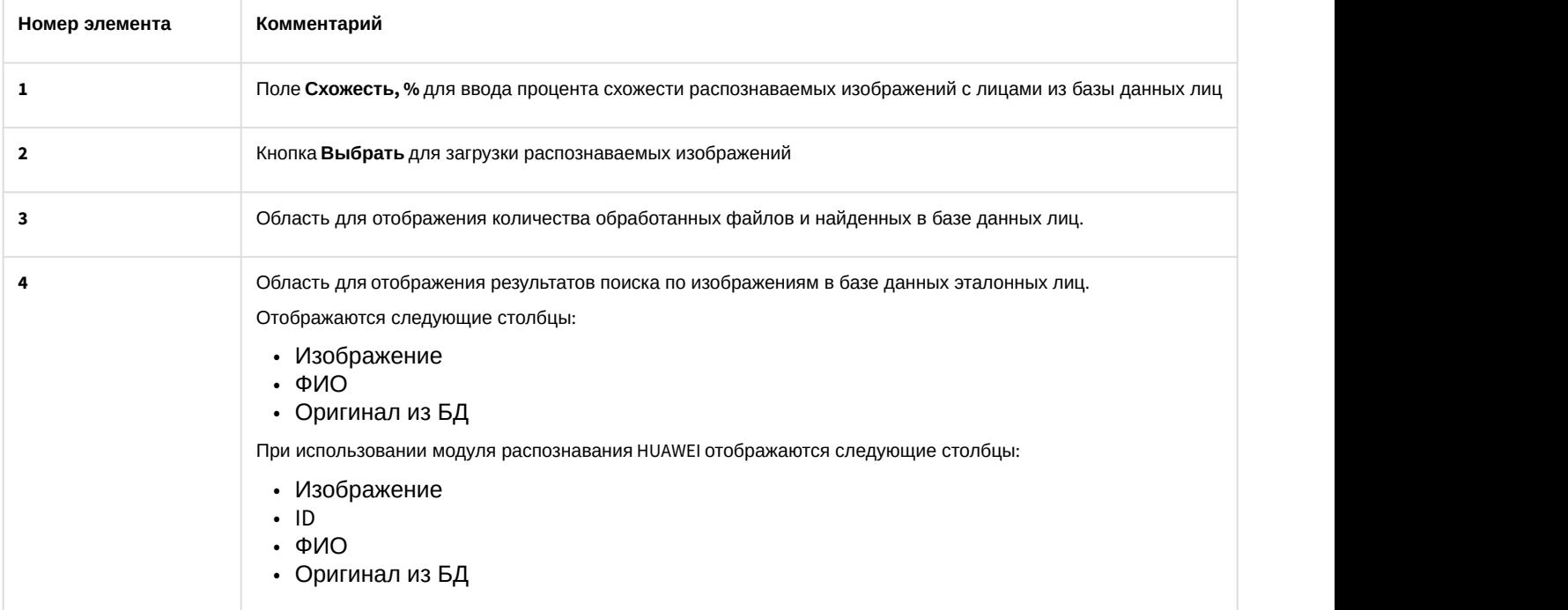